# Lecteur de disque Blu-ray™ manuel d'utilisation

## imaginez toutes les possibilités

Merci d'avoir acheté ce produit Samsung. Pour obtenir notre service complet, veuillez enregistrer le produit sur le site www.samsung.com/register

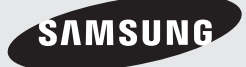

## <span id="page-1-0"></span>*Consignes de sécurité*

## **Avertissement**

## **ATTENTION**

#### RISQUE DE CHOC ÉLECTRIQUE NE PAS OUVRIR

ATTENTION : AFIN DE LIMITER LES RISQUES D'ÉLECTROCUTION, NE RETIREZ JAMAIS LE COUVERCLE (OU LE CACHE ARRIÈRE). AUCUN DES ÉLÉMENTS INTERNES N'EST RÉPARABLE PAR L'UTILISATEUR. QUELLE QUE SOIT LA PANNE, FAITES APPEL À UNE PERSONNE QUALIFIÉE.

- Les fentes et ouvertures présentes dans le châssis et à l'arrière ou sur le fond sont destinées à assurer la ventilation nécessaire. Pour assurer un fonctionnement fiable de cet appareil et le protéger de la surchauffe, ces fentes et ouvertures ne doivent jamais être obstruées ni recouvertes.
	- Ne placez pas cet appareil dans un espace fermé, tel qu'une bibliothèque ou une armoire encastrée, sans la présence d'une ventilation appropriée.
	- Ne placez pas cet appareil à proximité ou audessus d'un radiateur ou d'une bouche de chaleur, et ne l'exposez pas à la lumière directe du soleil.
	- Ne placez pas de récipients (vases, etc.) contenant de l'eau sur cet appareil. De l'eau renversée peut provoquer un incendie ou une électrocution.
- • N'exposez pas cet appareil à la pluie, ne le placez pas à proximité d'une source d'eau (près d'une baignoire, une cuvette, un évier de cuisine ou une piscine, etc.). Si cet appareil est mouillé accidentellement, débranchez-le et contactez immédiatement un revendeur agréé.
- Cet appareil utilise des batteries. Dans votre localité, une réglementation environnementale peut vous contraindre à éliminer ces piles de manière appropriée. Veuillez contacter les autorités locales pour les informations de mise au rebut et de recyclage.
- • Pour éviter tout risque d'incendie ou d'électrocution, ne surchargez pas les prises murales, les rallonges ou les adaptateurs audelà de leur capacité.
- • Disposez les cordons d'alimentation de sorte qu'ils ne puissent être ni piétinés ni pincés par des éléments placés sur ou contre eux. Soyez particulièrement attentif aux cordons au niveau de la fiche, des prises murales et à leur point de sortie de l'appareil.

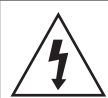

Ce symbole indique la présence d'une haute tension à l'intérieur. Il est dangereux de mettre en contact quoi que ce soit avec une partie interne de ce produit.

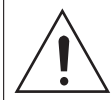

Ce symbole indique la présence d'importantes instructions concernant le fonctionnement et la maintenance jointes avec ce produit.

- • Pour protéger cet appareil en cas d'orage ou lorsqu'il est laissé sans surveillance et inutilisé pendant une longue période, débranchez-le de la prise murale et déconnectez l'antenne ou le système de câble. Cela permet d'éviter un endommagement en raison de la foudre ou d'une surtension de la ligne d'alimentation.
- • Avant de brancher le cordon d'alimentation CA à la prise de l'adaptateur CC, assurez-vous que la tension de l'adaptateur CC correspond à l'alimentation électrique locale.
- Ne jamais insérer un objet métallique dans les ouvertures de cet appareil. Vous vous exposeriez à un risque de décharge électrique.
- Pour éviter tout risque de décharge électrique. ne touchez jamais l'intérieur de cet appareil. Seul un technicien qualifié doit ouvrir cet appareil.
- • Assurez-vous de brancher la prise du cordon d'alimentation jusqu'à ce qu'elle soit complètement enfoncée. Lorsque vous débranchez le cordon d'alimentation de la prise murale, tirez toujours sur la fiche du cordon. Ne débranchez jamais en tirant sur le cordon d'alimentation. Ne touchez pas le cordon d'alimentation avec les mains mouillées.
- Si cet appareil ne fonctionne pas normalement - en particulier s'il émet un son inhabituel ou si une odeur s'en échappe, débranchezle immédiatement et contactez un revendeur agréé ou un centre de dépannage.
- • Entretien du châssis.
	- Avant de brancher un composant sur ce produit, assurez-vous que celui-ci est hors tension.
	- Si vous déplacez soudainement le produit d'un endroit froid à un endroit chaud, de la condensation pourra se former sur les pièces et la lentille, et occasionner des problèmes de lecture. Dans pareil cas, débranchez le produit et patientez deux heures avant de le rebrancher sur la prise d'alimentation. Insérez ensuite le disque et essayez à nouveau de le lire.
- • Assurez-vous de retirer la fiche d'alimentation de la prise murale si cet appareil doit rester inutilisé ou si vous quittez votre domicile pour une longue période (particulièrement lorsque des enfants, des personnes âgées ou handicapées sont laissés seuls dans la maison).
	- De la poussière accumulée peut provoquer une décharge électrique, une fuite électrique ou un incendie provoqué par des étincelles générées par le cordon d'alimentation et un échauffement ou une détérioration de l'isolant.
- • Contactez un centre de dépannage agréé pour information si vous avez l'intention d'installer votre appareil à un emplacement très poussiéreux, subissant de hautes ou basses températures, une humidité élevée, la présence de substances chimiques ou lorsqu'il devra fonctionner 24 heures par jour, dans un aéroport, une gare par exemple. Le non-respect de cette consigne peut endommager gravement votre appareil.
- • Utilisez uniquement une fiche et une prise murale correctement reliées à la terre.
	- Une mise à la terre incorrecte peut provoquer une décharge électrique ou un endommagement de l'appareil. (Appareil de Classe 1 uniquement)
- Pour éteindre complètement cet appareil, vous devez le débrancher de la prise murale. Par conséquent, la prise murale et la fiche d'alimentation doivent être facilement accessibles à tout moment.
- Ne permettez pas aux enfants de se suspendre à l'appareil.
- Stockez les accessoires (piles, etc.) dans un emplacement sûr, hors de portée des enfants.
- • N'installez pas l'appareil dans un emplacement instable tel qu'une étagère chancelante, un plancher incliné ou un emplacement soumis à des vibrations.
- Ne laissez pas tomber et ne heurtez pas l'appareil. Si l'appareil est endommagé, débranchez le cordon d'alimentation et contactez un centre de dépannage.
- • Pour nettoyer cet appareil, débranchez le cordon d'alimentation de la prise murale et essuyez l'appareil à l'aide d'un chiffon doux et sec. N'utilisez aucun produit chimique tel que de la cire, du benzène, de l'alcool, du diluant, de l'insecticide, des aérosols, des lubrifiants ou un détergent. Ces produits chimiques peuvent endommager l'aspect de l'appareil et effacer les marquages.
- Veillez à éviter toute projection de liquide sur cet appareil. Ne posez pas d'objets remplis de liquide, tels que des vases, sur l'appareil.
- Ne jetez pas les piles au feu.
- Ne branchez pas plusieurs appareils électriques sur la même prise murale. La surcharge d'une prise peut provoquer sa surchauffe et un incendie.
- Il existe un risque d'explosion si vous remplacez les piles utilisées dans la télécommande par un type de pile erroné. Remplacez-les uniquement par le même type ou un type équivalent.
- AVERTISSEMENT POUR ÉVITER TOUT RISQUE D'INCENDIE, ÉLOIGNEZ TOUJOURS DE L'APPAREIL LES BOUGIES ET AUTRES OBJETS AVEC UNE FLAMME OLIVERTE.

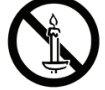

• AVERTISSEMENT - L'appareil contient des substances chimiques réputées pour l'État de Californie comme étant cancérigènes et présentant des effets toxiques sur la reproduction.

## Produit LASER DE CLASSE 1

Ce lecteur de compact disque est catégorisé produit LASER DE CLASSE 1. L'utilisation des commandes, un réglage ou l'observation de procédures autres que ceux spécifiés dans ce manuel peut engendrer une exposition à des radiations dangereuses.

#### ATTENTION :

**• LE LECTEUR DE DISQUE BLU-RAY UTILISE** UN RAYON LASER INVISIBLE QUI PEUT PROVOQUER DE GRAVES LÉSIONS EN CAS D'EXPOSITION DIRECTE ASSUREZ-VOUS D'UTILISER LE LECTEUR DE DISQUE BLU-RAY CONFORMÉMENT AUX CONSIGNES D'UTILISATION INDIQUÉES.

## <span id="page-3-0"></span>*Consignes de sécurité*

• CE PRODUIT UTILISE UN LASER. TOUTE UTILISATION DES COMMANDES, RÉGLAGES OU FONCTIONS CONTRAIRE AUX CONSIGNES SPÉCIFIÉES DANS LE MANUEL D'UTILISATION PEUT EXPOSER À UN RISQUE D'IRRADIATION. N'OUVREZ JAMAIS LES CACHES DE PROTECTION ET NE TENTEZ PAS DE RÉPARER L'APPAREIL VOUS-MÊME. EN CAS DE PANNE, FAITES APPEL À UNE PERSONNE QUALIFIÉE.

Ce produit est conforme aux normes européennes en matière de raccordement à l'aide de câbles et de connecteurs blindés. Pour éviter toute interférence électromagnétique avec d'autres appareils électriques (ex. : postes de radio, téléviseurs), utilisez des câbles et des connecteurs blindés pour tous vos branchements.

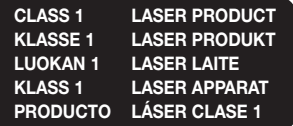

#### | REMARQUE |

\ Si le numéro de région d'un disque Blu-ray/DVD ne correspond pas au numéro de région de ce lecteur, le disque ne sera pas lu.

#### REMARQUE IMPORTANTE

Le câble d'alimentation de cet appareil est fourni avec une fiche moulée munie d'un fusible intégré. La valeur du fusible est inscrite sur la fiche du côté des broches.

S'il doit être remplacé, utilisez uniquement un fusible conforme à la norme BS1362 et de même valeur nominale.

N'utilisez jamais la prise sans cache fusible (si ce dernier est amovible). Si le cache fusible doit être remplacé, utilisez toujours un cache de la même couleur que le côté de la fiche comportant les broches. Des caches de rechange sont disponibles auprès de votre revendeur.

Si la prise ne s'adapte pas aux vôtres ou si le câble n'est pas assez long, procurez-vous une rallonge répondant aux normes de sécurité ou consultez votre revendeur.

Si vous n'avez pas d'autre choix que de couper la fiche, retirez-en le fusible et jetez-la conformément aux normes de sécurité en matière de mise au rebut. Pour éviter tout risque d'électrocution, ne branchez pas la fiche sur une prise d'alimentation secteur lorsque le cordon est dénudé.

Pour débrancher l'appareil, il convient de retirer la fiche de la prise murale, laquelle doit donc être facilement accessible.

Le produit accompagnant ce manuel d'utilisation est protégé par des droits de propriété intellectuelle appartenant à des tiers.

## **Précautions**

#### Consignes de sécurité importantes

Lisez attentivement ces consignes avant d'utiliser l'appareil. Veillez à respecter toutes les consignes répertoriées ci-après.

Conservez ces instructions à portée de main pour vous y référer ultérieurement.

- 1. Lisez attentivement ces consignes.
- 2. Conservez-les précieusement.
- 3. Tenez compte de tous les avertissements mentionnés.
- 4. Respectez toutes les instructions sans exception.
- 5. N'utilisez pas cet appareil à proximité de l'eau.
- 6. Nettoyez-le à l'aide d'un tissu sec.
- 7. Ne bloquez pas les ouvertures de ventilation. Installez l'appareil conformément aux instructions du fabricant.
- 8. N'installez pas l'appareil à proximité d'une source de chaleur de type radiateur, registre de chaleur, cuisinière ou tout autre appareil (y compris les récepteurs AV) générateur de chaleur.
- 9. Ne désactivez pas le dispositif de sécurité de la fiche de mise à la terre ou de la fiche polarisée. Une fiche polarisée comporte deux lames dont l'une est plus large que l'autre. Une fiche de mise à la terre comporte deux lames et une troisième broche de mise à la terre. La lame la plus large et la troisième broche sont destinées à assurer votre sécurité. Si la fiche fournie ne s'insère pas dans la prise utilisée, faites appel à un électricien pour faire remplacer celle-ci.

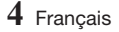

- <span id="page-4-0"></span>10. Placez le cordon d'alimentation de sorte qu'il ne puisse être ni piétiné ni pincé, particulièrement au niveau de la fiche, de la prise de courant et du point de sortie du cordon de l'appareil.
- 11. Utilisez exclusivement les fixations/ accessoires spécifiés par le fabricant.
- 12. Utilisez exclusivement le meuble à roulettes, le socle, le trépied, le support ou la table recommandés par le fabricant ou vendus avec l'appareil. Si l'appareil est

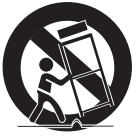

posé sur un meuble à roulettes, déplacez l'ensemble avec précaution pour éviter de faire tomber l'appareil et de vous blesser.

- 13. Débranchez l'appareil en cas d'orage ou lorsqu'il est inutilisé pendant une période prolongée.
- 14. Confiez toutes les réparations à un technicien qualifié. Votre appareil doit impérativement être réparé lorsqu'il a été endommagé de quelque manière que ce soit : détérioration du cordon ou de la fiche d'alimentation, projection de liquide sur l'appareil, chute d'objets à l'intérieur de l'appareil, exposition à la pluie ou à l'humidité, dysfonctionnement, chute.

## **Utilisation de la fonction 3D**

CONSIGNES IMPORTANTES RELATIVES À LA SANTÉ ET LA SÉCURITÉ EN CAS DE VISIONNAGE D'IMAGES 3D.

Lisez attentivement les consignes de sécurité avant d'utiliser la fonction 3D.

• Certains utilisateurs peuvent ressentir une gêne en visionnant des images de télévision en 3D, comme par exemple des vertiges, des nausées ou des maux de tête.

Si vous ressentez l'un de ces symptômes, cessez de regarder la télévision en 3D, retirez les lunettes actives 3D et reposez-vous.

- Regarder des images 3D pendant une longue durée peut provoquer une fatigue oculaire. Dès que vous ressentez une fatigue oculaire, cessez immédiatement le visionnage en 3D, retirez les lunettes Active 3D et reposez-vous.
- Des enfants utilisant la fonction 3D doivent être constamment surveillés par un adulte responsable.

Au moindre signalement de fatigue visuelle, mal de tête, vertige ou nausée, interrompez immédiatement le visionnage en 3D par les enfants, et laissez-les se reposer.

- • N'utilisez pas les lunettes actives 3D pour d'autres usages (comme lunettes de vue, de soleil ou de protection, par exemple).
- • N'utilisez pas la fonction 3D ou les lunettes Active 3D en marchant ou en bougeant. Si vous utilisez la fonction 3D ou portez des lunettes Active 3D en vous déplaçant, vous risquez de vous cogner contre des objets, de trébucher et/ ou de tomber, et de vous blesser gravement.
- • Pour bénéficier du visionnage de contenus en 3D, connectez un appareil 3D (récepteur AV ou téléviseur compatible 3D) au port de sortie HDMI OUT du lecteur à l'aide d'un câble HDMI haut débit. Veillez à porter des lunettes 3D avant de visionner le contenu 3D.
- • Le lecteur émet des signaux 3D uniquement via le câble HDMI connecté au port de sortie HDMI OUT.
- • La résolution de l'image vidéo en mode de lecture 3D étant déterminée par la définition de l'image vidéo 3D d'origine, vous ne pourrez pas modifier la résolution de l'image selon vos préférences.
- Des fonctions telles que BD Wise, l'adaptation de la taille de l'écran ou le réglage de la résolution peuvent ne pas fonctionner correctement en mode de lecture 3D.
- Il vous faut obligatoirement utiliser un câble HDMI haut débit pour garantir une émission appropriée du signal 3D.
- Lorsque vous visionnez des images en 3D, assurez-vous de vous tenir éloigné du téléviseur à une distance équivalente à au moins trois fois la taille de l'écran. Par exemple, si vous avez un écran 46 pouces, vous devrez rester à une distance de 3,5 mètres (138 pouces) du téléviseur.
- • Positionnez l'écran à hauteur des yeux pour mieux apprécier l'image en 3D.
- • Lorsque le lecteur est connecté à plusieurs appareils 3D, l'effet 3D peut ne pas fonctionner correctement.
- • Ce lecteur ne convertit pas de contenus 2D en contenus 3D.
- « Blu-ray 3D » et le logo « Blu-ray 3D » sont des marques de commerce de Blu-ray Disc Association.

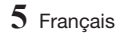

## *Contenus*

## **Consignes de [sécurité](#page-1-0)**

- [Avertissement](#page-1-0)
- [Précautions](#page-3-0)
- [Consignes de sécurité importantes](#page-3-0)
- [Utilisation de la fonction 3D](#page-4-0)

## **[Mise](#page-7-0) en route**

- [Accessories](#page-7-0)
- [Panneau avant](#page-8-0)
- [Panneau arrière](#page-8-0)
- [Télécommande](#page-9-0)
- [Boîtier de la télécommande](#page-9-0)

## **[Branchements](#page-10-0)**

- [Connecting to a TV](#page-10-0)
- [Connexion à une chaîne hi-fi](#page-11-0)
- [Méthode 1 Connexion d](#page-11-0)'un récepteur [AV compatible avec HDMI prenant en](#page-11-0)  charge la fonction d['intercommunication](#page-11-0)
- [Méthode 2 Connexion d](#page-12-0)'un récepteur AV [compatible avec HDMI ne prenant pas en](#page-12-0)  charge la fonction d['intercommunication](#page-12-0)
- [Méthode 3 Connexion à une chaîne hi-fi](#page-13-0)  [\(amplificateur à canaux 7.1\)](#page-13-0)
- [Méthode 4 Connexion à un récepteur AV](#page-13-0)  [à l'aide d'un câble optique numérique](#page-13-0)
- [Connexion à un routeur de réseau](#page-14-0)
- [Réseau câblé](#page-14-0)
- [Réseau sans fil](#page-14-0)

## **[Paramètres](#page-15-0)**

- [Procédure des paramètres initiaux](#page-15-0)
- Écran d['accueil](#page-15-0)
- Accès à l['écran des paramètres](#page-16-0)
- [Boutons de la télécommande utilisés pour](#page-16-0)  [le menu des paramètres](#page-16-0)
- [Fonctions du menu des paramètres](#page-17-0)
- [Image](#page-17-0)
- [Son](#page-18-0)
- [Réseau](#page-19-0)
- [Smart Hub](#page-19-0)
- [Système](#page-19-0)
- [Assistance](#page-21-0)
- [Réseaux et Internet](#page-21-0)
- [Configuration de votre connexion au](#page-21-0)  [réseau](#page-21-0)
- [Wi-Fi Direct](#page-24-0)
- [Mise à niveau du logiciel](#page-24-0)
- [MàJ maintenant](#page-25-0)
- [Mise à jour auto](#page-25-0)

## **[Lecture](#page-27-0) de contenus**

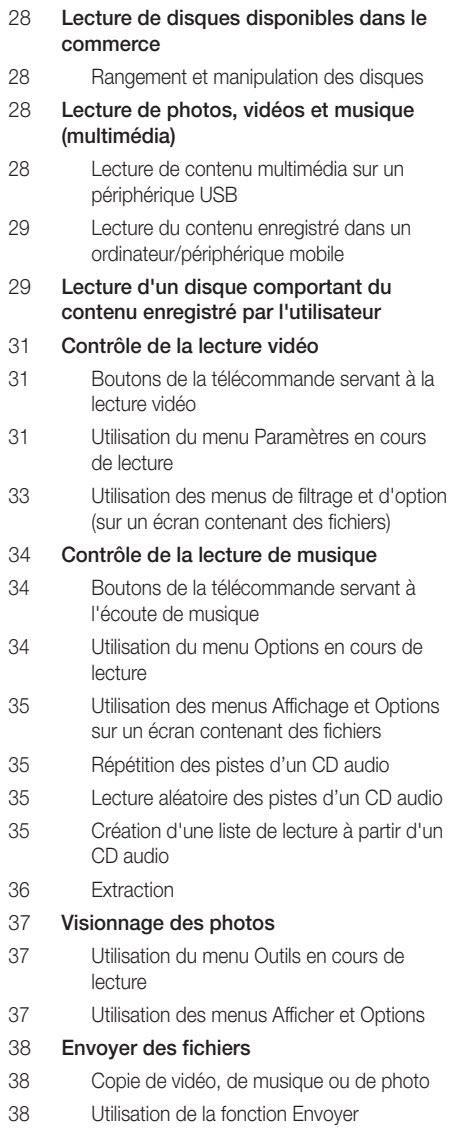

## **[Services](#page-38-0) réseau**

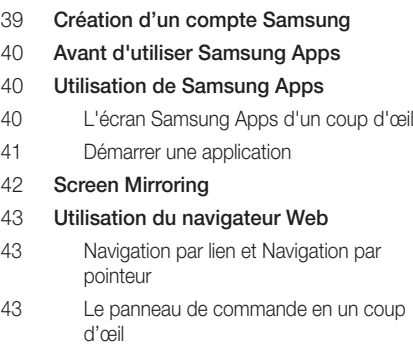

- [Utilisation du menu Réglage](#page-44-0)
- [Lier vos comptes de service Internet à](#page-45-0)  l['appareil](#page-45-0)
- [BD-LIVE™](#page-45-0)

## **[Annexes](#page-46-0)**

- [Informations complémentaires](#page-46-0)
- [Remarques](#page-46-0)
- [Résolution selon le type de contenu](#page-48-0)
- [Sélections des sorties numériques](#page-49-0)
- [Dépannage](#page-50-0)

#### [Compatibilité des disques et format du](#page-53-0)  [contenu](#page-53-0)

- [Types de disques et contenus pouvant être](#page-53-0)  [lus sur cet appareil](#page-53-0)
- [Types de disques ne pouvant pas être lus](#page-53-0)  [sur ce produit](#page-53-0)
- [Code régional](#page-54-0)
- [Logos des disques pouvant être lus sur](#page-54-0)  [cet appareil](#page-54-0)
- [Formats pris en charge](#page-55-0)
- [Avis de conformité et de compatibilité](#page-58-0)
- [Protection contre la copie](#page-59-0)
- [Clause de non responsabilité du service](#page-59-0)  [réseau](#page-59-0)
- [Licences](#page-60-0)
- [Spécifications](#page-62-0)

## <span id="page-7-0"></span>*Mise en route*

## **Accessories**

Vérifiez que les accessoires ci-dessous sont fournis.

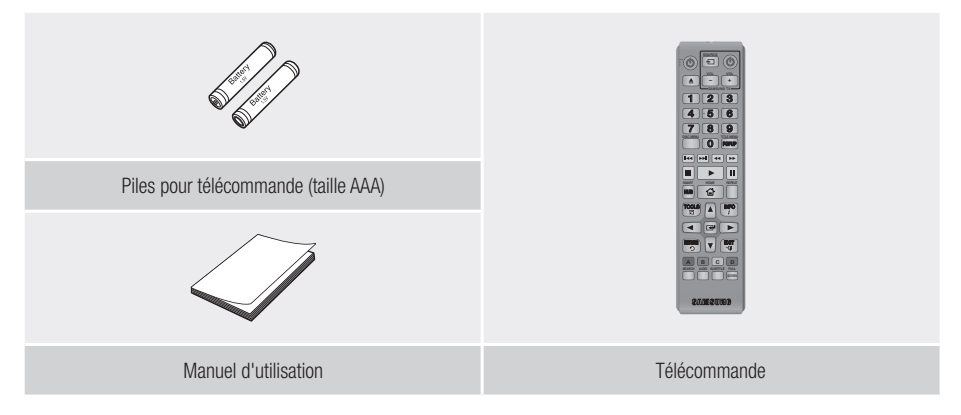

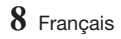

<span id="page-8-0"></span>**Panneau avant**

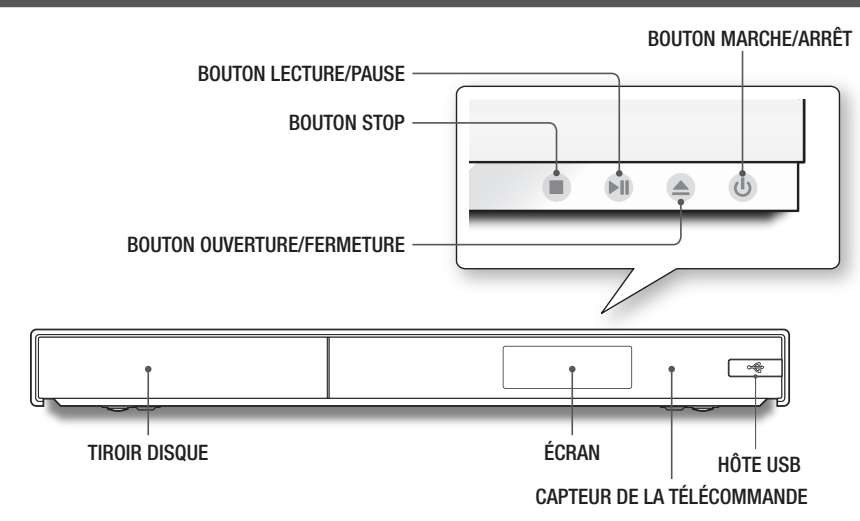

#### | REMARQUES |

- ▶ Pour mettre à niveau le logiciel du produit via la prise HÔTE USB, vous devez utiliser une clé USB.
- \ Lorsque le produit affiche le menu du disque Blu-ray, vous ne pouvez pas lancer la vidéo en appuyant sur le bouton Lecture situé sur le produit ou la télécommande. Pour lire la vidéo, sélectionnez Lire la vidéo ou Démarrer dans le menu du disque puis appuyez sur le bouton  $\Box$  de la télécommande.
- ▶ Pour utiliser la fonction Anynet+ (HDMI-CEC), branchez un câble HDMI sur la borne HDMI 1. Si vous le branchez sur la borne HDMI 2, la fonction **Anynet+ (HDMI-CEC)** ne sera pas disponible.

## **Panneau arrière**

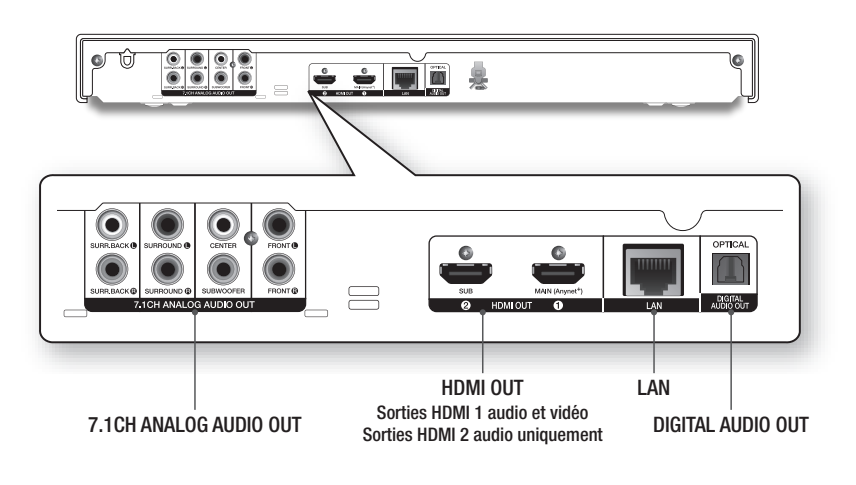

## <span id="page-9-0"></span>*Mise en route*

## **Télécommande**

## Boîtier de la télécommande

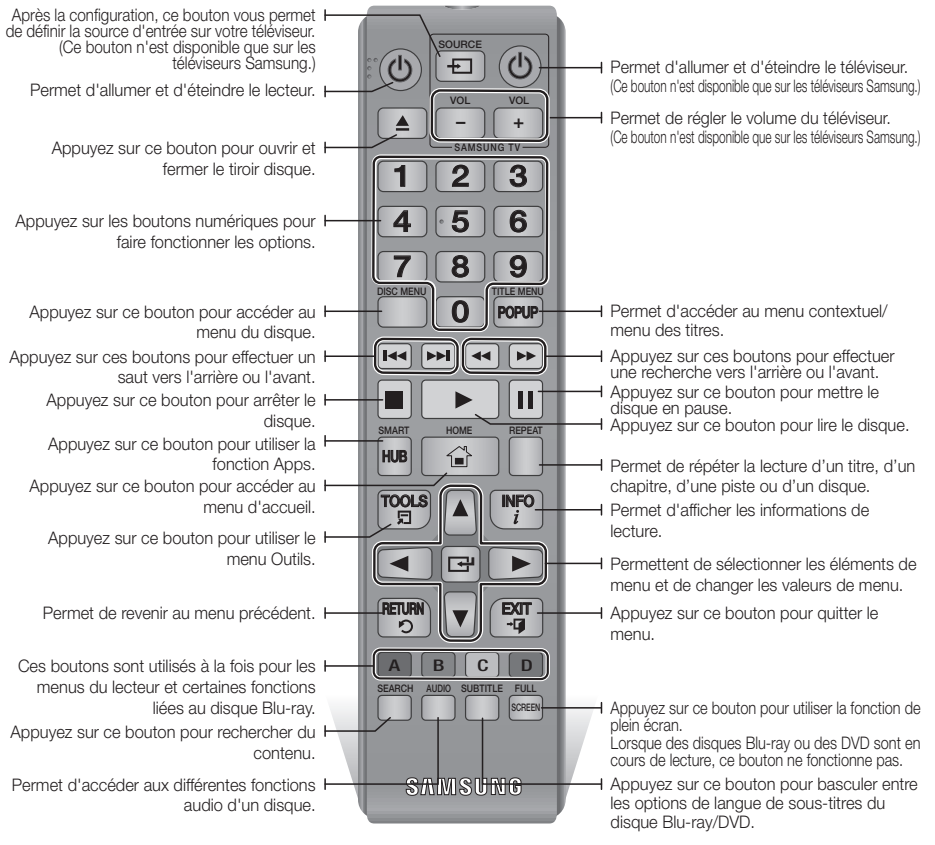

#### Insertion des piles

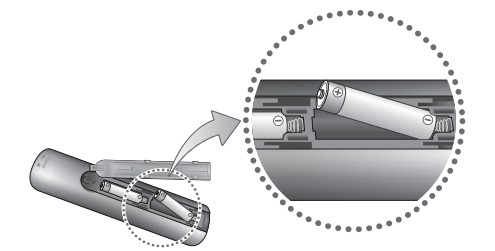

#### | REMARQUE |

- \ Si la télécommande ne fonctionne pas correctement :
	- Vérifiez la polarité +/- des piles.
	- Vérifiez que les piles ne sont pas usées.
	- Vérifiez qu'aucun obstacle n'obstrue le capteur de la télécommande.
	- Vérifiez qu'aucun éclairage fluorescent ne se trouve à proximité.

#### | ATTENTION |

\ Débarrassez-vous des piles en respectant les mesures environnementales locales en vigueur. Ne les jetez pas avec les ordures ménagères.

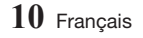

## <span id="page-10-0"></span>**Connexion du lecteur à un téléviseur**

À l'aide d'un câble HDMI (non fourni), connectez la prise HDMI OUT située à l'arrière de l'appareil à la prise HDMI IN de votre téléviseur.

- Ne branchez pas le cordon d'alimentation dans la prise murale avant d'avoir effectué toutes les autres connexions.
- Lorsque vous changez les connexions, éteignez tous les périphériques avant de commencer.

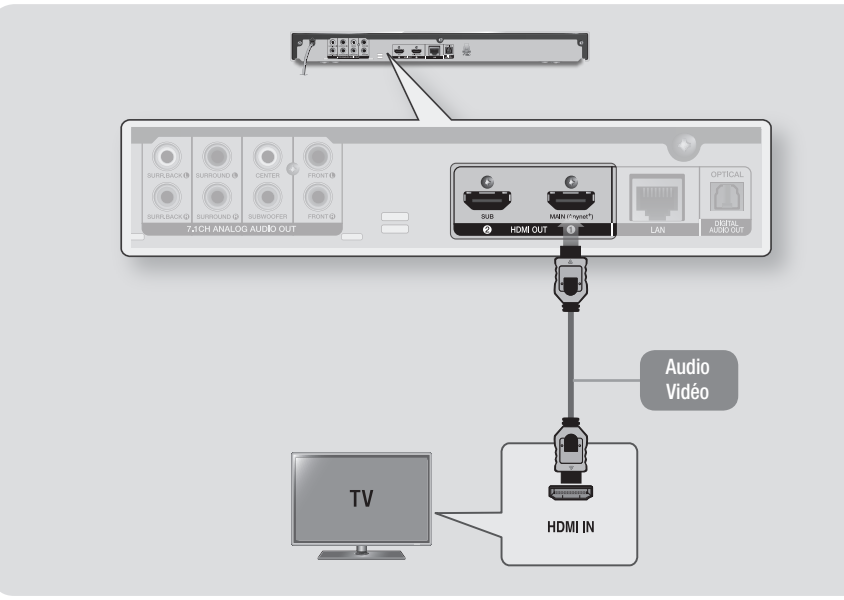

## | REMARQUES |

- ▶ Pour utiliser la fonction Anynet+ (HDMI-CEC), branchez un câble HDMI sur la borne HDMI 1. Si vous le branchez sur la borne HDMI 2, la fonction **Anynet+ (HDMI-CEC)** ne sera pas disponible.
	- La borne HDMI 2 n'émet pas de signal vidéo.
- \ Si vous utilisez un câble HDMI-vers-DVI pour la connexion à votre périphérique d'affichage, vous devez aussi connecter la borne DIGITAL AUDIO OUT du produit à un système audio pour écouter les données audio.
- \ Un câble HDMI émet en sortie des données vidéo et audio numériques, de sorte que vous n'ayez pas à connecter de câble audio.
- \ Selon votre téléviseur, il est possible que certaines résolutions de sortie HDMI ne fonctionnent pas. Veuillez vous reporter au manuel d'utilisation de votre téléviseur.
- \ Lorsque l'appareil est raccordé au téléviseur via le câble HDMI pour la première fois ou connecté à un poste de télévision neuf puis mis sous tension, il règle automatiquement la résolution de sortie HDMI sur la valeur la plus élevée prise en charge par le téléviseur.
- ▶ Un câble HDMI trop long peut provoquer du bruit à l'écran. Si tel est le cas, réglez l'option Couleur intense HDMI sur Arrêt dans le menu.
- ▶ Pour visionner la vidéo en mode de sortie HDMI 720p, 1080i, 1080p ou 2160p, vous devez utiliser un câble HDMI haut débit (catégorie 2).
- \ La sortie HDMI émet uniquement un signal numérique pur vers le téléviseur. Si votre téléviseur ne prend pas en charge le système HDCP (Système de protection des contenus numériques en haute définition), un bruit aléatoire sera transmis à l'écran.

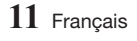

## <span id="page-11-0"></span>*Branchements*

## **Connexion à une chaîne hi-fi**

Vous pouvez raccorder cet appareil à un système audio à l'aide des méthodes illustrées ci-dessous.

- Ne branchez pas le cordon d'alimentation dans la prise murale avant d'avoir effectué toutes les autres connexions.
- Lorsque vous changez les connexions, éteignez tous les périphériques avant de commencer.

#### Méthode 1 Connexion d'un récepteur AV compatible avec HDMI prenant en charge la fonction d'intercommunication

- • Connectez la prise de sortie HDMI OUT 1 située à l'arrière de l'appareil à la prise d'entrée HDMI IN de votre récepteur à l'aide d'un câble HDMI (non fourni). Connectez la prise de sortie HDMI OUT de votre récepteur à la prise d'entrée HDMI IN de votre téléviseur à l'aide d'un autre câble HDMI.
- • Qualité optimale (recommandée)
- Votre récepteur doit avoir la capacité d'intercommunication UHD pour transiter le contenu vidéo UHD.

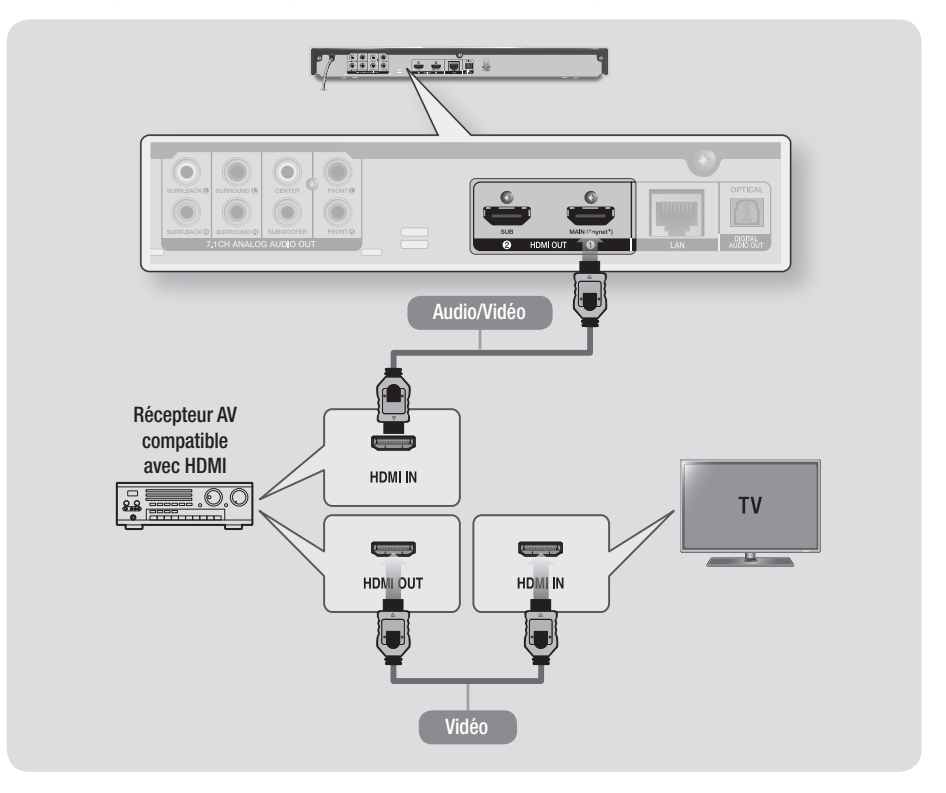

## <span id="page-12-0"></span> Méthode 2 Connexion d'un récepteur AV compatible avec HDMI ne prenant pas en charge la fonction d'intercommunication

- • Connectez la prise de sortie HDMI OUT 1 située à l'arrière de l'appareil à la prise d'entrée HDMI IN de votre téléviseur à l'aide d'un câble HDMI (non fourni). Connectez la prise de sortie HDMI OUT 2 située sur l'appareil à la prise d'entrée HDMI IN de votre récepteur à l'aide d'un autre câble HDMI.
- • Qualité optimale (recommandée)

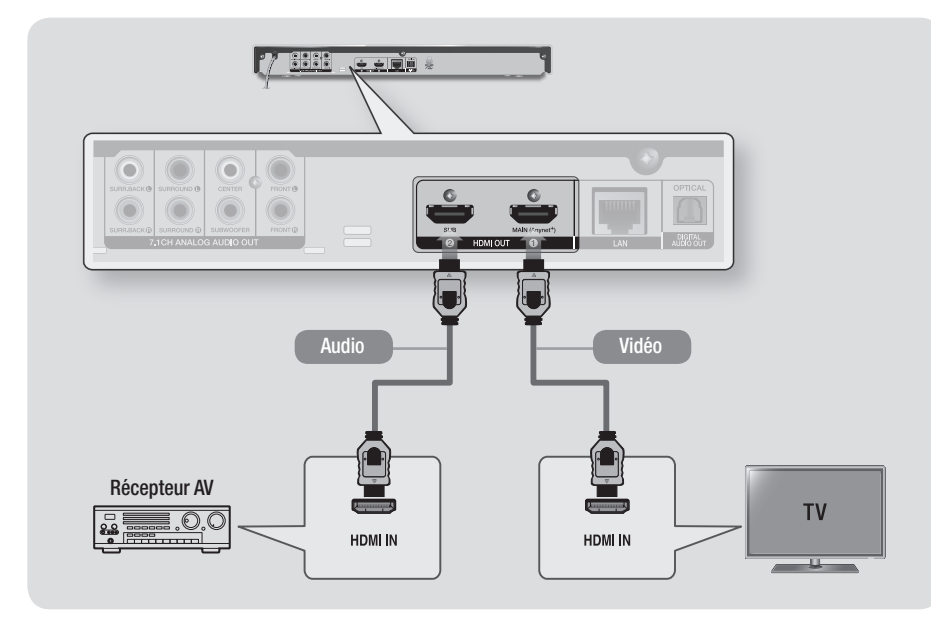

#### | ATTENTION |

▶ Ne connectez pas les bornes HDMI OUT 1 et HDMI OUT 2 de l'appareil avec un câble HDMI.

## <span id="page-13-0"></span>*Branchements*

### Méthode 3 Connexion à une chaîne hi-fi (amplificateur à canaux 7.1)

- À l'aide de câbles audio 7.1CH (non fournis), reliez les bornes 7.1CH ANALOG AUDIO OUT situées à l'arrière du lecteur aux bornes 7.1CH ANALOG AUDIO IN de votre amplificateur.
- Meilleure qualité

#### Méthode 4 Connexion à un récepteur AV à l'aide d'un câble optique numérique

- • Connectez la prise de sortie OPTICAL DIGITAL AUDIO OUT du produit à la prise d'entrée DIGITAL OPTICAL IN du récepteur à l'aide d'un câble optique numérique (non fourni).
- • Bonne qualité
- Vous entendrez le son audio uniquement par les deux haut-parleurs avant en ayant réglé Sortie numérique sur PCM.

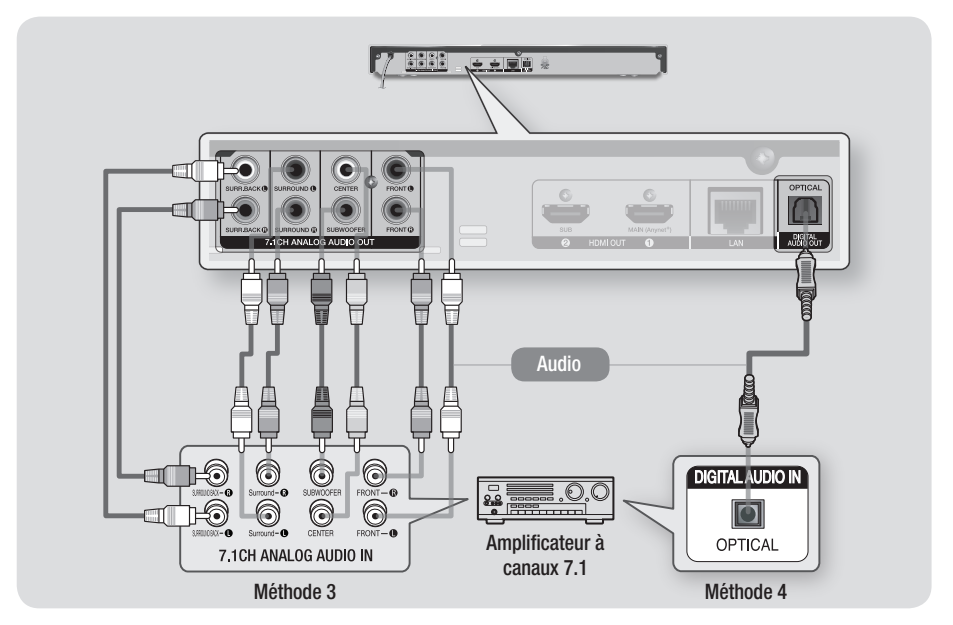

#### | REMARQUES |

- ▶ Les sorties avant droite et gauche de votre lecteur et de l'amplificateur à canaux 7.1 doivent être connectées pour entendre le son du menu de certains disques Blu-Ray.
- \ Lors de la connexion d'un Home cinéma ou d'un récepteur à canaux 5.1, connectez toutes les prises de sortie audio analogiques du lecteur, hormis les sorties ambiophoniques arrière gauches et arrière droites.
- Si vous connectez un récepteur sur le port OPTICAL DIGITAL AUDIO OUT, la reproduction audio du récepteur peut ne pas se synchroniser avec celle du téléviseur.

## <span id="page-14-0"></span>**Connexion à un routeur de réseau**

Vous pouvez connecter votre produit à votre routeur de réseau à l'aide de l'une des méthodes illustrées ci-dessous.

Pour utiliser la fonctionnalité de réseau DLNA, vous devez connecter l'ordinateur au réseau, tel qu'indiqué sur les illustrations.

La connexion peut être câblée ou sans fil.

#### Réseau câblé

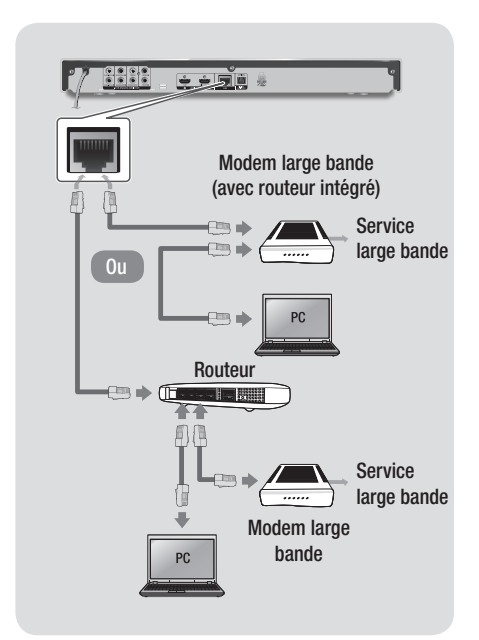

#### | REMARQUES |

- \ Votre routeur ou la politique de votre fournisseur de services Internet peut empêcher l'accès de l'appareil au serveur de mise à jour du logiciel Samsung. Si cela se produit, contactez votre fournisseur de services Internet pour plus d'informations.
- ▶ Les utilisateurs DSL doivent passer par un routeur pour la connexion au réseau.

#### Réseau sans fil

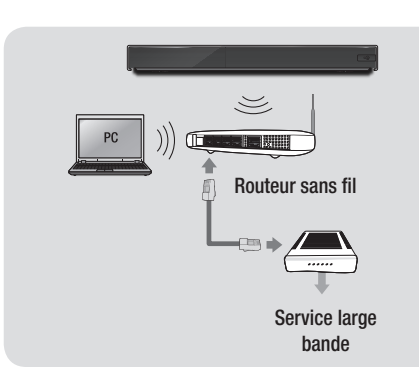

#### | REMARQUES |

- $\triangleright$  Si votre dispositif de routeur DHCP sans fil prend en charge le protocole DHCP, cet appareil pourra utiliser une adresse DHCP ou une adresse IP fixe pour la connexion au réseau sans fil.
- ▶ Réglez votre routeur sans fil sur le mode Infrastructure. Le mode Ad-hoc n'est pas pris en charge.
- \ L'appareil ne prend en charge que les protocoles de clé de sécurité sans fil suivants :
	- WEP (OPEN/SHARED), WPA-PSK (TKIP/AES), WPA2-PSK (TKIP/AES)
- \ Sélectionnez un canal pour le routeur sans fil qui est actuellement inutilisé. Si le canal défini pour le routeur sans fil est en cours d'utilisation par un autre périphérique à proximité, il pourra en résulter des interférences et un échec de communication.
- ▶ Si vous sélectionnez le mode Pure High-throughput (Greenfield) 802.11n alors que le type de cryptage défini sur votre routeur est spécifié sur WEP, TKIP ou TKIP-AES (WPS2Mixed), l'appareil ne prendra pas en charge les connexions compatibles avec les nouvelles spécifications de certification Wi-Fi.
- \ Par nature, le réseau LAN peut provoquer des interférences, selon les conditions de fonctionnement (performance du routeur, distance, obstacles, interférences avec d'autres appareils radio, etc.).

## <span id="page-15-0"></span>**Procédure des paramètres initiaux**

- • L'écran d'accueil n'apparaîtra pas si vous ne configurez pas les paramètres initiaux.
- L'affichage à l'écran (OSD) peut changer sur ce produit après la mise à niveau de la version du logiciel.
- Les étapes d'accès peuvent varier selon le menu sélectionné.

Lorsque vous avez raccordé l'appareil à votre téléviseur, allumez le téléviseur et l'appareil. Lorsque vous allumez l'appareil pour la première fois, l'écran (Paramètres initiaux) de l'appareil apparaît sur le téléviseur. La procédure de paramétrage initial vous permet de paramétrer l'affichage à l'écran (OSD) et les langues du menu, la configuration réseau, les instructions et le format d'image (taille de l'écran). Suivez les instructions qui s'affichent à l'écran

Lorsque la configuration initiale est terminée, un écran didacticiel servant de guide pour le menu Accueil apparaît. Pour quitter cet écran, appuyez sur le bouton **EXIT** de la télécommande.

#### | REMARQUES |

- \ Si vous sautez l'étape de la configuration réseau durant la procédure des paramètres initiaux, vous aurez la possibilité de configurer vos paramètres réseau ultérieurement. Reportez-vous à la section "Configuration de votre connexion au réseau", en pages 22 à 25 pour obtenir les instructions y afférentes.
- \ Si vous souhaitez afficher à nouveau l'écran des paramètres initiaux afin d'y apporter des modifications, sélectionnez Paramètres > Système > Configuration dans l'écran d'accueil ou sélectionnez l'option Réinitialisation. (Voir page 22)
- ▶ Si vous voulez utiliser une fonction Anynet+(HDMI-CEC). veuillez suivre les instructions ci-dessous.
	- 1) Connectez l'appareil à un téléviseur Samsung compatible Anynet+(HDMI-CEC) à l'aide d'un câble HDMI.
	- 2) Définissez la fonction Anynet+ (HDMI-CEC) sur Activé à la fois sur le téléviseur et sur l'appareil.
	- 3) Réglez le téléviseur sur la procédure des paramètres initiaux.

## **Écran d'accueil**

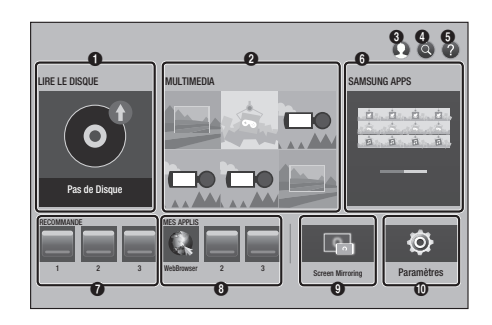

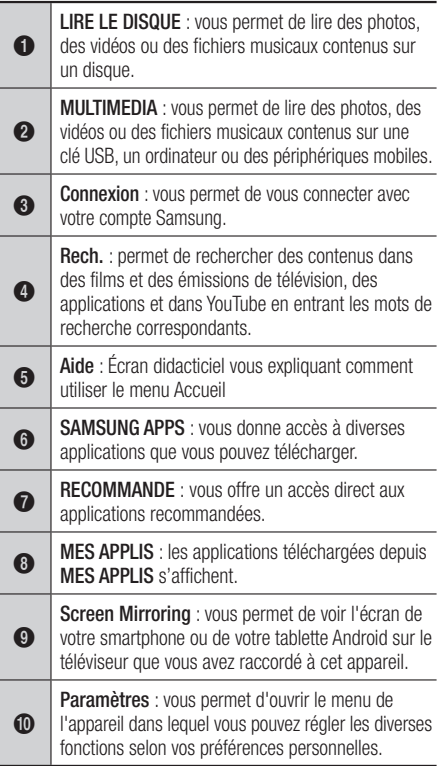

#### <span id="page-16-0"></span>| REMARQUE |

 $\triangleright$  Si le produit reste en mode Arrêt pendant plus de 5 minutes sans interface utilisateur, un économiseur d'écran s'affichera sur le téléviseur. Si l'appareil reste en mode Économiseur d'écran pendant plus de 20 minutes, il s'éteindra automatiquement.

## **Accès à l'écran des paramètres**

1. Sélectionnez Paramètres sur l'écran d'accueil, et appuyez sur le bouton  $\blacksquare$ . L'écran Paramètres s'affiche.

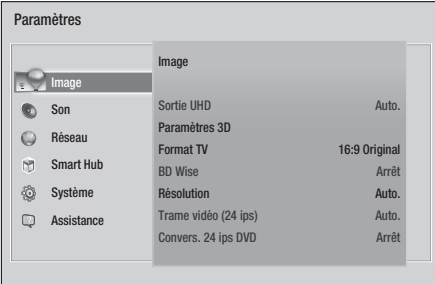

2. Pour accéder aux menus, sous-menus et options de l'écran Paramètres, veuillez vous reporter à l'illustration de la télécommande dans la colonne suivante.

## Boutons de la télécommande utilisés<br>neur la menu des neurs àtres pour le menu des paramètres

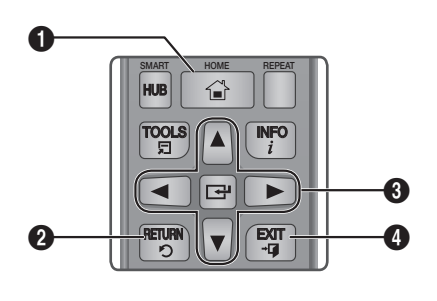

SEARCH SUBTITLE FULL

AUDIO

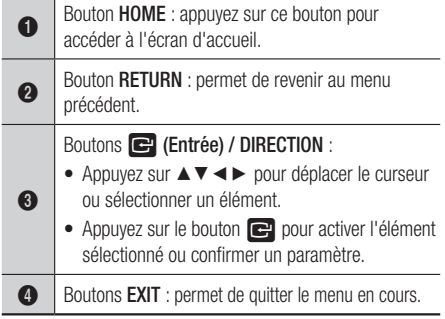

#### Informations détaillées sur les fonctions

Les fonctions des paramètres, les éléments de menu et les options individuelles font l'objet d'explications détaillées à l'écran. Pour afficher les informations, utilisez les touches ▲▼◄► pour sélectionner la fonction, l'élément de menu ou l'option. L'explication apparaît généralement à droite de l'écran.

Une brève description de chaque fonction de paramétrage figure ci-dessous. Certaines informations complémentaires sur les fonctions figurent également à l'annexe de ce manuel.

## <span id="page-17-0"></span>*Paramètres*

## **Fonctions du menu des paramètres**

#### Image

#### **Sortie UHD**

Cette option émet un signal vidéo HDMI en sortie à une résolution UHD (Ultra Haute Définition). Disponible uniquement lorsque Trame vidéo est en mode Auto.

#### | REMARQUES |

- ▶ Pour utiliser cette fonctionnalité, vous devez connecter l'appareil à un périphérique prenant en charge la résolution UHD et vous devez posséder un contenu qui lit à 24 Fps (vitesse du film).
- \ Cet appareil ne peut pas lire les données au format UHD. Cependant, les données dont la résolution est inférieure au Full HD peuvent être mises à l'échelle vers le format UHD.
- ▶ Lorsque vous sélectionnez Sortie UHD, seule la sortie 2 160 x 3 840, de 24 images par seconde, est disponible.

#### **Paramètres 3D**

Vous pouvez choisir de lire en mode 3D ou non un disque Blu-ray comportant des contenus 3D.

✔ Si vous accédez à l'écran Accueil ou SAMSUNG APPS en mode 3D, l'appareil passera automatiquement en mode 2D.

#### **Format TV**

Permet d'ajuster la sortie de l'appareil à la taille et au format de l'écran de votre téléviseur.

#### **BD Wise**

BD Wise est la fonction de Samsung la plus récente en matière d'inter-connectivité. Lorsque vous connectez un produit Samsung et un téléviseur Samsung avec BD Wise via HDMI, et que **BD Wise** est installé sur les deux produits, le produit sort la vidéo à la résolution et à la vitesse d'enregistrement du disque Blu-ray/DVD.

#### **Résolution**

Permet de définir la résolution en sortie du signal vidéo HDMI sur BD Wise, Auto, 1080p, 1080i, 720p ou 576p/480p.

Les chiffres se rapportent au nombre de lignes vidéo par image.

Le i et le p désignent respectivement le balayage interlacé et le balayage progressif. Généralement, plus il y a de lignes, plus la qualité de l'image est élevée.

#### **Trame vidéo (24 ips)**

Si l'appareil est relié à un téléviseur compatible 24 ips, le réglage de la fonction Trame vidéo (24 ips) sur Auto. permet à l'appareil d'ajuster automatiquement sa sortie HDMI sur 24 images par seconde pour améliorer la qualité de l'image.

- Vous ne pouvez profiter de la fonction Trame vidéo (24 ips) que sur un téléviseur prenant en charge cette vitesse d'enregistrement.
- Vous pouvez sélectionner Fréquence cinéma uniquement lorsque l'appareil est en modes de résolution de sortie HDMI 1080i ou 1080p.

#### **Convers. 24 ips DVD**

Permet de convertir la lecture d'un DVD en 24 images par seconde et de la diffuser via un branchement HDMI. Cette option est disponible uniquement lorsque la fonction Trame vidéo (24 ips) est réglée sur Activé.

#### | REMARQUE |

\ Cette fonction ne s'applique qu'aux disques NTSC.

#### **Adapter taille de l'écran**

Réglez l'écran au format d'image optimal. (Disponible pour Smart Hub et Screen Mirroring uniquement)

#### **Format couleur HDMI**

Permet de régler le format de l'espace colorimétrique applicable à la sortie HDMI en réponse aux capacités du périphérique connecté (téléviseur, moniteur, etc.). L'écran devient noir momentanément après que vous avez sélectionné un format.

#### **Couleur intense HDMI**

Permet de régler l'appareil sur la sortie vidéo HDMI avec Couleur intense. L'option Couleur intense permet une reproduction plus fidèle des couleurs, notamment en termes de intensité.

#### **Mode progressif**

Permet d'améliorer la qualité de l'image lors de la lecture d'un DVD.

#### <span id="page-18-0"></span>**Paramètres haut-parleur**

Vous pouvez configurer cet appareil pour la connexion sans fil à une enceinte compatible Multiroom Link et profiter d'un son très riche.

- Paramètres : Vous pouvez ajuster le volume sonore et la distance pour l'appareil connecté.
- Paramètres haut-parleur : Vous pouvez configurer les haut-parleurs qui sont connectés via votre réseau domestique.

#### | REMARQUES |

- ▶ Pour utiliser cette fonctionnalité, vous devez connecter au moins un haut-parleur Multiroom Link.
- ▶ La qualité du son peut être détériorée par les conditions de votre réseau sans fil.
- \ La connexion réseau peut être détériorée et peut même être perdue si l'environnement du réseau se dégrade avec le temps.
- ▶ L'activation de Screen Mirroring désactive Multiroom Link.
- \ Pour en savoir plus, reportez-vous au manuel Multiroom Link depuis le site Web Samsung : www.samsung.<br>  $com \rightarrow \Box$  $\overline{\mathcal{R}}$   $\rightarrow$  Rechercher le nom de produit : BD-J7500  $\rightarrow$  Manuels  $\rightarrow$  Multiroom Link  $\rightarrow$ Télécharger PDF
- ▶ Le son de chaque périphérique connecté peut être en retard sur la vidéo et le son du périphérique lisant le contenu source.

#### **Sortie numérique**

Permet de sélectionner le format de sortie audio numérique adapté à votre téléviseur ou récepteur AV. Pour les détails, reportez-vous au tableau de sélection des sorties numériques en page 50.

#### **Sous Echantillonnage PCM**

Vous permet d'opter pour le sous-échantillonnage des signaux PCM 96kHz à 48kHz avant leur émission sur un amplificateur. Sélectionnez Activ. si votre amplificateur ou récepteur n'est pas compatible avec un signal 96kHz.

#### **Contrôle de la dynamique**

Permet d'appliquer l'option de contrôle de la plage dynamique aux formats Dolby Digital, Dolby Digital Plus et audio Dolby TrueHD.

- Auto. : contrôle automatiquement la plage dynamique de l'audio Dolby TrueHD selon les informations fournies par la piste audio Dolby TrueHD. Active également le contrôle de la plage dynamique pour Dolby Digital et Dolby Digital Plus.
- ✔ Arrêt : permet d'émettre un son original sans compression de la plage dynamique.
- Activé : active le contrôle de la plage dynamique sur les trois formats Dolby. Les sons faibles sont alors amplifiés et le volume des sons forts réduit.

#### **Mode sous-mixage**

Permet de sélectionner la méthode du sousmixage multicanal compatible avec le système stéréo utilisé. Vous pouvez alors choisir de spécifier le sous-mixage de l'appareil sur l'option stéréo normal ou stéréo compatible surround.

#### **Mode DTS Neo:6**

Vous pouvez profiter du son multicanaux via la sortie HDMI pour 2 sources de canaux audio.

#### **Sync. audio**

Dans certains cas, lorsque le produit est connecté à un téléviseur numérique, le signal audio peut ne pas être synchronisé avec le signal vidéo. Lorsque cela se produit, il faut régler le temps de retard audio de manière à ce qu'il corresponde au signal vidéo.

• Vous pouvez régler le temps de retard audio sur une valeur comprise entre 0 ms et 250 ms. Veillez à le spécifier sur le réglage optimal.

#### | REMARQUE |

▶ Le temps de retard audio ainsi spécifié peut ne pas être exact, selon le type de contenu en cours d'exécution.

## <span id="page-19-0"></span>*Paramètres*

#### **Sortie audio HDMI**

Réglez la sortie audio HDMI sur HDMI1 ou HDMI2.

- Auto. : La sortie audio est définie automatiquement en fonction des appareils reliés aux bornes HDMI1 et HDMI2.
- HDMI1 : la sortie audio est définie sur l'appareil relié à la borne HDMI1.
- HDMI2 : la sortie audio est définie sur l'appareil relié à la borne HDMI2.

### Réseau

#### **État du réseau**

Permet de vérifier le réseau actuel et l'état d'Internet.

#### **Paramètres réseau**

Configurez la connexion réseau pour profiter de fonctions telles que les services Internet ou la fonctionnalité DLNA, et effectuer des mises à jour logicielles.

#### **Wi-Fi Direct**

Vous permet de connecter un périphérique Wi-Fi Direct à l'appareil en utilisant un réseau poste-àposte, sans qu'un routeur sans fil soit nécessaire. Notez que si l'appareil est connecté à un réseau sans fil, il peut être déconnecté si vous utilisez Wi-Fi Direct.

#### | REMARQUE |

\ Les fichiers texte, tels que ceux ayant l'extension .TXT ou .DOC, ne sont pas affichés lorsque vous utilisez la fonction Wi-Fi Direct.

#### **Paramètres du périphérique multimédia**

Vous permet de commander quels périphériques de votre réseau, tels que les smartphones et les tablettes, peuvent partager le contenu de votre appareil.

#### **Nom du périph.**

Permet d'attribuer à l'appareil un nom unique, qui l'identifie clairement sur l'ensemble des réseaux.

#### **Paramètres BD-Live**

Permet de régler diverses fonctions de BD-Live. BD-Live vous permet d'accéder à des fonctions complémentaires disponibles sur certains disques Blu-ray si vous êtes connecté à Internet.

- Connexion internet BD-Live : permet d'interdire ou d'autoriser, en tout ou partie, une connexion Internet BD-Live.
- Gestion données BD : permet de gérer les données BD téléchargées depuis un service BD-Live ou un disque Blu-ray.

### Smart Hub

#### **Conditions générales d'utilisation**

Vous devez lire et accepter les Conditions générales et la Politique de confidentialité pour utiliser les services d'applications.

#### **Réinitialiser Smart Hub**

Permet de réinitialiser tous les paramètres Smart Hub sur leurs valeurs par défaut. Pour l'utiliser, vous devez saisir un code PIN de sécurité.

## Système

#### **Configuration**

Permet d'exécuter à nouveau la procédure des paramètres initiaux.

#### **Démarr. rapide**

Permet d'accélérer la mise sous tension de l'appareil en diminuant le temps de démarrage.

#### | REMARQUE |

▶ Le réglage de cette fonction sur Activé, entraîne une augmentation de la consommation d'énergie en mode Veille.

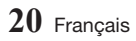

#### **Langue**

Vous pouvez sélectionner la langue de votre choix pour le menu à l'écran, le menu du disque, l'audio, les sous-titres, etc.

• La langue que vous sélectionnez pour le menu du disque, la bande son du disque ou les soustitres n'apparaîtra que si elle est prise en charge par le disque.

#### **Gest. périph.**

Vous pouvez brancher une souris ou un clavier USB sans fil sur le port USB à l'avant de l'appareil.

 Paramètres clavier : vous permet de configurer un clavier USB sans fil branché sur l'appareil.

#### | REMARQUE |

- \ Vous ne pourrez utiliser le clavier que si l'écran ou la fenêtre QWERTY apparaît dans le navigateur Web.
- Paramètres souris : vous permet de configurer une souris USB sans fil branchée sur l'appareil. Vous pouvez utiliser la souris dans le menu de l'appareil et le navigateur Web de la même manière que vous le feriez avec une souris sur un ordinateur.
- **Pour utiliser une souris avec le menu de** l'appareil :
- 1. Branchez la souris USB à l'appareil.
- 2. Cliquez sur un bouton principal que vous sélectionnez dans Paramètres souris. Le menu Simple s'affiche.
- 3. Cliquez sur les options de menu souhaitées.

#### | REMARQUES |

- \ Certains claviers et souris USB HID peuvent ne pas être compatibles avec votre produit.
- \ Certaines touches de claviers HID peuvent être inopérantes.
- \ Les claviers USB câblés ne sont pas pris en charge.
- \ Certaines applications peuvent ne pas être prises en charge.
- ▶ Si un clavier HID sans fil ne fonctionne pas suite à des interférences, rapprochez le clavier de l'appareil.

#### **Sécurité**

Le code PIN de sécurité par défaut est 0000. Pour accéder à la fonction de sécurité, entrez le code PIN par défaut si vous n'avez pas créé votre propre code PIN personnel. Après votre premier accès à la fonction de sécurité, modifiez le code PIN à l'aide de la fonction Modifier PIN.

- Contrôle parent. BD : empêche la lecture des disques Blu-ray comportant une classification par tranche d'âge spécifique supérieure ou égale aux données que vous avez entrées, à moins de saisir le code PIN de sécurité correspondant.
- Contrôle parent. DVD : empêche la lecture des disques DVD comportant une classification numérique supérieure à celle que vous avez sélectionnée, à moins de saisir le code PIN correspondant.
- Modifier PIN : permet de modifier le code PIN à 4 chiffres utilisé pour accéder aux fonctions de sécurité.
- Si vous avez oublié votre code PIN :
- 1. Retirez tout disque ou périphérique de stockage USB.
- 2. Appuyez pendant au moins 5 secondes sur le bouton @ situé sur le panneau supérieur. Le message d'initialisation apparaît à l'écran, et l'alimentation se coupe automatiquement. Lorsque vous rallumez votre appareil, tous les paramètres seront réinitialisés.

#### **Général**

Vous pouvez changer les options répertoriées cidessous selon vos préférences.

- Affichage du lecteur : permet de modifier la luminosité du panneau avant.
- Fuseau Horaire : sélectionnez le fuseau horaire du lieu où vous vivez.
- √ Transparence menu : vous permet d'ajuster la transparence de la boîte de menu.

#### **Anynet+ (HDMI-CEC)**

Anynet+ est une fonction pratique qui autorise des commandes liées entre plusieurs produits Samsung compatibles Anynet+ et vous permet de commander l'ensemble de ces produits à l'aide d'une seule télécommande de téléviseur Samsung. Pour exécuter cette fonction, connectez ce produit à un téléviseur Samsung Anynet+ à l'aide d'un câble HDMI.

## <span id="page-21-0"></span>*Paramètres*

#### **DivX® Vidéo à la demande**

Affichez les codes d'enregistrement DivX® VOD pour acheter et lire des contenus DivX® VOD.

## **Assistance**

#### **Gestion à distance**

Lorsque cette fonction est activée, les agents du Centre d'appel Samsung peuvent diagnostiquer et solutionner à distance les problèmes liés au produit. Cette fonction requiert une connexion active à Internet.

#### | REMARQUES |

- $\blacktriangleright$  Le service de gestion à distance peut ne pas être disponible dans certains pays.
- ▶ Pour utiliser la gestion à distance:
	- 1) Appelez le Centre de contacts Samsung et demandez une assistance à distance.
	- 2) Ouvrez le menu du lecteur sur votre téléviseur et allez à la section Assistance.
	- 3) Sélectionnez Gestion à distance puis lisez les contrats de service et acceptez-les. Lorsque l'écran PIN apparaît, indiquez le numéro PIN à l'agent.
	- 4) L'agent accède à votre lecteur.

#### **Mise à jour du logiciel**

Ce menu vous permet de mettre à niveau le logiciel de l'appareil pour améliorer ses performances ou obtenir des services supplémentaires.

#### **Contacter Samsung**

Permet d'obtenir les informations de contact pour les demandes d'assistance portant sur le produit.

#### **Réinitialisation**

Permet de réinitialiser tous les réglages sur leur valeur par défaut à l'exception de ceux du réseau et du Smart Hub, puis de démarrer la fonction de configuration. Pour l'utiliser, vous devez saisir un code PIN de sécurité. PIN de sécurité par défaut : 0000.

## **Réseaux et Internet**

Lorsque vous connectez ce produit à un réseau, vous pouvez utiliser les applications et fonctions basées sur le réseau telles que Smart Hub et BD-LIVE et mettre le logiciel du produit à niveau via la connexion au réseau. Pour de plus amples informations concernant l'accès et l'utilisation des services Internet, reportez-vous au chapitre Services réseau de ce manuel, aux pages 39~46. Les instructions de configuration de la connexion au réseau commencent ci-dessous.

### Configuration de votre connexion au réseau

Avant de commencer, contactez votre fournisseur de services Internet pour savoir si votre adresse IP est fixe ou dynamique. Si vous avez une adresse IP dynamique et utilisez une connexion câblée ou sans fil, nous vous recommandons de suivre les procédures de configuration automatique décrites ci-dessous.

Pour vous connecter à un réseau câblé, reliez l'appareil à votre routeur à l'aide d'un câble LAN avant de commencer la procédure de configuration. Pour vous brancher à un réseau sans fil, déconnectez toutes les connexions câblées avant de débuter. Pour lancer la configuration de votre connexion réseau, suivez les étapes ci-après :

## Réseau câble

#### Gâble - Automatique

- 1. Sur l'écran d'accueil, sélectionnez **Paramètres**, puis appuyez sur le bouton  $\blacksquare$ .
- 2. Sélectionnez Réseau, puis appuyez sur le bouton  $\blacksquare$ .
- 3. Sélectionnez Paramètres réseau, puis appuyez sur le bouton  $\blacksquare$ .
- 4. Sélectionnez Câble à l'écran Paramètres réseau, puis appuyez sur le bouton  $\blacksquare$ .
- 5. Sélectionnez le bouton Connexion, puis appuyez sur le bouton **e.** L'appareil détecte la connexion câblée, vérifie la connexion au réseau puis se connecte au réseau.

#### <sup>Ğ</sup> Câble - Manuel

Si vous disposez d'une adresse IP fixe ou si la procédure automatique est inopérante, vous devrez définir les valeurs Paramètres réseau manuellement.

Suivez les étapes 1 et 2 dans Réseau câblé, puis suivez ces étapes :

- 1. Sélectionnez État du réseau. L'appareil recherche un réseau puis affiche le message d'échec de la connexion.
- 2. Au bas de l'écran, sélectionnez Param. IP, puis appuyez sur le bouton  $\blacksquare$ . L'écran Param. IP s'affiche.
- 3. Sélectionnez le champ Param. IP et appuyez sur le bouton  $\blacksquare$ .
- 4. Sélectionnez Entrer manuellement dans le champ Param. IP et appuyez sur le bouton v.
- 5. Sélectionnez une valeur à entrer (Adresse IP, par exemple), puis appuyez sur le bouton  $\blacksquare$ . Utilisez le clavier numérique de votre télécommande pour saisir les chiffres de la valeur. Vous pouvez également saisir les chiffres en utilisant les boutons ▲▼. Utilisez les touches ◄► de la télécommande pour passer d'un champ d'entrée à l'autre pour une valeur. Lorsque vous avez terminé avec une valeur, appuyez sur le bouton  $\blacksquare$ .
- 6. Appuyez sur le bouton ▲ ou ▼ pour passer à une autre valeur et saisissez les chiffres pour cette valeur en respectant les instructions contenues dans l'étape 5.
- 7. Répétez les étapes 5 et 6 jusqu'à ce que vous ayez renseigné toutes les valeurs.

#### | REMARQUE |

- \ Vous pouvez obtenir les valeurs du réseau auprès de votre fournisseur d'accès Internet.
- 8. Après avoir terminé la saisie de toutes les valeurs, sélectionnez OK, puis appuyez sur le bouton  $\blacksquare$ . L'appareil se connecte au réseau une fois que la connexion réseau a été confirmée.

### Réseau sans fil

Vous pouvez configurer une connexion réseau sans fil de quatre manières, comme suit :

- Sans fil automatique
- Sans fil manuel
- WPS(PBC)
- PIN WPS

Lorsque vous configurez la connexion du réseau sans fil, tous les périphériques connectés au réseau sans fil via le produit ou, si tel est le cas, la connexion câblée actuelle du produit, doivent être déconnectés.

#### □ Sans fil - automatique

- 1. Sur l'écran d'accueil, sélectionnez Paramètres, puis appuyez sur le bouton et.
- 2. Sélectionnez Réseau, puis appuyez sur le bouton  $\blacksquare$ .
- 3. Sélectionnez Paramètres réseau, puis appuyez sur le bouton  $\blacksquare$ .
- 4. Sélectionnez Sans fil à l'écran Paramètres réseau, puis appuyez sur le bouton  $\blacksquare$ . L'appareil recherche et affiche la liste des réseaux disponibles.

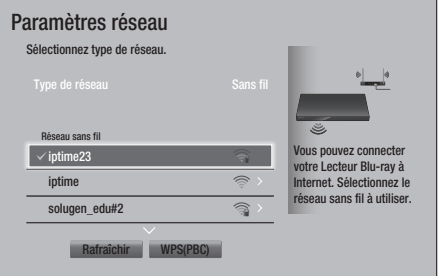

- 5. Sélectionnez le réseau souhaité, puis appuyez sur le bouton  $\blacksquare$ .
- 6. Sur l'écran Security, entrez le code de sécurité ou la phrase de passe correspondant à votre réseau. Saisissez directement les chiffres en utilisant les boutons numériques de votre télécommande. Saisissez les lettres en sélectionnant une lettre à l'aide du bouton de flèche, puis en appuyant sur le bouton  $\blacksquare$ .

## *Paramètres*

#### | REMARQUE |

- ▶ Pour visualiser le mot de passe lorsque vous le saisissez, utilisez les boutons fléchés pour sélectionner Afficher MDP à droite, puis appuyez sur le bouton  $\blacksquare$ .
- 7. Une fois terminé, sélectionnez Terminé, puis appuyez sur le bouton  $\blacksquare$ . L'appareil se connecte au réseau une fois que la connexion réseau a été confirmée.
- 8. Lorsque la vérification est terminée, sélectionnez OK, puis appuyez sur le bouton  $\blacksquare$ .

#### | REMARQUE |

\ Vous devriez pouvoir trouver le code de sécurité ou la phrase de passe sur l'un des écrans de configuration servant à la configuration du routeur ou du modem.

#### <sup>Ğ</sup> Sans fil - manuel

Si vous disposez d'une adresse IP fixe ou si la procédure automatique est inopérante, vous devrez définir les valeurs Paramètres réseau manuellement.

- 1. Suivez les instructions indiquées dans Sans fil - automatique via l'étape 5.
- 2. L'appareil recherche un réseau puis affiche le message d'échec de la connexion.
- 3. Au bas de l'écran, sélectionnez Param. IP. puis appuyez sur le bouton  $\blacksquare$ . L'écran Param. IP s'affiche.
- 4. Sélectionnez le champ Param. IP et appuyez sur le bouton  $\blacksquare$ .
- 5. Sélectionnez Entrer manuellement dans le champ Param. IP et appuyez sur le bouton  $\blacksquare$ .
- 6. Sélectionnez une valeur à entrer (Adresse IP, par exemple), puis appuyez sur le bouton c. Utilisez le clavier numérique de votre télécommande pour saisir les chiffres de la valeur. Vous pouvez également saisir les chiffres en utilisant les boutons ▲▼. Utilisez les touches ◄► de la télécommande pour passer d'un champ d'entrée à l'autre pour une valeur. Lorsque vous avez terminé avec une valeur, appuyez sur le bouton  $\blacksquare$ .
- 7. Appuyez sur le bouton ▲ ou ▼ pour passer à une autre valeur et saisissez les chiffres pour cette valeur en respectant les instructions contenues dans l'étape 6.
- 8. Répétez les étapes 6 et 7 jusqu'à ce que vous ayez renseigné toutes les valeurs.

#### | REMARQUE |

- \ Vous pouvez obtenir les valeurs du réseau auprès de votre fournisseur d'accès Internet.
- 9. Une fois terminé, sélectionnez OK, puis appuyez sur le bouton **e.** L'écran Security apparaît.
- 10. Sur l'écran Security, entrez le code de sécurité ou la phrase de passe correspondant à votre réseau. Saisissez directement les chiffres en utilisant les boutons numériques de votre télécommande. Saisissez les lettres en sélectionnant une lettre à l'aide des boutons ▲▼◄►, puis en appuyant sur le bouton  $\mathbf{e}$ .
- 11. Une fois terminé, sélectionnez Terminé, sur la droite de l'écran, puis appuyez sur le bouton e.

L'appareil se connecte au réseau une fois que la connexion réseau a été confirmée.

12. Après vérification du réseau par l'appareil, sélectionnez OK, puis appuyez sur le bouton e.

#### **D** WPS(PBC)

- 1. Sur l'écran d'accueil, sélectionnez Paramètres, puis appuyez sur le bouton  $\mathbb{C}$ .
- 2. Sélectionnez Réseau, puis appuyez sur le bouton  $\blacksquare$ .
- 3. Sélectionnez Paramètres réseau, puis appuyez sur le bouton  $\blacksquare$ .
- 4. Sélectionnez Sans fil à l'écran Paramètres réseau, puis appuyez sur le bouton  $\blacksquare$ .
- 5. Appuyez sur le bouton ▲ de votre télécommande, puis sur le bouton ► pour sélectionner le WPS(PBC).
- 6. Appuyez sur le bouton  $\blacksquare$  de la télécommande. Le message «Appuyez sur le bouton PBC de votre routeur sans fil dans les deux prochaines minutes.» apparaît.
- 7. Appuyez sur le bouton WPS(PBC) situé sur votre routeur dans les deux minutes qui suivent. L'appareil obtient automatiquement toutes les valeurs des paramètres réseau nécessaires et se connecte au réseau. L'écran État du réseau s'affiche. L'appareil se connecte au réseau une fois que la connexion réseau a été confirmée.

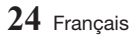

#### <span id="page-24-0"></span><sup>Ğ</sup> PIN WPS

Avant de commencer, ouvrez le menu de configuration du routeur sur votre ordinateur et accédez à l'écran en utilisant le champ de saisie WPS(NIP).

- 1. Sur l'écran d'accueil, sélectionnez Paramètres, puis appuyez sur le bouton  $\blacksquare$ .
- 2. Sélectionnez Réseau, puis appuyez sur le bouton  $\blacksquare$ .
- 3. Sélectionnez Paramètres réseau, puis appuyez sur le bouton  $\blacksquare$ .
- 4. Sélectionnez Sans fil à l'écran Paramètres réseau, puis appuyez sur le bouton  $\blacksquare$ . L'appareil recherche et affiche la liste des réseaux disponibles.
- 5. Sélectionnez le réseau souhaité, puis appuyez sur le bouton  $\blacksquare$ .
- 6. Sélectionnez PIN WPS, puis appuyez sur le bouton  $\blacksquare$ . La fenêtre contextuelle PIN s'affiche.
- 7. Entrez le code PIN dans le champ de saisie WPS NIP sur l'écran de configuration du routeur, puis enregistrez l'écran.

| REMARQUES |

- \ Contactez le fabricant du routeur pour obtenir les instructions permettant d'accéder aux écrans Configuration du routeur, ou bien reportez-vous au manuel d'utilisation du routeur.
- \ Concernant la connexion WPS, réglez le cryptage de sécurité de votre routeur sans fil sur AES. Régler sur le cryptage de sécurité WEP ne prend pas en charge la connexion WPS.

## Wi-Fi Direct

La fonction vous permet de connecter des périphériques Wi-Fi Direct à l'appareil et chacun utilisant un réseau poste-à-poste, sans routeur sans fil.

#### | REMARQUE |

\ Les transmissions Bluetooth peuvent créer des interférences avec le signal Wi-Fi Direct. Avant d'utiliser la fonction **Wi-Fi Direct**, nous vous recommandons fortement de désactiver la fonction Bluetooth de tout périphérique mobile actif.

- 1. Allumez le périphérique Wi-Fi direct et activez sa fonction **Wi-Fi Direct**
- 2. Sur l'écran d'accueil, sélectionnez Paramètres, puis appuyez sur le bouton  $\blacksquare$ .
- 3. Sélectionnez Réseau, puis appuyez sur le bouton  $\blacksquare$ .
- 4. Sélectionnez Wi-Fi Direct, puis appuyez sur le bouton  $\blacksquare$ . Les périphériques Wi-Fi Direct que vous pouvez connecter apparaissent.

#### | REMARQUES |

- \ La connexion actuelle au réseau câblé ou sans fil sera déconnectée lorsque vous utilisez la fonction Wi-Fi Direct.
- ▶ Les fichiers texte, tels que ceux ayant l'extension .TXT ou .DOC, ne sont pas affichés lorsque vous utilisez la fonction Wi-Fi Direct.

## <span id="page-25-0"></span>*Paramètres*

## **Mise à niveau du logiciel**

Ce menu vous permet de mettre à niveau le logiciel de l'appareil pour améliorer ses performances ou obtenir des services supplémentaires.

- • Évitez d'éteindre et de rallumer le produit manuellement durant le processus de mise à jour.
- 1. Sur l'écran d'accueil, sélectionnez **Paramètres**, puis appuyez sur le bouton  $\blacksquare$ .
- 2. Sélectionnez Assistance, puis appuyez sur le bouton  $\blacksquare$ .
- 3. Sélectionnez Mise à jour du logiciel, puis appuyez sur le bouton  $\blacksquare$ .
- 4. Pour télécharger une mise à jour de logiciel et mettre à jour, sélectionnez MàJ maintenant, puis appuyez sur le bouton  $\blacksquare$ .
- 5. Pour permettre au logiciel de télécharger les mises à jour automatiquement dès qu'elles sont disponibles, sélectionnez Mise à jour  $auto, puis appuyez sur le bouton  $\blacksquare$$ Consultez "Mise à jour auto" en page 26 pour obtenir plus d'informations.

#### | REMARQUES |

- \ La mise à niveau est terminée lorsque le produit s'éteint et se rallume de lui-même.
- \ Samsung Electronics ne saurait être tenu responsable du dysfonctionnement du produit causé par une connexion Internet instable ou une négligence de la part de l'utilisateur durant la mise à jour du logiciel.
- \ Si vous souhaitez annuler la mise à niveau en cours de téléchargement du logiciel de mise à niveau, appuyez sur le bouton  $\blacksquare$ .
- ▶ Lorsqu'une mise à niveau du système est en cours, « UPDATE » s'affiche sur la façade.

#### MàJ maintenant

- 1. Sélectionnez Assistance > Mise à jour du logiciel > MàJ maintenant.
- 2. Une mise à niveau en ligne télécharge et installe le logiciel nécessaire directement à partir d'Internet.
	- Cette option nécessite une connexion Internet.

#### | REMARQUES |

- ▶ Lorsque la mise à niveau du système est terminée, vérifiez les informations du logiciel dans la section Informations sur le produit de l'écran Contacter Samsung.
- \ N'éteignez pas le produit lorsque l'option Mise à jour du logiciel est en cours d'exécution. Ceci peut provoquer le dysfonctionnement de l'appareil.

#### Mise à jour auto

Vous pouvez régler la fonction Mise à jour auto de sorte que l'appareil télécharge de nouveaux logiciels de mise à niveau lorsqu'il est en mode Mise à niveau automatique.

Ceci permet au produit de télécharger automatiquement des logiciels de mise à niveau lorsque l'appareil n'est pas utilisé.

- 1. Appuyez sur les boutons ▲▼ pour sélectionner Mise à jour auto, puis appuyez sur le bouton  $\blacksquare$ .
- 2. Sélectionnez Activé / Arrêt.

#### | REMARQUE |

▶ Pour utiliser la fonction Mise à jour auto, votre appareil doit être connecté à Internet.

### Mise à jour à l'aide d'une clé USB

Pour effectuer la mise à niveau par USB, suivez les étapes suivantes :

- 1. Visitez le site Web de Samsung et téléchargez le module de mise à jour sur un périphérique USB.
- 2. Sauvegardez le module de mise à jour dans le dossier de niveau supérieur du périphérique USB.
	- Si vous ne le faites pas, l'appareil ne sera pas en mesure de localiser le module de mise à jour.
- 3. Connectez la clé USB contenant le module de mise à jour sur votre appareil.
- 4. Sélectionnez Assistance > Mise à jour du logiciel > MàJ maintenant.
- 5. Le logiciel est mis à jour à l'aide du module présent sur le périphérique USB.

#### | REMARQUES |

- \ Aucun disque ne doit être inséré dans l'appareil lors de la mise à niveau du logiciel via la prise USB.
- \ Lorsque la mise à niveau du système est terminée, vérifiez les informations du logiciel dans la section Informations sur le produit de l'écran Contacter Samsung.
- \ N'éteignez pas le produit lorsque l'option Mise à jour du logiciel est en cours d'exécution. Ceci peut provoquer le dysfonctionnement de l'appareil.
- \ Les mises à jour logicielles à l'aide de la prise USB doivent être effectuées uniquement à l'aide d'une mémoire flash USB.

## <span id="page-27-0"></span>*Lecture de contenus*

Votre appareil Blu-ray peut lire le contenu stocké sur des disques Blu-ray/DVD/CD, des périphériques USB, des ordinateurs, des smartphones, des tablettes ainsi que sur le Web.

Pour lire le contenu stocké sur votre ordinateur ou sur un périphérique mobile, vous devez connecter ces derniers ainsi que l'appareil à votre réseau. Pour lire le contenu sur votre ordinateur, vous devez installer le logiciel DLNA ou avoir déjà installé le logiciel DLNA sur votre ordinateur et connecter le lecteur BD sur votre ordinateur via votre réseau.

#### | REMARQUE |

▶ Les ordinateurs fonctionnant sous Windows 7 et Windows 8 ont le logiciel DLNA (Play To) intégré.

## **Lecture de disques disponibles dans le commerce**

- 1. Appuyez sur le bouton  $\blacksquare$  pour ouvrir le tiroir.
- 2. Introduisez doucement le disque dans le tiroir. face imprimée dirigée vers le haut.

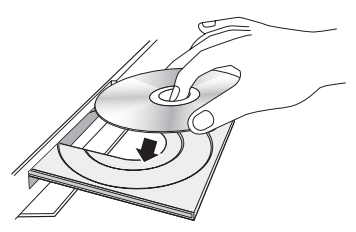

- 3. Appuyez sur le bouton  $\blacktriangle$  pour fermer le tiroir. La lecture démarre automatiquement.
- 4. Si la lecture ne démarre pas automatiquement, appuyez sur le bouton  $\blacktriangleright$  de la télécommande.

## Rangement et manipulation des disques

- Comment tenir le disque
	- Des empreintes de doigt ou des petites rayures sur la surface du disque peuvent altérer la qualité

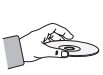

du son et de l'image ou provoquer des sauts.

- Évitez de toucher la surface du disque sur laquelle les données ont été enregistrées.
- Tenez le disque par les bords afin de ne pas laisser d'empreintes sur sa surface.
- Ne collez pas de papier ou d'adhésif sur le disque.
- Nettoyage des disques
	- En cas d'empreintes de doigt ou de saleté sur le disque, nettoyezle à l'aide d'eau additionnée de détergent doux et d'un chiffon doux.

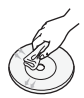

- Lors de son nettoyage, essuyez le disque du centre vers le bord.
- Rangement des disques
	- ` N'exposez pas le disque à la lumière directe du soleil.
	- ` Stockez-le dans un endroit frais et aéré.
	- ` Rangez-le dans une jaquette propre et stockez-le verticalement.

## **Lecture de photos, vidéos et musique (multimédia)**

Vous pouvez lire le contenu multimédia sur un périphérique USB, un smartphone, une caméra ou un ordinateur sur l'appareil.

#### | REMARQUES |

- ▶ Vous ne pouvez pas lire le contenu multimédia si le contenu ou le périphérique de stockage n'est pas pris en charge par l'appareil.
- \ Sauvegardez les fichiers importants avant de connecter un périphérique USB. Samsung n'est pas responsable en cas d'endommagement ou de perte de fichiers.

## Lecture de contenu multimédia sur un périphérique USB

- 1. Branchez votre périphérique USB à l'appareil.
- 2. Appuyez sur le bouton HOME et sélectionnez Stockage à l'écran MULTIMEDIA. Les périphériques USB connectés à l'appareil sont listés.
- 3. Sélectionnez le périphérique que vous voulez connecter. Les dossiers et les fichiers du périphérique USB sélectionné sont listés.
- 4. Sélectionnez dans la liste le contenu multimédia que vous souhaitez lire. Le contenu multimédia est lu.

#### | REMARQUE |

\ Sinon, sélectionnez le type de contenu multimédia que vous souhaitez lire (vidéos par exemple), puis sélectionnez le fichier que vous voulez ouvrir et appuyez sur le bouton **Example 1** pour lire son contenu.

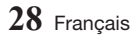

<span id="page-28-0"></span>5. Pour quitter, appuyez sur le bouton  $\square$  ou RETURN.

#### | REMARQUE |

\ Si vous branchez un périphérique USB sur l'appareil, une fenêtre contextuelle apparaît à l'écran de sorte que vous puissiez facilement naviguer entre les dossiers et les fichiers sur le périphérique USB.

### Lecture du contenu enregistré dans un ordinateur/périphérique mobile

Vous pouvez lire du contenu multimédia sur l'appareil avec un ordinateur ou un périphérique mobile connecté au même réseau que l'appareil.

#### | REMARQUES |

- \ Disponible uniquement avec les téléphones Samsung prenant en charge la fonctionnalité DLNA.
- \ Il se peut que vous rencontriez des problèmes pour lire des fichiers via un serveur DLNA tiers.
- \ Le contenu partagé par un ordinateur ou un périphérique mobile peut ne pas être lu selon le type d'encodage et le format de fichier du contenu. Par ailleurs, certaines fonctions peuvent ne pas être disponibles.
- \ Le contenu multimédia peut ne pas être lu de manière fluide selon l'état du réseau. Si le contenu n'est pas lu de manière fluide, utilisez un périphérique de stockage USB
- 1. Connectez le périphérique intelligent à l'appareil.
- 2. Appuyez sur le bouton HOME et sélectionnez Périphérique réseau à l'écran MULTIMEDIA. Les périphériques de stockage connectés au même réseau que l'appareil sont listés.
- 3. Sélectionnez le périphérique de stockage de votre choix. Les dossiers et les fichiers partagés par le périphérique de stockage sélectionné sont listés.
- 4. Sélectionnez dans la liste le contenu multimédia que vous souhaitez lire. Le contenu multimédia est lu.

#### | REMARQUE |

- \ Sinon, sélectionnez le type de contenu multimédia que vous souhaitez lire (vidéos par exemple), puis sélectionnez le fichier que vous voulez ouvrir et appuyez sur le bouton **6** pour lire son contenu.
- 5. Pour quitter, appuyez sur le bouton  $\Box$  ou RETURN.

### Autoriser une connexion avec un périphérique mobile

#### (HOME  $\rightarrow$  Paramètres  $\rightarrow$  Réseau  $\rightarrow$  Paramètres du périphérique multimédia)

Pour lire le contenu multimédia stocké sur un périphérique mobile, vous devez autoriser la connexion entre le périphérique mobile et l'appareil.

#### | REMARQUE |

- \ Vous pouvez connecter un périphérique mobile et un périphérique DLNA DMC. La fonction DLNA DMC permet à des utilisateurs de brancher un périphérique mobile sur l'appareil, recherchez du contenu multimédia, et contrôlez les opérations de lecture sur l'appareil.
- 1. Allez à **Paramètres > Réseau** et sélectionnez Paramètres du périphérique multimédia. Les périphériques mobiles connectés au même réseau que l'appareil sont listés.
- 2. Autorisez la connexion avec le périphérique que vous voulez brancher sur l'appareil. Vous pouvez lire uniquement les fichiers multimédia dont le branchement à l'appareil a été autorisé.

#### | REMARQUE |

\ Si un périphérique mobile demande la lecture du contenu multimédia, la fenêtre de confirmation de connexion apparaît sur le téléviseur connecté à l'appareil. Vous pouvez ainsi connecter facilement le périphérique mobile.

## **Lecture d'un disque comportant du contenu enregistré par l'utilisateur**

Vous pouvez lire les fichiers multimédia que vous avez enregistrés sur des disques Blu-ray, DVD ou CD.

- 1. Insérez un disque enregistré par l'utilisateur dans le tiroir, face imprimée dirigée vers le haut, puis refermez le tiroir. La fenêtre contextuelle Périph. Connecté s'affiche.
- 2. Servez-vous des boutons ▲▼ pour sélectionner le type de contenus que vous souhaitez afficher ou lire (Tout, Photos, Vidéos ou Musique), puis appuyez sur le bouton  $\blacksquare$ .

## *Lecture de contenus*

#### | REMARQUE |

- \ Même si l'appareil affiche les dossiers de tous types de contenus, il n'affichera que les fichiers correspondant au type de contenu que vous avez sélectionné à l'étape 2. Par exemple, si vous avez sélectionné de la musique, vous ne pourrez visionner que les fichiers musicaux. Vous pouvez modifier cette sélection en revenant à l'écran MULTIMEDIA et en répétant l'étape 2.
- 3. Un écran listant le contenu du disque apparaît. En fonction de la manière dont le contenu est classé, vous verrez s'afficher soit des dossiers, soit des fichiers individuels, ou les deux types d'éléments à la fois.
- 4. Si nécessaire, servez-vous des boutons ▲▼◄► pour sélectionner un dossier, puis appuyez sur le bouton  $\blacksquare$ .
- 5. Utilisez les boutons ▲▼◄► pour sélectionner un fichier à visionner ou à lire, puis appuyez sur le bouton  $\blacksquare$ .
- 6. Appuyez une ou plusieurs fois sur le bouton RETURN pour quitter l'écran actuel, quitter un dossier ou revenir à l'écran d'accueil. Appuyez sur le bouton EXIT pour revenir directement à l'écran d'accueil.
- 7. Consultez les pages 31 à 38 pour obtenir plus d'instructions concernant la méthode de contrôle de la lecture de vidéos, musique et photos sur un disque.

## <span id="page-30-0"></span>Controle de la lecture vid<mark>éo</mark>

Vous pouvez commander la lecture du contenu vidéo stocké sur un disque, un périphérique USB, un périphérique mobile ou un ordinateur. En fonction du disque ou du contenu, certaines fonctions décrites dans ce manuel peuvent ne pas être disponibles.<br>-

## Boutons de la telecommande servant a la lecture vidéo

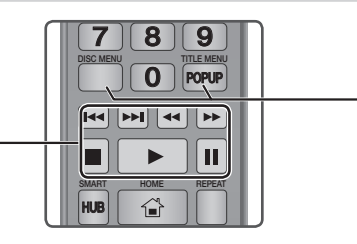

## │<br>■ Boutons liés à la lecture

L'appareil ne lit pas de données audio en mode Recherche, Lecture au ralenti ou Lecture pas à pas.

• Pour reprendre la lecture en vitesse normale, appuyez sur le bouton  $\Box$ .

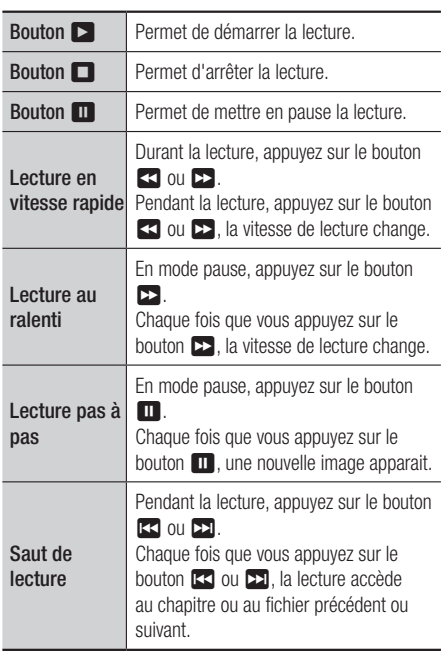

### Utilisation du menu du disque, du menu des titres, du menu contextuel et de la liste des titres

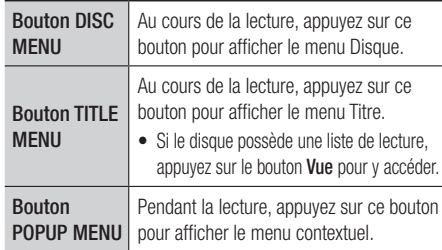

## Utilisation du menu Paramètres en cours de lecture

Durant la lecture ou en mode pause, appuyez sur le bouton TOOLS.

Appuyez sur les boutons ▲▼◄► pour sélectionner  $\blacksquare$ , puis appuyez sur le bouton  $\blacksquare$ .

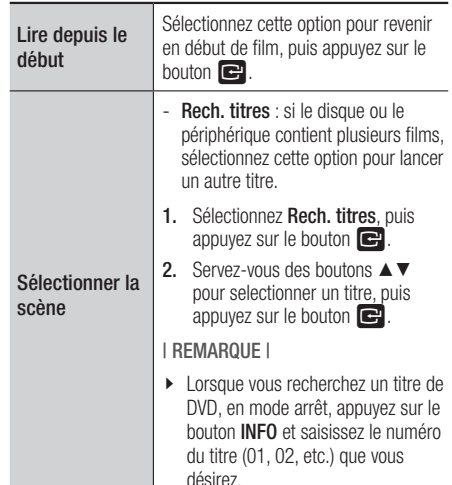

## *Lecture de contenus*

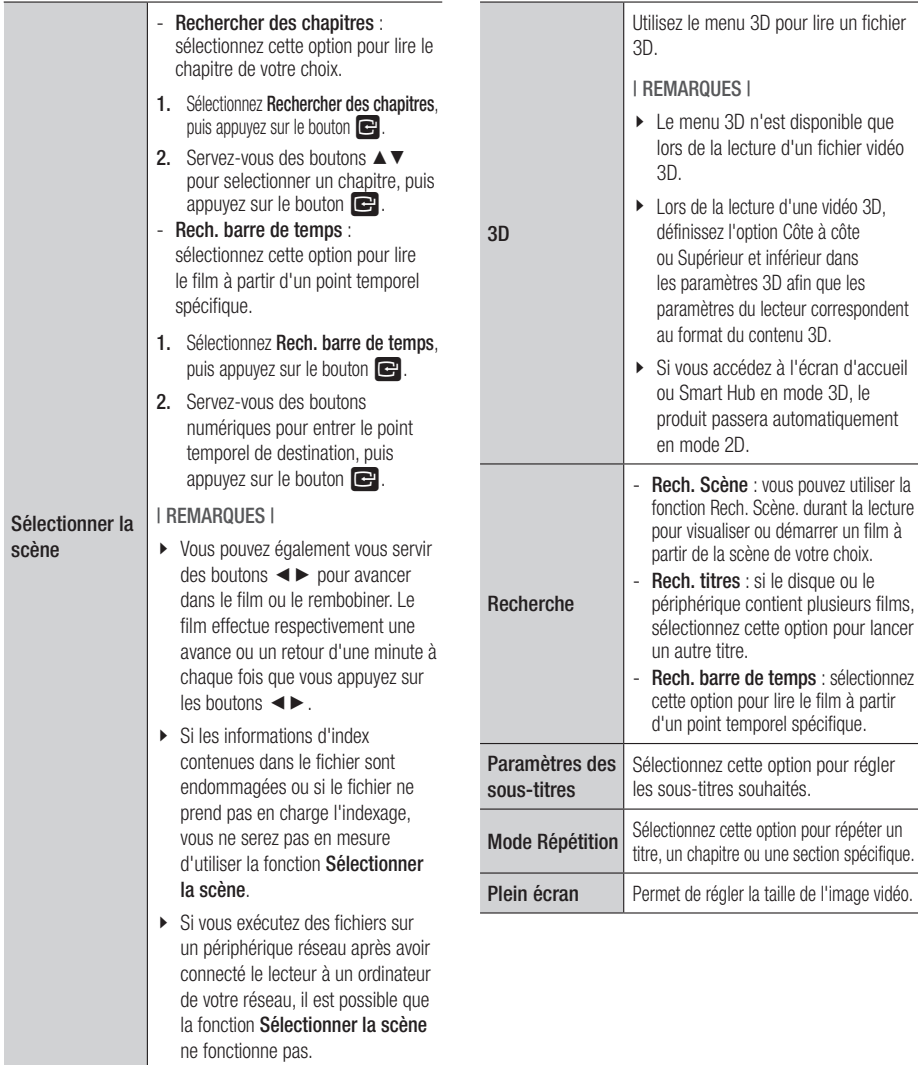

<span id="page-32-0"></span>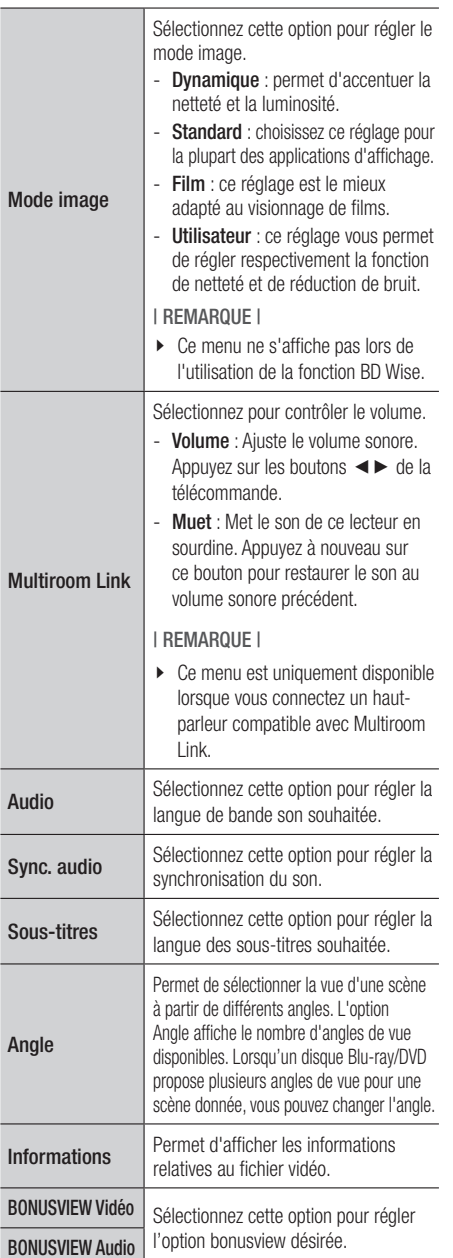

## | REMARQUES |

- $\blacktriangleright$  Le menu peut varier en fonction du disque ou du périphérique de stockage.
- \ La lecture des fichiers vidéo au débit binaire élevé, égal ou supérieur à 20 Mbps, exerce une forte charge sur les capacités du lecteur et risque, de ce fait, de s'interrompre en cours d'exécution.

## Utilisation des menus Trier par et Options

## Utilisation du menu Trier par

Sur un écran contenant des fichiers vidéos, sélectionnez  $\blacksquare$  et appuyez sur le bouton  $\blacksquare$ .

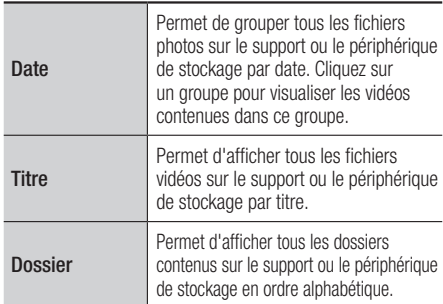

#### | REMARQUE |

\ Le menu peut varier en fonction du disque ou du périphérique de stockage.

## Utilisation du menu Options

Sur un écran contenant des fichiers vidéos, sélectionnez  $\ddot{\mathbf{z}}$  et appuyez sur le bouton  $\blacksquare$ .

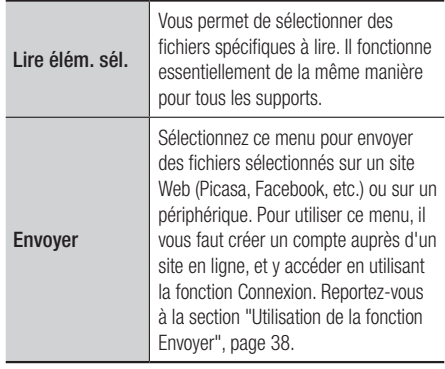

## <span id="page-33-0"></span>**Contrôle de la lecture de musique**

Vous pouvez commander la lecture du contenu musical stocké sur un disque, un périphérique USB, un périphérique mobile ou un ordinateur.

En fonction du disque ou du contenu, certaines fonctions décrites dans ce manuel peuvent ne pas être disponibles.

## Boutons de la télécommande servant à l'écoute de musique

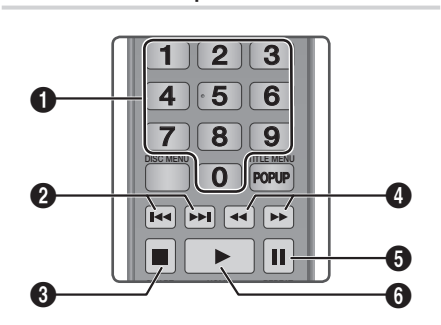

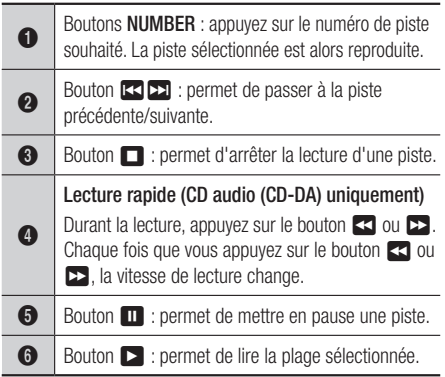

#### | REMARQUE |

 $\triangleright$  Si vous n'appuyez pas sur un bouton dans les cinq secondes suivant l'insertion d'un CD audio, l'écran s'affiche en mode plein écran.

Pour revenir à l'écran Liste de lecture, appuyez sur le bouton RETURN sur la télécommande.

## Utilisation du menu Options en cours de lecture

Sur l'écran de lecture des fichiers musicaux, utilisez les boutons  $\blacktriangle \blacktriangledown \blacktriangle \blacktriangleright$  pour sélectionner  $\frac{1}{2}$ , puis appuyez sur le bouton  $\blacksquare$ .

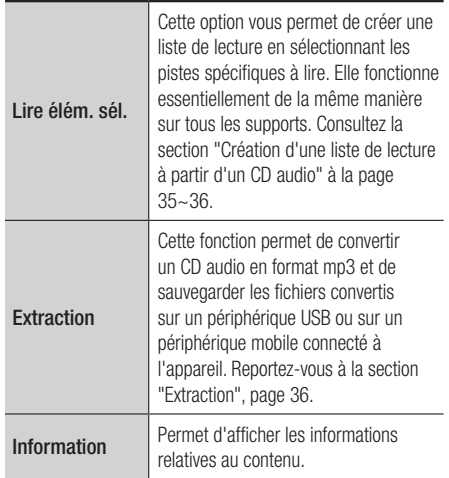

#### | REMARQUE |

\ Le menu peut varier en fonction du disque ou du périphérique de stockage.

#### <span id="page-34-0"></span>Utilisation des menus Trier par et Options sur un écran contenant des fichiers

#### Utilisation du menu Trier par

Sur un écran contenant des fichiers musicaux, sélectionnez  $\blacksquare$ , puis appuyez sur le bouton  $\square$ .

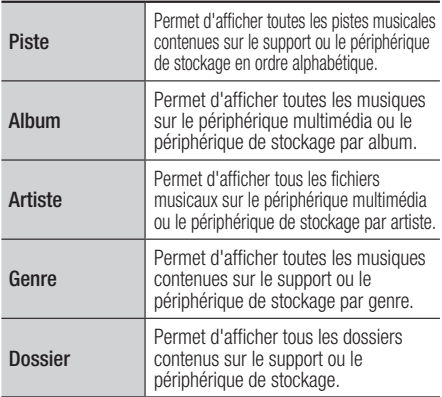

#### | REMARQUE |

▶ Le menu peut varier en fonction du disque ou du périphérique de stockage.

## Utilisation du menu Options

Sur un écran contenant des fichiers musicaux, sélectionnez  $\ddot{\bullet}$ , puis appuyez sur le bouton  $\mathbb{C}$ .

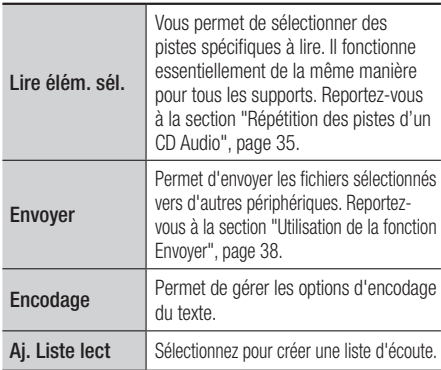

| REMARQUE |

▶ Le menu peut varier en fonction du disque ou du périphérique de stockage.

## Répétition des pistes d'un CD audio

Vous pouvez régler l'appareil pour répéter les pistes d'un CD audio (CD-DA/MP3).

- 1. Sur l'écran de lecture, utilisez les boutons ▲▼◀► pour sélectionner @ en bas à gauche de l'écran, puis appuyez sur le bouton  $\blacksquare$ .
- 2. Appuyez sur les boutons ▲▼ pour sélectionner Arrêt, 1 musique, ou Tous, puis appuyez sur le bouton  $\blacksquare$ .

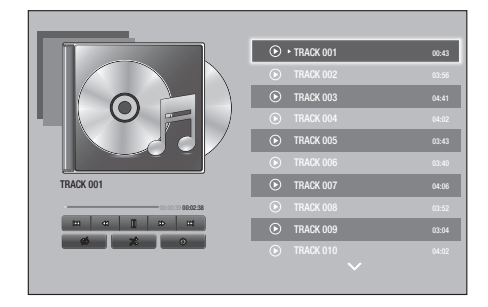

## Lecture aléatoire des pistes d'un CD audio

Vous pouvez régler l'appareil pour lire les pistes d'un CD audio (CD-DA/MP3) de façon aléatoire.

- 1. Sur l'écran de lecture, utilisez les boutons ▲▼◀► pour sélectionner % en bas à gauche de l'écran, puis appuyez sur le bouton  $\blacksquare$ .
- 2. Utilisez les touches A v pour Activé ou Arrêt le mode Shuffle et appuyez sur le bouton  $\blacksquare$ .

## Création d'une liste de lecture à partir d'un CD audio

- 1. Sur l'écran de lecture affiché, sélectionnez  $\frac{1}{2}$ , puis appuyez sur le bouton  $\blacksquare$ . Le menu Paramètres apparaît.
- 2. Appuyez sur les boutons ▲▼ pour sélectionner Lire élém. sél., puis appuyez sur le bouton el.
- 3. Appuyez sur les boutons ▲▼ pour sélectionner une piste, puis appuyez sur le bouton  $\blacksquare$ . Une coche s'affiche à la gauche de la piste.

## <span id="page-35-0"></span>*Lecture de contenus*

- 4. Répétez l'étape 3 pour sélectionner et cocher des pistes supplémentaires.
- 5. Pour supprimer une piste de la liste, accédez à celle-ci, puis appuyez sur le bouton  $\blacksquare$  à nouveau.

La coche de la piste est alors supprimée.

6. Une fois terminé, appuyez sur le bouton ▲▼ pour sélectionner Lecture, puis appuyez sur le bouton **D**. L'écran Lire fichiers musicaux s'affiche en listant uniquement les pistes que vous avez cochées. Les pistes sélectionnées sont alors lues automatiquement.

#### | REMARQUES |

- \ Vous pouvez créer une liste d'écoute comportant jusqu'à 99 pistes extraites de différents CD audio (CD-DA).
- \ Dans l'écran Lire sélection, vous pouvez également choisir entre les options Sélect. tout, Tout suppr, et Annuler.
	- Choisissez Sélect. tout pour sélectionner toutes les pistes. Ceci annule vos sélections de pistes individuelles. Lorsque vous appuyez sur le bouton RETURN de la télécommande ou sélectionnez le bouton Lecture, puis appuyez sur le bouton  $\Box$ . toutes les pistes apparaissent à l'écran Écoute de musique, et le produit commence à lire l'ensemble des pistes à partir de la piste 001.
	- Choisissez Tout suppr pour désélectionner en une seule fois toutes les pistes sélectionnées. Ensuite, sélectionnez les pistes individuelles ou utilisez l'option Sélect, tout afin de sélectionner toutes les pistes, puis appuyez sur le bouton RETURN de la télécommande. Si vous n'utilisez pas l'option Sélect. tout ou ne sélectionnez pas de piste individuelle, la liste de lecture ne sera pas modifiée.
	- Annuler annule les annulations de modifications effectuées sur l'écran Lire sélection. Lorsque vous revenez à l'écran de la liste de lecture, elle sera inchangée.

## **Extraction**

- 1. Insérez un périphérique USB dans la prise USB située à l'avant de l'appareil.
- 2. Sur l'écran de lecture affiché, sélectionnez  $\frac{S(S)}{S(S)}$ puis appuyez sur le bouton  $\blacksquare$ . Le menu Paramètres apparaît.
- 3. Appuyez sur les boutons ▲▼ pour sélectionner Extraction, puis appuyez sur le bouton  $\blacksquare$ .
- 4. Servez-vous des boutons ▲▼ pour selectionner un piste, puis appuyez sur le bouton **e.** Une coche s'affiche à la gauche de la piste.
- 5. Répétez l'étape 4 pour sélectionner et cocher des pistes supplémentaires.
- 6. Pour supprimer une piste de la liste, accédez  $\alpha$  celle-ci, puis appuyez sur le bouton  $\Box$  à nouveau.

La coche de la piste est alors supprimée.

- 7. Une fois terminé, sélectionnez Extract à l'aide des boutons ▲▼, puis appuyez sur le bouton **e.** La fenêtre contextuelle Extract. s'affiche.
- 8. Servez-vous des boutons ▲▼ pour sélectionner le périphérique sur lequel enregistrer les fichiers extraits, puis appuyez sur le bouton  $\blacksquare$ .

#### | REMARQUE |

- \ Ne débranchez pas le périphérique lorsque l'extraction est en cours d'exécution.
- 9. Si vous souhaitez annuler l'extraction, appuyez sur le bouton **et** puis sélectionnez Oui. Sélectionnez Non pour continuer l'extraction.
- 10. Lorsque l'opération est terminée, le message « Extraction terminée » s'affiche. Appuyez sur le bouton  $\blacksquare$ .
- 11. Appuyez sur le bouton RETURN ou sélectionnez Annuler, puis appuyez sur le bouton **et** pour revenir à l'écran de lecture.

#### | REMARQUES |

- $\triangleright$  Cette fonction n'est pas disponible avec le CD Audio DTS.
- \ Cette fonction n'est pas prise en charge par certains disques.
- \ L'extraction encode la musique au format .mp3 à 192 kbps.
- \ Dans l'écran Extraction, vous pouvez également choisir entre les options Sélect. tout et Tout suppr.
- ▶ Utilisez Sélect. tout pour sélectionner toutes les pistes et appuyer sur le bouton  $\blacksquare$ . Ceci annule vos sélections de pistes individuelles.
- ▶ Choisissez Tout suppr pour désélectionner en une seule fois toutes les pistes sélectionnées.

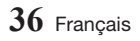

## <span id="page-36-0"></span>**Visionnage des photos**

Vous pouvez visionner les photos contenues dans un DVD, une mémoire USB, un périphérique mobile ou un ordinateur.

### Utilisation du menu Outils en cours de lecture

Durant la lecture, appuyez sur le bouton TOOLS. Appuyez sur les boutons ▲▼◄► pour sélectionner  $\blacksquare$ , puis appuyez sur le bouton  $\square$ .

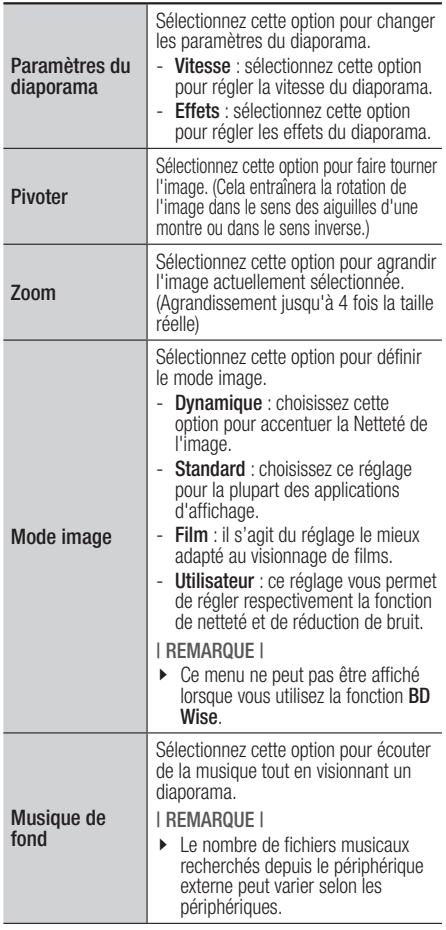

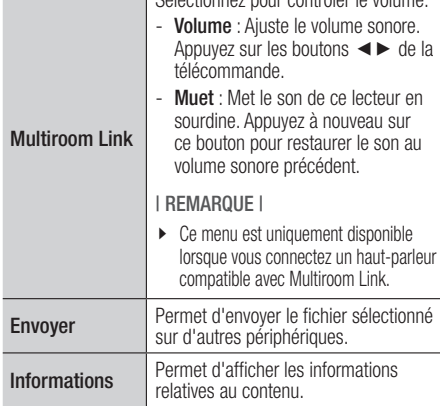

Sélectionnez pour contrôler le volume.

#### | REMARQUES |

- \ Le menu peut varier en fonction du disque ou du périphérique de stockage.
- ▶ Pour activer la fonction de Musique de fond, le fichier photo et le fichier musical doivent se trouver sur le même support de stockage. Veuillez noter que la qualité sonore peut être affectée par

le débit binaire du fichier MP3, la taille de la photo et la méthode d'encodage utilisée.

\ Vous ne pouvez pas agrandir les sous-titres et les graphiques PG pour les afficher en mode plein écran.

#### Utilisation des menus Trier par et Options

#### Utilisation du menu Trier par

Sur un écran contenant des fichiers photos, sélectionnez  $\blacksquare$ , puis appuyez sur le bouton  $\square$ .

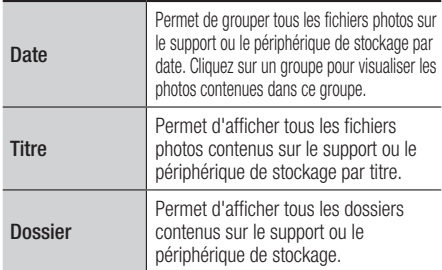

#### | REMARQUE |

\ Le menu peut varier en fonction du disque ou du périphérique de stockage.

## <span id="page-37-0"></span>Utilisation du menu Options

Sur un écran contenant des fichiers photos, sélectionnez  $\ddot{\bm{x}}$ , puis appuyez sur le bouton  $\bm{\mathbb{C}}$ .

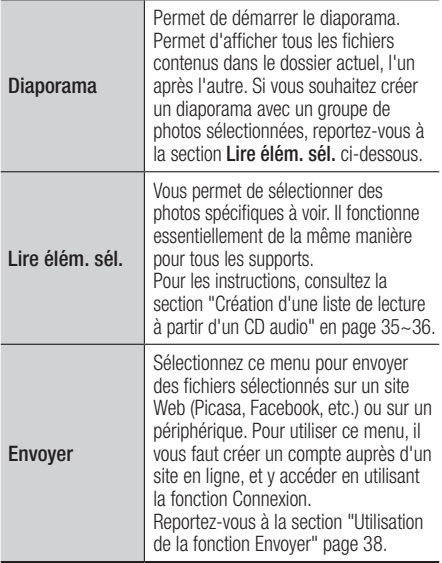

#### | REMARQUE |

\ Le menu peut varier en fonction du disque ou du périphérique de stockage.

## **Envoyer des fichiers**

## Copie de vidéo, de musique ou de photo

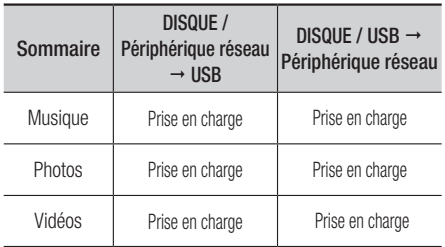

- Disque (CD-DA/CD-R/CD-RW, DVD±R(Finaliser) /DVD+RW/DVD-RW(Finaliser)) → USB
- La connexion USB en mode PTP n'est pas disponible lorsque vous effectuez une copie vers USB.

## Utilisation de la fonction Envoyer

Vous pouvez télétransmettre des fichiers vers un périphérique réseau ou un périphérique.

- 1. À l'écran Vidéos, Musique ou Photos. appuyez sur **...** Le menu **Options** apparaît.
- 2. Appuyez sur les boutons ▲▼ pour sélectionner Envoyer, puis appuyez sur le bouton  $\blacksquare$ .
- 3. Appuyez sur les boutons ▲▼◄► pour sélectionner un fichier, puis appuyez sur le bouton **e.** Une coche s'affiche à la gauche du fichier.
- 4. Répétez l'étape 3 pour sélectionner et vérifier des fichiers supplémentaires.
- 5. Pour retirer un fichier de la liste, accédez au fichier et appuyez à nouveau sur le bouton  $\blacksquare$ . La coche sur le fichier disparaît.
- 6. Une fois terminé, appuyez sur le bouton ▲▼◄► pour sélectionner Envoyer, puis appuyez sur le bouton  $\blacksquare$ . La fenêtre contextuelle Envoyer apparaît répertoriant les sites en ligne (Picasa, Facebook, etc.) ou les périphériques vers lesquels vous pouvez envoyer les fichiers.
- 7. Sélectionnez une destination, puis appuyez sur le bouton  $\blacksquare$ .
- 8. Si vous envoyez les fichiers vers un site en ligne, ce site démarre. Connectez-vous et suivez les instructions qui s'affichent à l'écran.

#### | REMARQUE |

▶ Pour envoyer des fichiers vers un site en ligne, vous devez posséder un compte sur ce site.

## <span id="page-38-0"></span>*Services réseau*

Vous pouvez profiter de différents services réseau tels qu'une lecture vidéo en transit ou une application en ligne en connectant l'appareil au réseau.

Pour utiliser les services réseau, vous devez tout d'abord :

- 1. Connectez l'appareil au réseau. (Reportez-vous à la page 15)
- 2. Configurez les paramètres réseau. (Reportez-vous aux pages 22~25)

## **Création d'un compte Samsung**

Créez un compte Samsung pour profiter de tous les avantages en ligne qu'offre Samsung. Créez un compte pour chaque personne du foyer afin que chacun puisse accéder à son propre compte Facebook, Twitter, etc. Vous aurez également besoin d'un compte Samsung si vous souhaitez télécharger des applications payantes ou louer des films.

- 1. Sur l'écran d'accueil, appuyez sur  $\Omega$ . L'écran Connexion s'affiche.
- 2. Sélectionnez le bouton Créer compte dans le coin inférieur droit, puis appuyez sur le bouton  $\blacksquare$ . L'écran Conditions générales et polit. confidentialité du compte Samsung s'affiche.
- 3. Appuyez sur le bouton  $\blacksquare$  pour accepter, appuyez sur le bouton ► puis sur le bouton **E.** L'écran Créer compte apparaît.
- 4. Sélectionnez le champ ID, puis appuyez sur le bouton **D**. La fenêtre contextuelle du clavier s'affiche.
- 5. A l'aide du clavier, saisissez votre adresse e-mail. Utilisez les flèches directionnelles pour passer d'un caractère à un autre. Appuyez sur  $\Box$  pour sélectionner un caractère. Sélectionnez Caps à gauche pour écrire en majuscules. Sélectionnez 123#& pour sélectionner des symboles supplémentaires.
- 6. Une fois terminé, sélectionnez Terminé sur le clavier, puis appuyez sur le bouton  $\blacksquare$ . L'écran Créer compte s'affiche à nouveau.
- 7. Saisissez un mot de passe, vos prénom et nom de famille de la même manière.
- 8. Sélectionnez le champ Date de naissance. puis sélectionnez les nombres à l'aide des flèches directionnelles haut et bas ou en appuyant sur les chiffres de votre télécommande. Une fois terminé, appuyez sur le bouton  $\blacksquare$ .
- 9. Lorsque vous avez terminé de compléter tous les champs, appuyez sur le bouton ►, puis sur le bouton  $\blacksquare$ . La connexion s'affiche, suivie d'un message de confirmation du compte.
- 10. Appuyez sur le bouton **e.** L'écran Définir la photo de profil s'affiche.

#### | REMARQUE |

- \ Samsung a envoyé un e-mail de confirmation à l'adresse que vous avez saisie. Vous devez ouvrir cet e-mail et effectuer ce qui est demandé afin de finaliser votre compte.
- 11. Sélectionnez une image pour identifier votre compte, puis appuyez sur le bouton  $\blacksquare$ . L'écran Compte créé s'affiche.
- 12. Appuyez sur le bouton **et**. L'écran Accueil apparaît.

## <span id="page-39-0"></span>**Avant d'utiliser Samsung Apps**

Si vous n'avez pas configuré Smart Hub, lorsque vous utilisez applications pour la première fois, l'appareil vous demandera d'effectuer la procédure de configuration Smart Hub.

- 1. Sur l'écran d'accueil, sélectionnez SAMSUNG APPS, puis appuyez sur le bouton  $\blacksquare$ .
- 2. Si vous n'avez pas configuré Smart Hub, la fenêtre contextuelle Smart Hub apparaît en vous demandant si vous souhaitez configurer Smart Hub. Sélectionnez Oui puis appuyez sur le bouton  $\blacksquare$ .
- 3. Sélectionnez **Démarrer**, puis appuyez sur le bouton **e.** L'écran Conditions générales d'utilisation s'affiche.
- 4. Sur l'écran Services supplémentaires. Conditions générales et Choix, vous devez lire et accepter les Conditions générales et la Politique de confidentialité de Smart Hub pour utiliser leurs services.
- 5. Déroulez le texte et cliquez sur Afficher les détails pour prendre connaissance de tous les documents.

#### | REMARQUE |

- \ Il n'est pas nécessaire d'accepter la Notification complémentaire de confidentialité, mais une ou plusieurs des dispositions ou fonctionnalités Smart TV peuvent ne pas être disponibles si vous ne le faites pas.
- 6. Sélectionnez J'accepte toutes les conditions, puis appuyez sur le bouton  $\blacksquare$ . L'écran Réglage terminé apparaît. Appuyez sur le bouton **e.**

## **Utilisation de Samsung Apps**

Vous pouvez télécharger des applications depuis l'Internet, et accéder à diverses applications que vous pouvez ensuite visionner sur votre téléviseur. Pour accéder à certaines applications, vous devez posséder un compte Samsung.

## L'écran Samsung Apps d'un coup d'œil

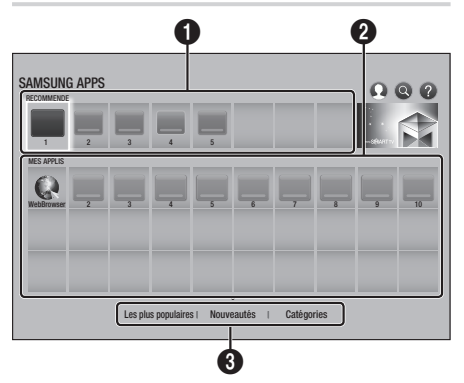

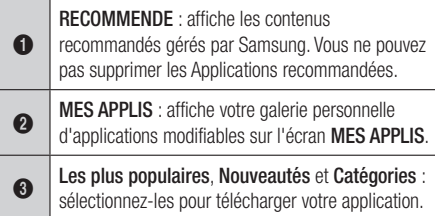

La première fois que vous ouvrez l'écran SAMSUNG APPS, le lecteur Blu-ray télécharge automatiquement un groupe d'applications gratuites. Une fois que ces applications ont été téléchargées, elles apparaissent sur l'écran SAMSUNG APPS.

Pour voir plus d'applications, sélectionnez Les plus populaires, Nouveautés ou Catégories en bas de l'écran, puis appuyez sur le bouton  $\blacksquare$ . L'option Les plus populaires permet d'afficher les applications les plus populaires et l'option Nouveautés permet d'afficher les plus récentes. L'option **Catégories** permet d'afficher une série d'icônes représentant des catégories telles que les vidéos, les jeux et les sports. Sélectionnez une icône de catégorie et appuyez sur le bouton  $\blacksquare$ . Le lecteur Blu-ray affiche les applications dans cette catégorie.

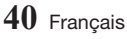

### <span id="page-40-0"></span>Téléchargement d'une application

- 1. Sélectionnez Le plus populaire, Nouveautés, ou Catégories et appuyez sur le bouton  $\blacksquare$ .
- 2. Si vous avez sélectionné Catégories. sélectionnez une icône de catégorie et appuyez sur le bouton **ve.** Sinon, passez à l'étape 3.

#### | REMARQUE |

- \ Sur les écrans Le plus populaire, Nouveautés, et Catégories, une flèche verte est affichée sur les applications que vous avez déjà téléchargées.
- 3. Sélectionnez une application que vous voulez télécharger, puis appuyez sur le bouton  $\blacksquare$ . L'écran Informations détaillées pour les applications apparaît.
- 4. Sélectionnez Télécharger à l'écran, puis appuyez sur le bouton  $\blacksquare$ . Le bouton Annuler remplace le bouton Téléch. et le téléchargement de l'application commence.
- 5. Si vous souhaitez annuler le téléchargement, sélectionnez Annuler, puis appuyez sur le bouton  $\blacksquare$ .
- 6. Lorsque le téléchargement est terminé, le bouton Annuler devient Ouvrir. Sélectionnez Ouvrir, puis appuyez sur le bouton **et** pour démarrer l'application. Sinon, vous pouvez également appuyer sur le bouton RETURN jusqu'à ce que l'écran SAMSUNG APPS réapparaisse.

L'application que vous avez téléchargée s'affiche sur l'écran SAMSUNG APPS, sous MES APPLIS.

#### | REMARQUE |

\ Si l'application ne peut pas être téléchargée en raison d'une mémoire interne restante insuffisante, connectez un périphérique de stockage USB et réessayez.

#### Démarrer une application

- 1. Sélectionnez SAMSUNG APPS on Écran d'accueil, puis appuyez sur le bouton  $\blacksquare$ .
- 2. Sélectionnez SAMSUNG APPS sur l'écran d'accueil, puis appuyez sur le bouton ▲▼◄► pour sélectionner une application, puis appuyez sur le bouton  $\Box$ . L'application démarre.

## Le menu Option

#### Dépl.

- 1. Sur l'écran MES APPLIS, sélectionnez l'application que vous souhaitez déplacer, puis appuyez sur le bouton  $\Box$  pendant 3 secondes.
- 2. Sélectionnez Dépl., puis appuyez sur le bouton  $\blacksquare$ .
- 3. Utilisez les boutons ▲▼◄► pour déplacer l'application.
- 4. Lorsque l'application est là où vous voulez, appuyez sur le bouton  $\blacksquare$  ou EXIT.

#### **Supprimer**

- 1. Sur l'écran MES APPLIS, sélectionnez l'application que vous souhaitez supprimer, puis appuyez sur le bouton  $\Box$  pendant 3 secondes.
- 2. Sélectionnez Supprimer, puis appuyez sur le bouton  $\blacksquare$ .
- 3. Appuyez sur les boutons ◄► pour sélectionner OK, puis appuyez sur le bouton  $\blacksquare$ .

#### Suppr. mult.

- 1. Sur l'écran MES APPLIS, sélectionnez l'application que vous souhaitez supprimer, puis appuyez sur le bouton  $\Box$  pendant 3 secondes.
- 2. Sélectionnez Suppr. mult., puis appuyez sur le bouton  $\blacksquare$ .
- 3. Utilisez les boutons ▲▼◄► pour sélectionner l'application que vous souhaitez supprimer, puis appuyez sur le bouton  $\blacksquare$ . Une coche apparaît à côté de chaque application que vous sélectionnez.

#### | REMARQUE |

- \ Vous pouvez désélectionner une application en la remettant en surbrillance, puis en appuyant sur le bouton  $\Box$ .
- 4. Utilisez le bouton ▼ pour sélectionner Supprimer en bas de l'écran, puis appuyez sur le bouton  $\blacksquare$ .

#### | REMARQUE |

▶ Vous pouvez également sélectionner Annuler, Sélectionner tout ou Désélectionner tout en bas de l'écran.

## <span id="page-41-0"></span>Afficher les infos

- 1. Sur l'écran MES APPLIS, sélectionnez l'application pour laquelle vous souhaitez afficher les détails, puis appuyez sur le bouton  $\blacksquare$  pendant 3 secondes.
- 2. Sélectionnez Afficher les infos, puis appuyez sur le bouton  $\blacksquare$ .

## Changer l'affichage

Cette fonction alterne l'écran des applications entre l'affichage des applications les plus utilisées et l'affichage personnalisé, qui vous permet d'organiser les applications à votre guise.

- 1. Sur l'écran MES APPLIS, sélectionnez une application, puis appuyez sur le bouton  $pendant 3 seconds$
- 2. Sélectionnez Changer l'affichage, puis appuyez sur le bouton  $\blacksquare$ .
- 3. Sélectionnez Oui si vous souhaitez changer l'affichage. Sélectionnez Non si vous souhaitez conserver l'affichage actuel.
- 4. Appuyez sur le bouton  $\blacksquare$ .

## Verr/Déverr

Cette fonction permet de bloquer l'accès à une application par la saisie de votre code PIN. Déverr. supprime le verrouillage.

- 1. Sur l'écran MES APPLIS, sélectionnez une application que vous souhaitez verrouiller, puis appuyez sur le bouton  $\Box$  pendant 3 secondes.
- 2. Sélectionnez Verr/Déverr, puis appuyez sur le bouton **e.** Saisissez votre code PIN.
- 3. Utilisez les boutons ▲▼◄► pour sélectionner une application que vous souhaiter verrouiller.
- 4. Appuyez sur le bouton  $\blacksquare$ . Une coche apparaît à côté de l'application.
- 5. Pour désélectionner une application, mettez-la en surbrillance, puis appuyez sur le bouton  $\blacksquare$ .
- 6. Après avoir sélectionné toutes les applications que vous souhaitez verrouiller, sélectionnez Enregistrer en bas de l'écran, puis appuyez sur le bouton  $\blacksquare$ . Des cadenas apparaissent à côté de toutes les applications que vous avez sélectionnées.

#### | REMARQUE |

▶ Vous pouvez également sélectionner Annuler, Sélectionner tout ou Désélectionner tout en bas de l'écran.

Pour déverrouiller des applications, suivez essentiellement les mêmes instructions, mais sélectionnez les applications ayant un cadenas à côté. Une fois que vous avez sélectionné Enregistrer puis appuyé sur le bouton et les cadenas disparaissent.

## MàJ applis

- 1. À l'écran MES APPLIS, sélectionnez une application, puis appuyez sur le bouton  $\blacksquare$ pendant 3 secondes.
- 2. Sélectionnez MàJ applis, puis appuyez sur le bouton  $\blacksquare$ .
- 3. L'écran MàJ applis liste toutes les applications pour lesquelles des mises à jour sont disponibles. Sélectionnez chaque application que vous voulez mettre à jour, puis appuyez sur le bouton  $\Box$ . Vous pouvez également choisir Sélectionner tout pour mettre à jour toutes les applications listées.
- 4. Sélectionnez MAJ, puis appuyez sur le bouton  $\blacksquare$ .

## **Screen Mirroring**

La fonction Screen Mirroring vous permet de voir l'écran de votre smartphone ou de votre tablette Android sur le téléviseur que vous avez connecté à l'appareil.

- 1. Sur l'écran d'accueil, sélectionnez Screen Mirroring, puis appuyez sur le bouton  $\blacksquare$ .
- 2. Lancez AllShare Cast ou Screen Mirroring sur votre périphérique.
- 3. Sur votre périphérique, localisez le nom du produit dans la liste des périphériques disponibles et sélectionnez-le.
- 4. Le téléviseur affiche un message de connexion en cours (par exemple, Connexion à Android\_92gb…) puis il affiche le message connecté.
- 5. Après quelques instants, l'écran de votre périphérique s'affiche sur l'écran du téléviseur.
- 6. Pour arrêter Screen Mirroring, appuyez sur le bouton EXIT ou RETURN de la télécommande, ou quittez la fonction Screen Mirroring sur votre smartphone.

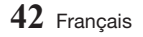

#### <span id="page-42-0"></span>| REMARQUES |

- \ Vous pouvez connecter un périphérique prenant en charge AllShare Cast. Notez que la connexion à un tel périphérique peut ne pas être prise en charge selon le fabricant. Pour en savoir plus sur la prise en charge de la connexion mobile, reportez-vous au site Web du fabricant.
- ▶ Lorsque vous utilisez la fonction Screen Mirroring, une lecture vidéo saccadée ou des interruptions audio peuvent se produire, en fonction de votre environnement.
- \ Les transmissions par Bluetooth peuvent créer des interférences avec le signal de la fonction Screen Mirroring. Avant d'utiliser la fonction Screen Mirroring, nous vous recommandons fortement de désactiver la fonction Bluetooth sur votre smartphone ou sur votre périphérique intelligent (tablette, etc.).

#### **Utilisation du navigateur Web**

Vous pouvez accéder à Internet à l'aide de l'application Navigateur Web.

Sélectionnez Web Browser sur l'écran d'accueil, et appuyez sur le bouton  $\blacksquare$ .

#### | REMARQUES |

- ▶ Lorsque vous lancez le navigateur Web avec l'appareil connecté par HDMI à un téléviseur compatible BD Wise, et que BD Wise est activé, le navigateur est agrandi pour remplir l'écran et la résolution du téléviseur est automatiquement optimisée.
- \ L'application Navigateur Web est incompatible avec les applications Java.
- ▶ Si vous essayez de télécharger un fichier qui ne peut être enregistré, un message d'erreur s'affichera.
- \ Le E-commerce, (pour l'achat d'appareils en ligne), n'est pas pris en charge.
- $\triangleright$  ActiveX n'est pas pris en charge.
- ▶ L'accès à certains sites Web ou à des navigateurs Web activés par certaines activités peut être bloqué.
- \ La lecture de vidéos flash n'est pas prise en charge.

### Navigation par lien et Navigation par pointeur

Le Navigateur Web propose deux types de navigation, la navigation par pointeur et la navigation par lien. Lorsque vous lancez le navigateur pour la première fois, la navigation par pointeur est activée. Si vous naviguez dans le Navigateur Web en utilisant une souris, nous vous recommandons de maintenir la navigation par pointeur activée. Si vous naviguez dans le Navigateur Web en utilisant la télécommande, nous vous recommandons d'employer la navigation par lien au lieu de la navigation par pointeur. La Navigation par lien déplace la surbrillance d'un lien au suivant dans le Navigateur Web et elle est beaucoup plus rapide que la navigation par pointeur si vous utilisez la télécommande.

Pour activer la Navigation par lien, suivez ces étapes :

1. Utilisez les boutons ▲▼◄► de la télécommande pour déplacer le pointeur sur l'icône Navigateur par lien en haut à droite de l'écran. L'icône Navigateur par lien du navigateur par lien est la troisième en partant de la droite. Le pointeur sera dans la position correcte si

l'icône vire au bleu et si les mots « Navigation par lien » apparaissent sur l'écran.

2. Appuyez sur le bouton  $\blacksquare$ . La Navigation par lien est activée et le restera chaque fois que vous accéderez au Navigateur Web.

#### Le panneau de commande en un coup d'œil

Le panneau de commande, qui occupe la largeur en haut de l'écran, contient une série d'icônes qui permettent de gérer plusieurs fonctions utiles. Ces icônes sont décrites ci-dessous, en commençant par celle la plus à gauche sur l'écran.

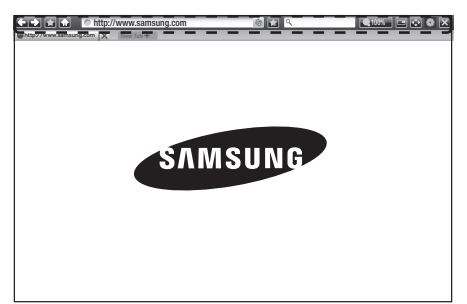

## *Services réseau*

- $\leftarrow$  : permet de passer à la page précédente.
- $\bullet$   $\rightarrow$  : permet de passer à la page Web suivante.
- • : permet d'afficher l'écran des signets et de l'historique. Vous pouvez attribuer un signet à la page actuelle, sélectionner un signet existant et modifier ou supprimer des signets. Vous pouvez également consulter l'historique de votre navigation et sélectionner une page dans le but de la revisiter.
- • : permet d'accéder à l'écran d'accueil du navigateur Web.
- $\bigcirc$  http://www.samsung.com : VOUS permet d'entrer manuellement l'adresse d'une page en utilisant la fenêtre contextuelle du clavier.
- $\bullet$  : permet de recharger la page actuelle pour la rafraîchir à l'écran.
- $\Box$ : permet d'ajouter la page actuellement sélectionnée à vos signets.

 $\bullet$ 

- $\bullet$   $\overline{\mathbb{R}}$  : vous permet de rechercher des informations en entrant des mots ou des caractères en utilisant la fenêtre contextuelle du clavier. Reportez-vous à la section "Utilisation de la fenêtre contextuelle du clavier" ci-dessous.
- **Q** 100% : vous permet d'agrandir ou de rétrécir l'écran de divers pourcentages.
- $\bullet$   $\leftrightarrow$  /  $\rightarrow$  : vous permet de commuter entre la navigation par pointeur et la navigation par lien.
- • : vous permet de configurer les réglages du navigateur. Reportez-vous à "Utilisation du menu Réglage" en page 45~46.
- $\blacksquare$ : permet de fermer le Navigateur Web.
- Chttp://www.samsung.com  $\times$  : permet d'ouvrir un nouvel onglet dans le navigateur Internet.

## Utilisation de la fenêtre contextuelle du clavier

Lorsque vous cliquez sur **I**ntto://www.samsung.com champ  $\sqrt{2}$  ou l'accès à un champ d'entrée de données ou de texte et que vous appuyez sur le bouton **e.** la fenêtre contextuelle du clavier apparaît. Pour utiliser la fenêtre contextuelle du clavier sur votre télécommande, suivez ces étapes :

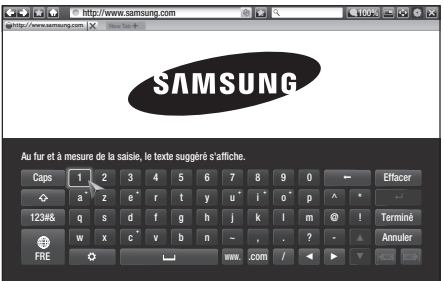

- 1. Utilisez les boutons ▲▼◄► de la télécommande pour déplacer la surbrillance sur la lettre ou le chiffre de votre choix.
- 2. Appuyez sur le bouton  $\blacksquare$  pour entrer la lettre ou le chiffre dans le champ d'entrée.
- 3. Pour accéder aux majuscules, déplacez la surbrillance sur la touche Caps en haut à  $q$ auche, puis appuyez sur le bouton  $\blacksquare$ . Appuyez sur le bouton  $\blacksquare$  avec la touche Caps en surbrillance pour accéder à nouveau aux lettres minuscules
- 4. Pour accéder aux symboles et aux signes de ponctuation supplémentaires, mettez en surbrillance 123#& sur la gauche, puis appuyez sur le bouton  $\blacksquare$ .
- 5. Pour supprimer un caractère que vous avez saisi, déplacez la surbrillance sur  $\leftarrow$ , puis appuyez sur le bouton  $\blacksquare$ .
- 6. Pour supprimer tous les caractères que vous avez saisis, déplacez la surbrillance sur Effacer, puis appuyez sur le bouton  $\blacksquare$ .
- 7. Une fois la saisie terminée, déplacez la surbrillance sur **Terminé**, puis appuyez sur le  $b$ outon  $\blacksquare$ .

#### | REMARQUE |

▶ Si vous disposez d'un clavier sans fil connecté à votre appareil, vous pouvez utiliser ce clavier sans fil pour saisir les lettres, les chiffres, les symboles et la ponctuation. Notez que le clavier sans fil fonctionnera uniquement lorsque la fenêtre contextuelle du clavier apparaît et qu'il peut uniquement être utilisé pour saisir les lettres, les chiffres, les symboles et la ponctuation.

## Options de la fenêtre contextuelle du clavier

Pour accéder aux options de la fenêtre contextuelle du clavier, mettez en surbrillance situé en bas à gauche du clavier, puis appuyez sur le bouton  $\blacksquare$ .

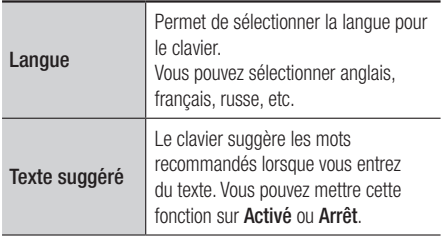

<span id="page-44-0"></span>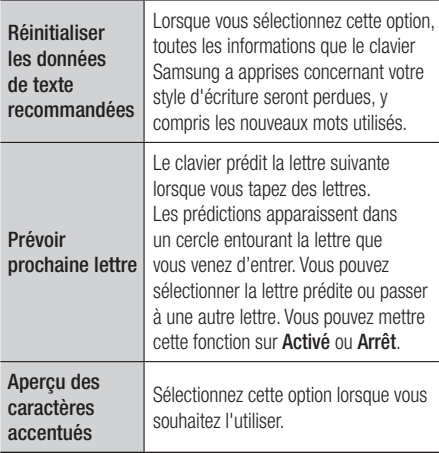

## Utilisation du menu Réglage

Le menu Réglage contient des fonctions qui gèrent le fonctionnement du navigateur ainsi que des fonctions de sécurité pour ce dernier. Pour ouvrir le menu Réglage, mettez en surbrillance l'icône sur le panneau de commande, puis appuyez sur le bouton  $\blacksquare$ . Pour sélectionner une option dans le menu des réglages, mettez cette option en surbrillance, puis appuyez sur le bouton  $\blacksquare$ .

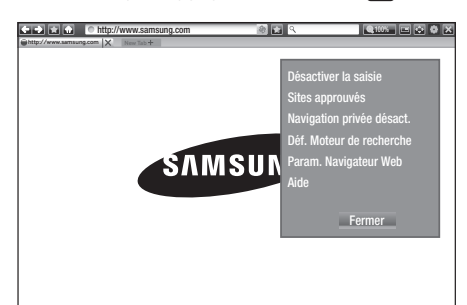

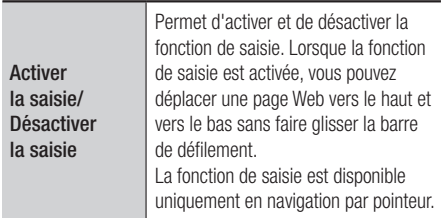

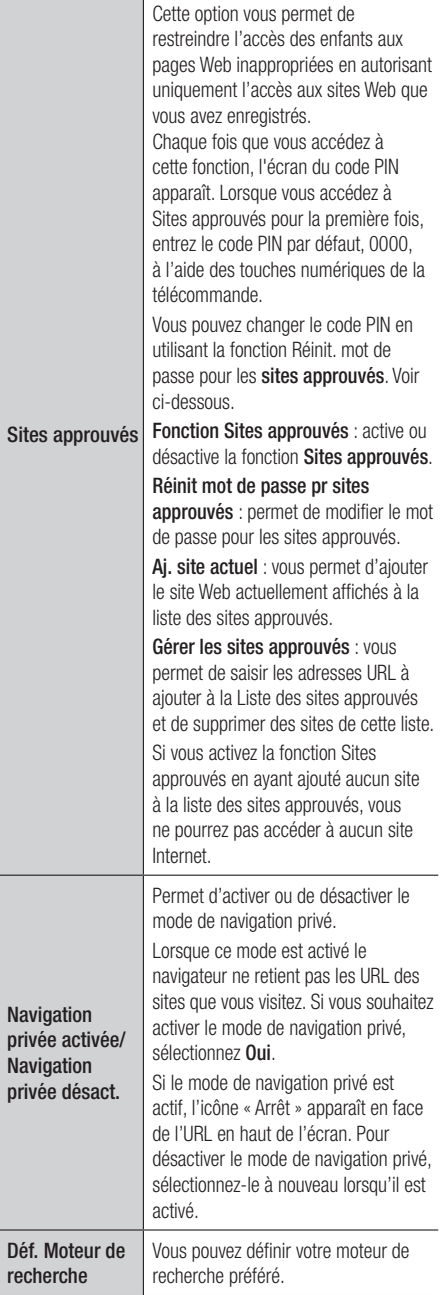

## <span id="page-45-0"></span>*Services réseau*

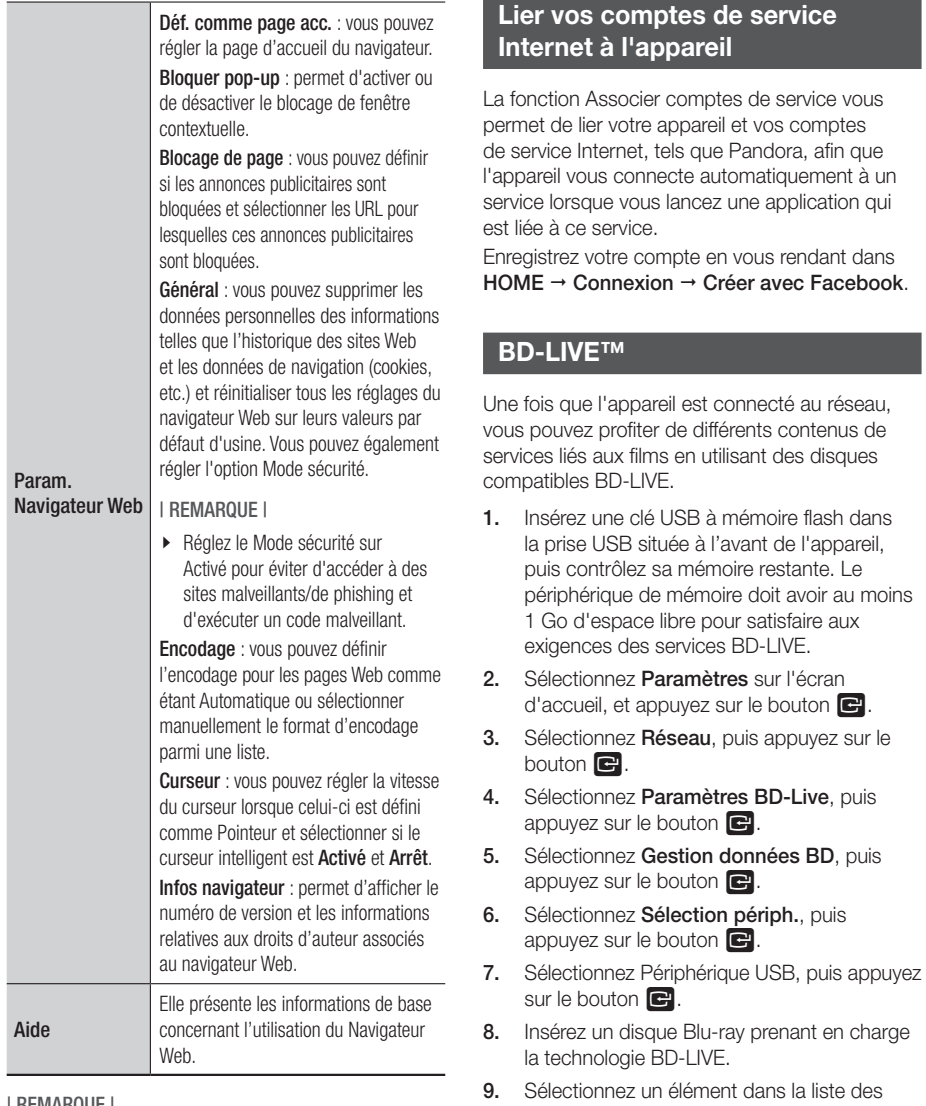

| REMARQUE |

▶ En fonction du site Web, certaines fonctions de Param. Navigateur Web peuvent ne pas être activées. Les fonctions qui ne sont pas activées sont grisées et sont inopérantes.

#### | REMARQUE |

fabricant de disque.

\ L'utilisation du service BD-LIVE ainsi que des contenus fournis peuvent varier selon le fabricant du disque.

contenus de service BD-LIVE fournis par le

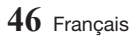

## <span id="page-46-0"></span>*Annexes*

## **Informations complémentaires**

## **Remarques**

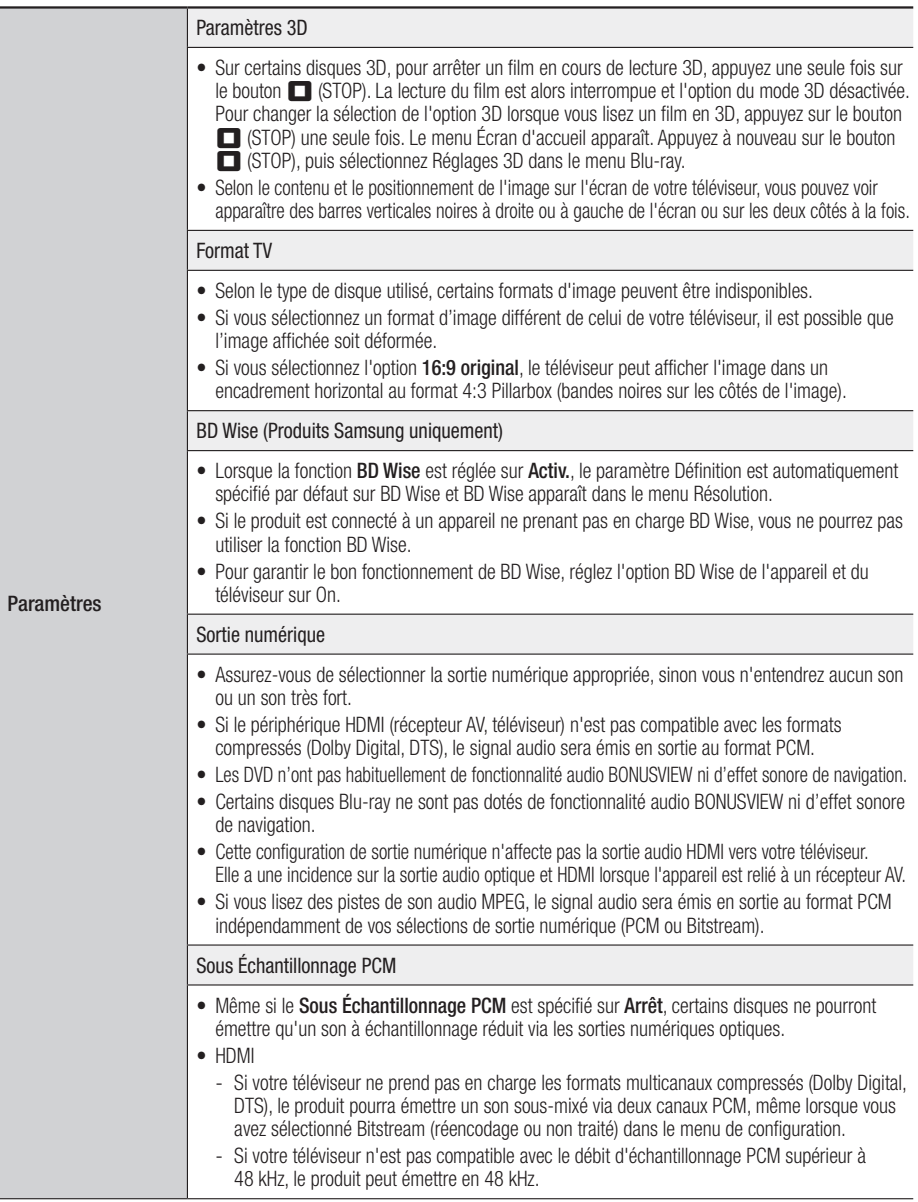

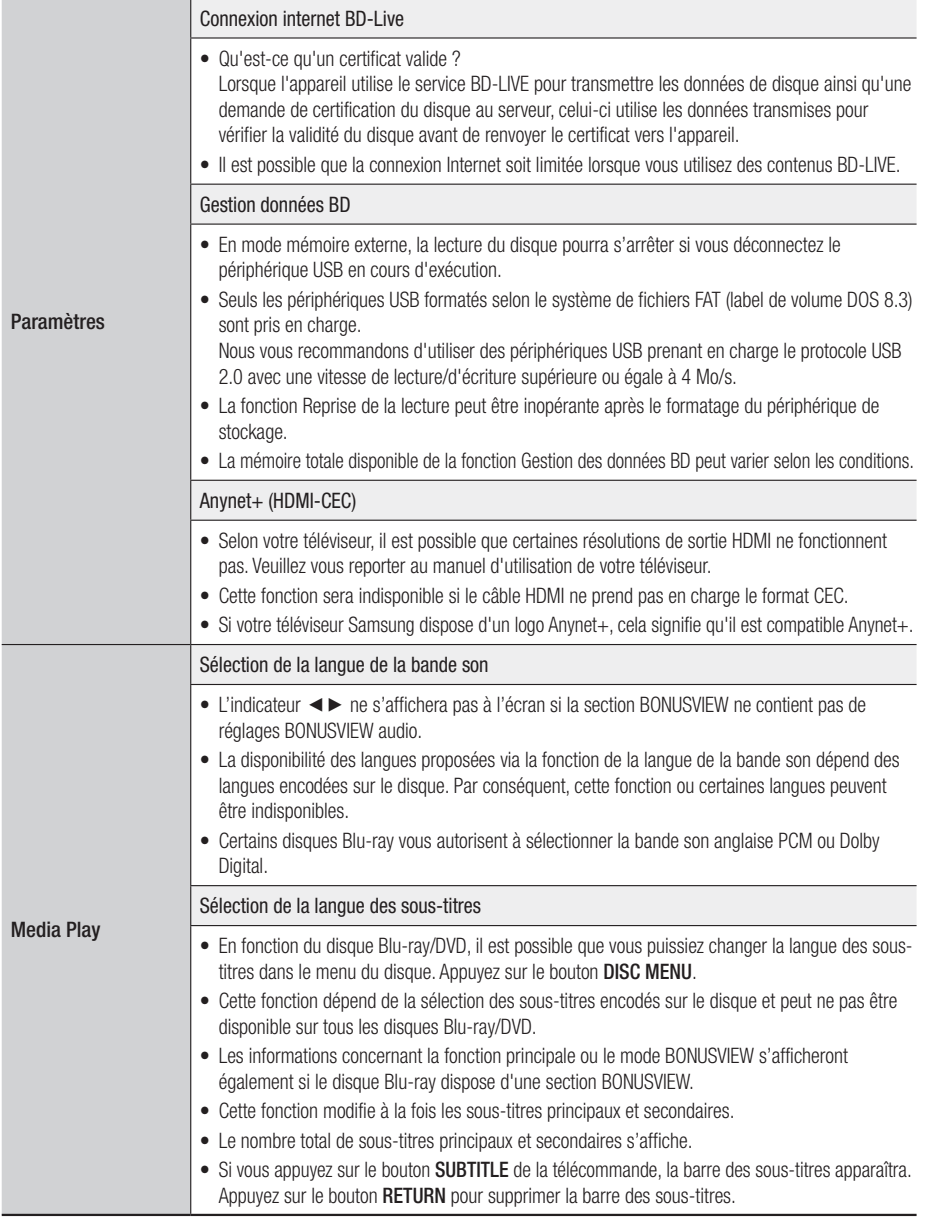

#### <span id="page-48-0"></span>Résolution selon le type de contenu

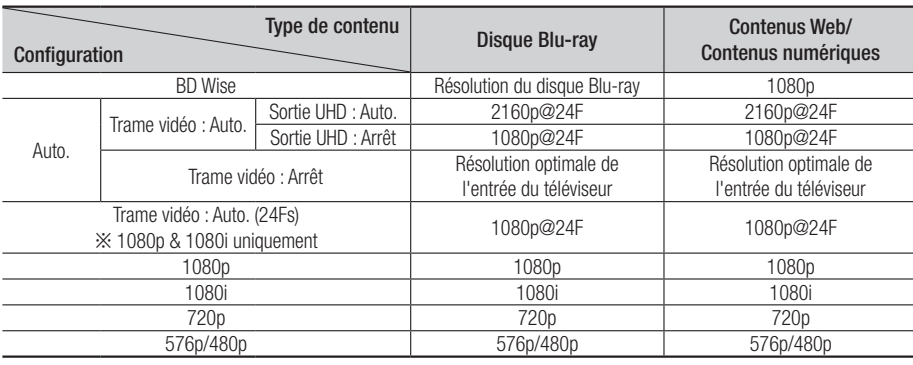

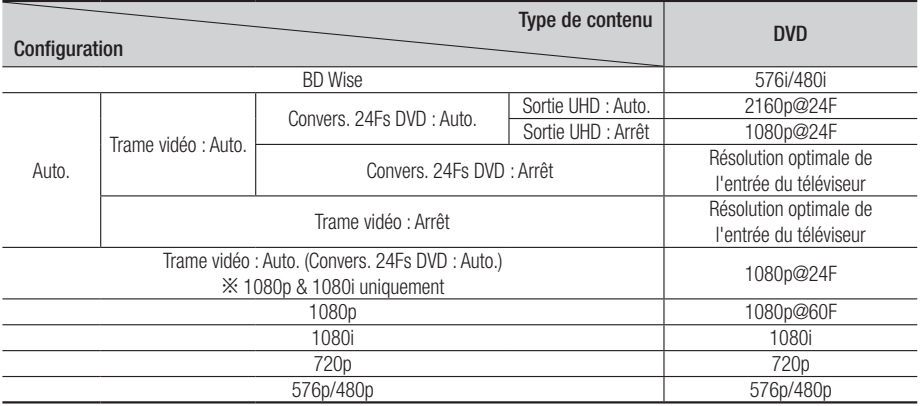

#### | REMARQUES |

- \ Si le téléviseur connecté à l'appareil ne prend pas en charge la fonction Trame video ou la résolution sélectionnée, le message suivant apparaîtra : « *Si, après avoir sélectionné « Oui », aucune image n'apparaît, patientez 15 secondes pour revenir à la résolution précédente. Modifier la résolution ?* » apparaît. Si vous sélectionnez Oui, l'écran du téléviseur deviendra blanc pendant 15 secondes, puis la résolution reviendra automatiquement à sa précédente valeur.
- \ Si l'écran est toujours blanc après que la résolution a été changée, éjectez le disque inséré, puis appuyez sur le bouton @ situé à l'avant de l'appareil et maintenez-le enfoncé pendant plus de 5 secondes. Le message d'initialisation apparaît à l'écran, et l'alimentation se coupe automatiquement. Lorsque vous rallumez votre appareil, tous les paramètres seront réinitialisés. Exécutez à nouveau la procédure des paramètres initiaux. Accédez ensuite aux options **Paramétres > Image >** Résolution du menu, puis sélectionnez la résolution adaptée à votre téléviseur.
- \ Lors de l'exécution de la procédure des paramètres initiaux, sélectionnez à nouveau la langue et le format de l'image (taille et format d'écran) uniquement. La réinitialisation n'affecte pas vos paramètres réseaux, par conséquent, vous devriez pouvoir sauter l'étape de la configuration réseau et celle de la mise à jour du logiciel.
- \ Le rétablissement des réglages par défaut entraîne l'effacement de toutes les données Blu-ray de l'utilisateur stockées sur l'appareil.
- ▶ Pour que l'appareil puisse utiliser le mode Trame vidéo (24 ips), le disque Blu-ray doit être doté d'une fonction 24 images.

## <span id="page-49-0"></span>Sélections des sorties numériques

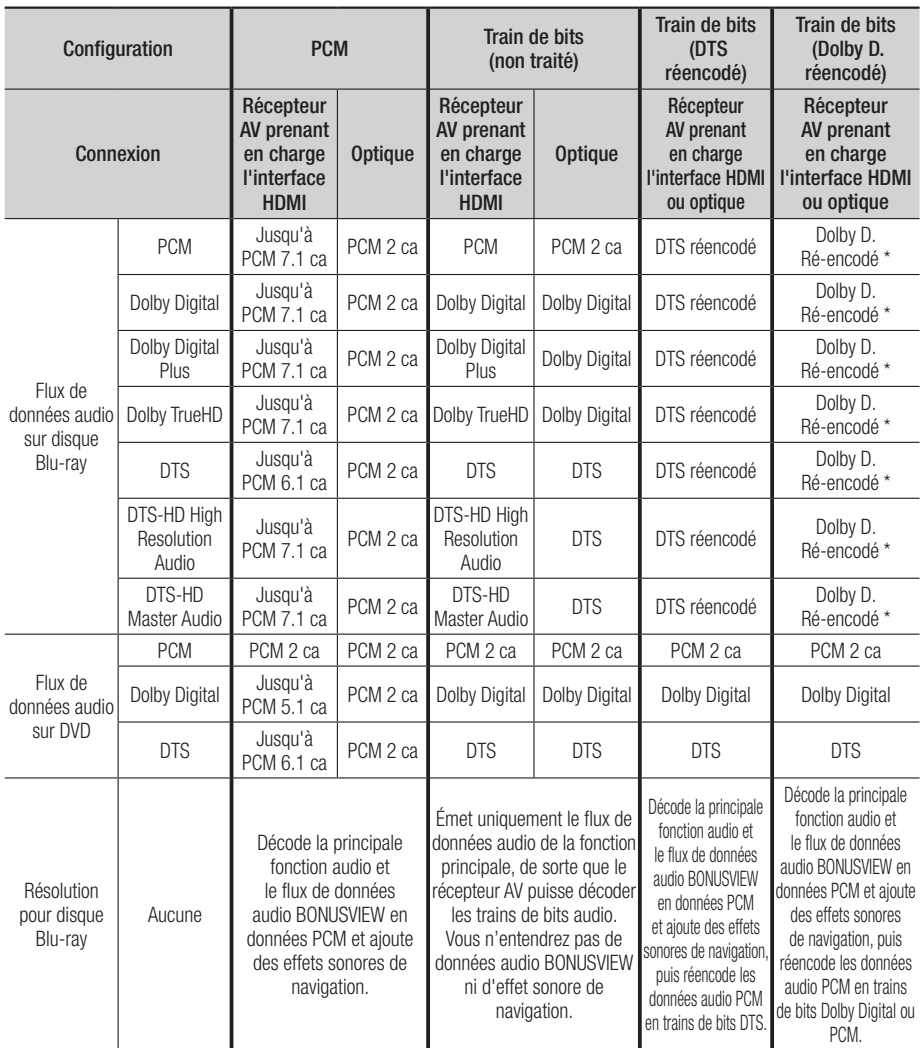

\* Si le flux de données source est 2 ca ou mono, le réglage « Dolby D. ré-encodé » ne sera pas appliqué. La sortie sera PCM 2 ca.

Les disques Blu-ray peuvent contenir trois types de flux de données audio :

- Principale fonctionnalité audio : bande son de la fonction principale.
- Fonctionnalité audio BONUSVIEW : bande son supplémentaire, comme par exemple, le commentaire du metteur en scène ou de l'acteur.
- Effets sonores de navigation : lorsque vous choisissez une navigation via un quelconque menu, les effets sonores de navigation peuvent retentir. Les effets sonores de navigation sont différents sur chaque disque Blu-ray.

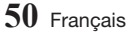

## <span id="page-50-0"></span>**Dépannage**

Avant de requérir une réparation, essayez d'abord les solutions suivantes.

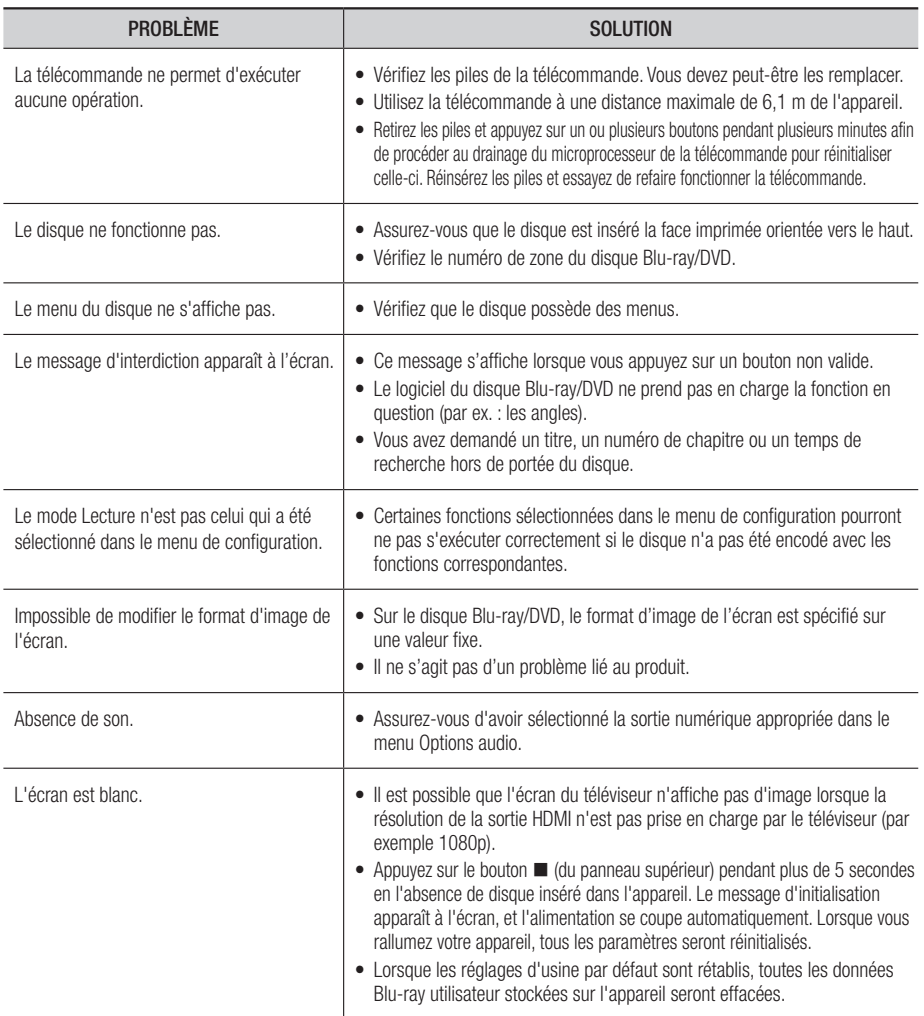

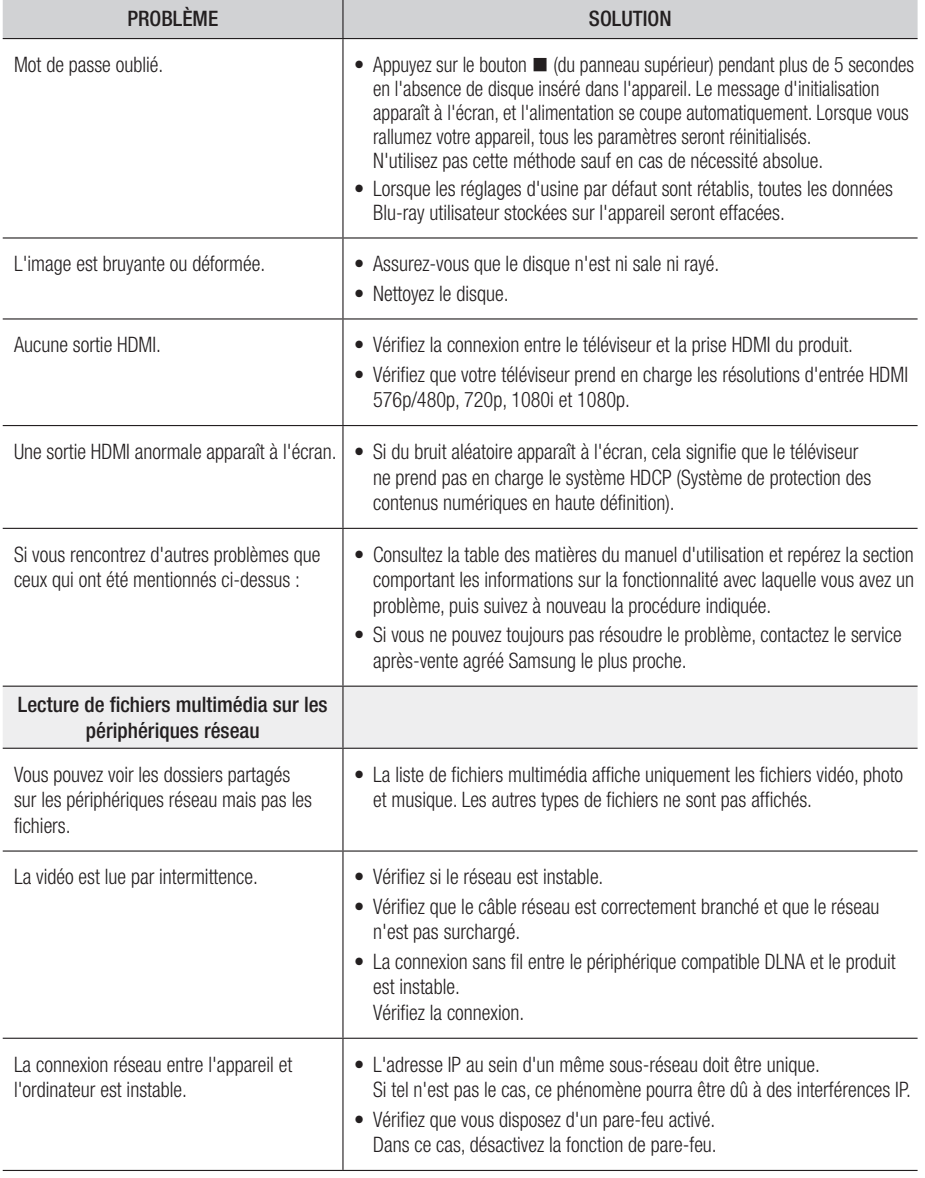

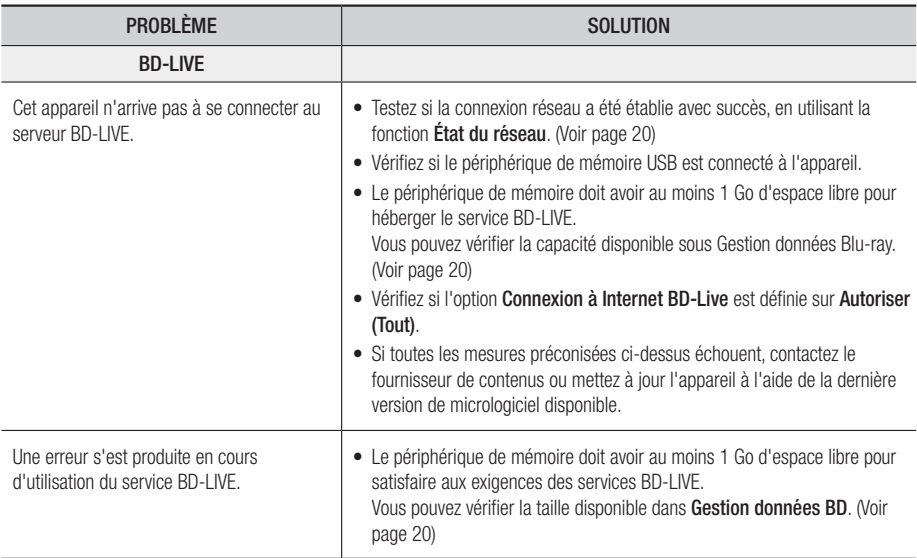

#### | REMARQUE |

\ Lorsque les réglages d'usine par défaut sont rétablis, toutes les données Blu-ray utilisateur stockées sur l'appareil seront effacées.

## <span id="page-53-0"></span>**Compatibilité des disques et format du contenu**

### Types de disques et contenus pouvant être lus sur cet appareil

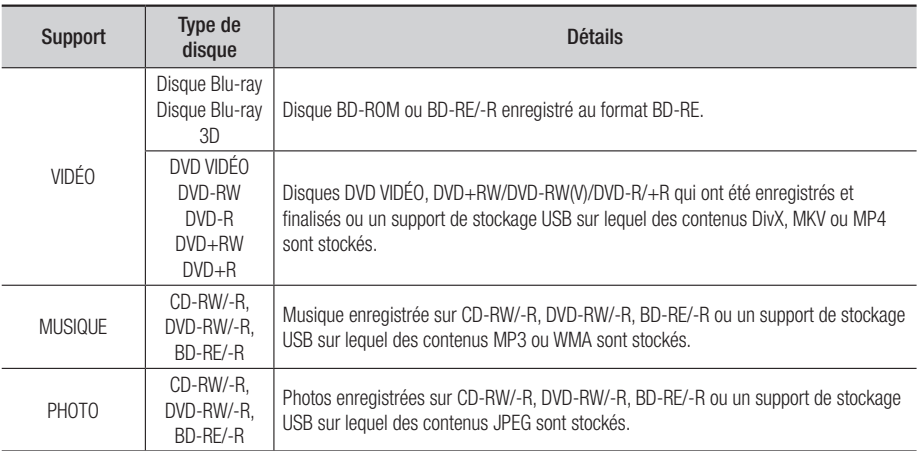

#### | REMARQUES |

- ▶ Selon le type de disque ou les conditions d'enregistrement, il se peut que certains disques CD-RW/-R et DVD-R ne puissent pas être lus sur cet appareil.
- ▶ Si un disque DVD-RW/-R n'a pas été enregistré correctement au format vidéo DVD, il ne pourra pas être lu.
- ▶ Le produit ne lit pas les contenus ayant été enregistrés sur un disque DVD-R selon un débit binaire dépassant les 10 Mbps.
- ▶ Le produit ne lit pas les contenus ayant été enregistrés sur un disque BD-R ou un périphérique USB selon un débit binaire dépassant les 25 Mbps.
- ▶ La lecture peut être inopérante sur certains types de disque ou lorsque vous utilisez des fonctions spécifiques telles que les changements d'angle ou le réglage du format de l'image. Des informations détaillées concernant le disque sont inscrites sur le boîtier. Consultez-les si nécessaire.
- ▶ Lors de la lecture d'un titre BD-J, il se peut que le chargement prenne plus de temps que pour un titre normal et que certaines fonctions s'exécutent plus lentement que d'habitude.

#### Types de disques ne pouvant pas être lus sur ce produit

- • DVD HD
- • DVD-RAM
- DISQUE DVD-ROM/ PD/MV, ETC.
- Super Audio CD (à l'exception de la couche CD)
- DVD-RW (mode VR)
- CVD/CD-ROM/CDV/ CD-G/CD-I/LD (Les CD-G lisent des données audio uniquement et non des données graphiques.)
- • Disque DVD-R 3,9 Go pour système auteur.

**54** Français

## <span id="page-54-0"></span>Code régional

Les produits et les disques sont codés par région. Ces codes régionaux doivent correspondre pour que le disque puisse être lu. Si les codes ne correspondent pas, le disque ne pourra pas être lu. Le code régional du produit est affiché sur son panneau arrière.

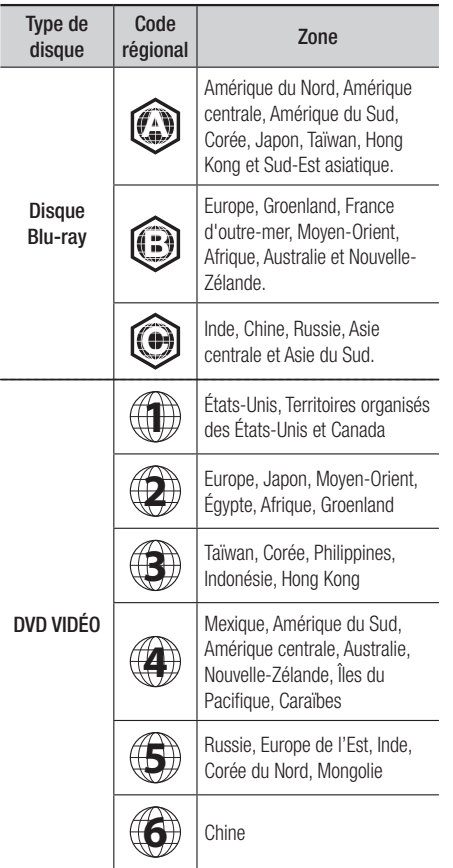

## **Logos des disques pouvant être lus sur cet appareil**

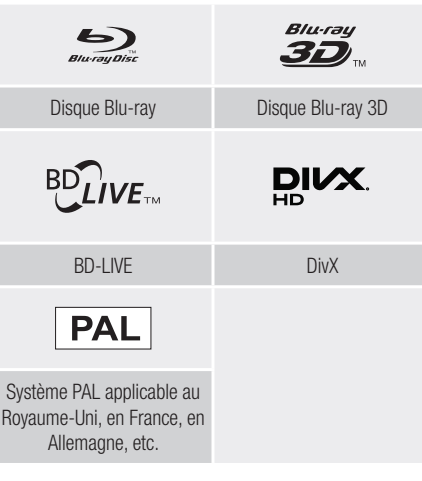

## <span id="page-55-0"></span>Formats pris en charge

#### Prise en charge des fichiers vidéo

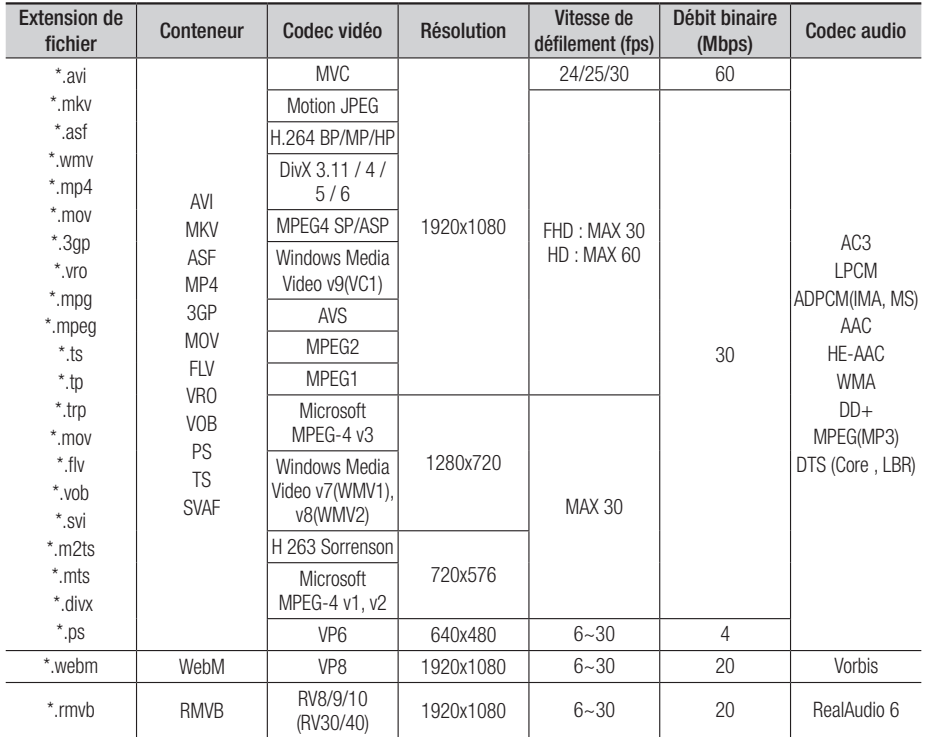

#### **E** Limitations

- Même lorsqu'un fichier est codé selon un codec pris en charge mentionné dans le tableau de prise en charge des fichiers vidéos, ce fichier peut ne pas être lu en cas de problème au niveau de son contenu.

- La lecture normale ne sera pas garantie si les informations relatives au conteneur du fichier sont erronées ou si le fichier lui-même est corrompu.
- Les fichiers ayant un débit binaire ou une vitesse de défilement supérieur(e) aux indications du tableau ci-dessus peuvent présenter des discontinuités au moment de leur lecture.
- La fonction Recherche (Saut) sera indisponible si la table d'indexage du fichier est corrompue.
- Lors de la lecture d'un fichier à distance via une connexion réseau, la lecture vidéo peut présenter des discontinuités en fonction de la vitesse du réseau.
- L'appareil peut ne pas être pas compatible avec certains périphériques USB ou certaines caméras numériques.
- Le format RMVB est pris en charge uniquement par les modèles destinés à la Chine et à Hong-Kong.
- Le codec AVS est pris en charge uniquement par les modèles destinés à la Chine.
- L'extension de fichier \*.ps est prise en charge uniquement par les modèles destinés à la Chine.
- Le codec DivX n'est pas pris en charge par les modèles destinés à l'Amérique.

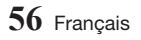

- **Décodeur vidéo**
- Prend en charge le format H.264 de niveau 4.1. (Ne prend pas en charge les formats FMO/ASO/RS)
- Ne prend pas en charge les formats VC1/AP/L4.
- CODEC sauf pour WMVv7, v8, MSMPEG4 v3, MVC, VP6 1) Inférieure à 1280 x 720 : 60 images maxi. 2) Supérieure à 1280 x 720 : 30 images maxi.
- Ne prend pas en charge le format GMC 2 ou supérieur.
- Prend en charge les types de séquence d'affichage SVAF Supérieur/Inférieur, Côte à côte, Gauche/Droite (2 ES)
- Prend en charge le format BD MVC Spec.
- **Décodeur audio**
- Prend en charge le format WMA 10 PRO (jusqu'à 5.1).
- Ne prend pas en charge le format audio sans perte WMA.
- Prend en charge également le profil M2.
- Le format sans perte RealAudio 10 n'est pas pris en charge par les modèles destinés à la Chine et Hong-Kong.
- Ne prend pas en charge les formats QCELP/ AMR NB/WB.
- Prend en charge le format vorbis (jusqu'à 2 ca).
- Prend en charge le format DD+ (jusqu'à 7.1 ca)
- Le codec DTS LBR est pris en charge uniquement pour les contenants MKV / MP4 / TS.

#### □ Formats des fichiers de sous-titrage DivX pris en charge

\*.ttxt, \*.smi, \*.srt, \*.sub, \*.txt

| REMARQUE |

 $\blacktriangleright$  Il est possible que certains disques de format DivX, MKV ou MP4 ne puissent pas être lus, selon la résolution de l'image vidéo et sa vitesse de défilement.

#### Formats de fichiers de sous-titre pris en charge

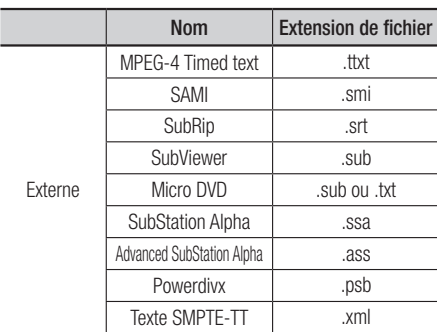

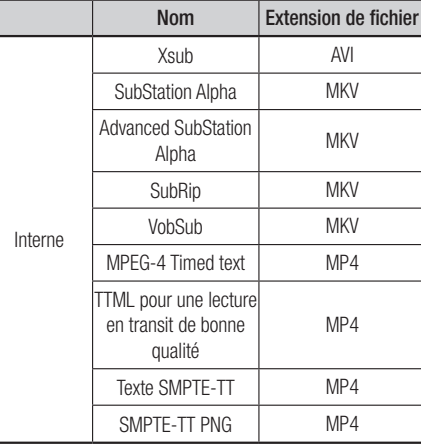

#### Formats de fichier musical pris en charge

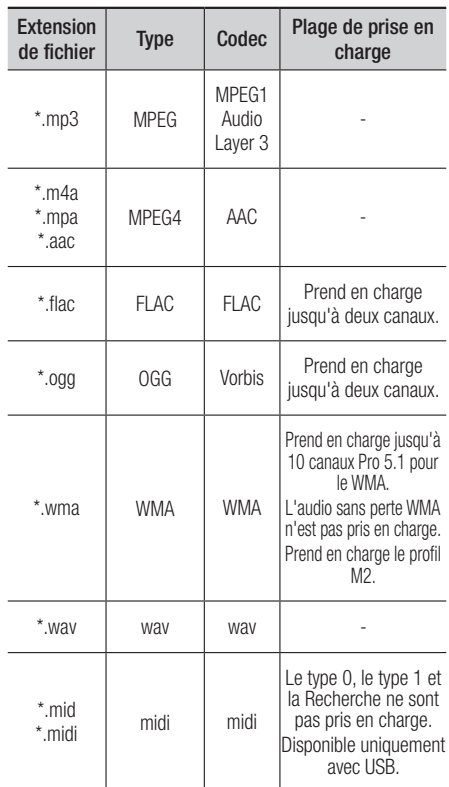

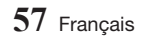

## *Annexes*

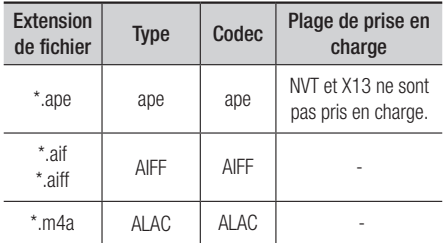

## Formats de fichier image pris en charge

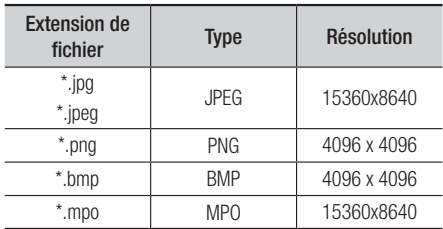

## Remarques sur la connexion USB

- • Ce lecteur prend en charge les supports de stockage USB, les lecteurs MP3, les caméras numériques et les lecteurs de carte USB.
- Le lecteur peut ne pas être pas compatible avec certains périphériques USB ou certaines caméras numériques.
- Le lecteur prend en charge les systèmes de fichiers FAT16, FAT32 et NTFS.
- • Effectuez la connexion des périphériques USB directement au port USB du lecteur. La connexion via un câble USB peut causer des problèmes d'incompatibilité.
- • L'insertion de plusieurs périphériques de mémoire dans un lecteur multicarte peut entraîner le dysfonctionnement de celui-ci.
- • Le lecteur ne prend pas en charge le protocole PTP (Peer to Peer).
- Ne débranchez pas un périphérique USB lorsque des données sont en cours de transfert ou d'enregistrement.
- • Plus la résolution de l'image est élevée plus le délai d'affichage de l'image est long.
- Ce lecteur ne peut pas lire les fichiers MP3 de type DRM (Gestion des droits numériques) téléchargés depuis des sites commerciaux.
- • Votre lecteur ne prend en charge que les vidéos dont la vitesse de défilement des images est inférieure à 30 fps.
- Votre lecteur ne prend en charge que les périphériques de classe de stockage de masse (MSC) USB tels que les clés USB ou les disques durs USB. (HUB n'est pas disponible.)
- Certains disques durs USB, lecteurs multicartes et clés USB peuvent être incompatibles avec le lecteur.
- • Si certains périphériques USB requièrent une puissance excessive, ils peuvent être limités par le dispositif de sécurité du circuit.
- Si la lecture d'un disque dur USB est instable, connectez le disque dur à la prise murale pour obtenir une alimentation complémentaire. Si le problème persiste, contactez le fabricant du disque dur USB.
- • SAMSUNG ne peut être tenu responsable de la corruption de fichiers de données ou de la perte de données.
- Votre lecteur ne prend pas en charge les fichiers NTFS compressés, sparse ou encodés.
	- Vous pouvez réparer ou formater un périphérique USB sur votre ordinateur de bureau (avec les systèmes d'exploitation Microsoft Windows uniquement).

## AVCHD (Codec vidéo avancé haute définition)

- Ce lecteur prend en charge la lecture des disques au format AVCHD. Ces disques sont normalement enregistrés et lus sur des caméscopes.
- Le format AVCHD est un format vidéo numérique haute définition.
- Le format MPEG-4 AVC/H.264 compresse les images de manière plus efficace que le format de compression d'image conventionnel.
- • Certains disques AVCHD utilisent le format « x.v.Color ». Ce lecteur peut lire les disques AVCHD faisant appel au format « x.v.Color ».
- • « x.v.Color » est une marque de commerce de Sony Corporation.
- « AVCHD » et le logo AVCHD sont des marques de commerce de Matsushita Electronic Industrial Co., Ltd. et de Sony Corporation.

#### | REMARQUES |

- ▶ Certains disques au format AVCHD peuvent ne pas être lus, en fonction des conditions d'enregistrement. Les disques au format AVCHD doivent être finalisés.
- ▶ « x.v.Color » offre une plage de couleurs plus large que les disques de caméscopes DVD standard.

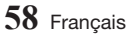

## <span id="page-58-0"></span>**Avis de conformité et de compatibilité**

TOUS les disques ne sont PAS compatibles.

- • Selon les restrictions décrites ci-dessous ou mentionnées tout au long de ce manuel, y compris dans la section Types et caractéristiques de disque, les types de disque pouvant être lus sont comme suit: disques BD-ROM préenregistrés disponibles dans le commerce, DVD-VIDÉO et CD audio (CD-DA) ; disques BD-RE/-R, DVD-RW/-R et CD-RW/-R.
- • Les disques qui ne sont pas mentionnés ci-dessus ne peuvent pas et/ou ne sont pas conçus pour être lus sur ce lecteur. De même, il est possible que certains disques répertoriés dans l'énumération précédente ne puissent pas être lus à cause d'une ou de plusieurs raisons fournies ci-dessous.
- • Samsung ne peut garantir que ce lecteur pourra lire tous les disques portant les logos BD-ROM, BD-RE/-R, DVD-VIDÉO, DVD-RW/-R, DVD+RW/+R et CD-RW/-R. Par ailleurs, il est possible que ce lecteur ne réagisse pas à toutes les commandes ou n'exécute pas la totalité des fonctionnalités disponibles sur un disque. Ces problèmes, ainsi que d'autres questions liées à la compatibilité et au fonctionnement du lecteur avec des formats nouveaux ou existants s'expliquent comme suit :
	- Blu-ray est un format nouveau, en constante évolution. Par conséquent, il est possible que ce lecteur ne puisse pas exploiter toutes les fonctionnalités d'un disque Blu-ray car certaines d'entre elles ont été proposées en option ou ajoutées au format Blu-ray après la fabrication du lecteur alors que d'autres fonctionnalités fournies sont soumises à un délai de disponibilité ;
	- les versions existantes et nouvelles des formats de disque ne sont pas toutes prises en charge par ce lecteur ;
	- les formats de disque existants et nouveaux peuvent être révisés, modifiés, mis à jour, améliorés et/ ou complétés ;
	- certains disques sont fabriqués de manière à restreindre le fonctionnement ou à n'autoriser que certaines fonctions lors de la lecture ;
	- certaines fonctionnalités ont été proposées en option ou ajoutées au format Blu-ray après la fabrication du lecteur alors que d'autres fonctionnalités fournies sont soumises à un délai de disponibilité ;
	- certains disques portant les logos BD-ROM, BD-RE/-R, DVD-VIDEO, DVD-RW/-R, DVD+RW/+R ou CD-RW/-R ne sont pas encore normalisés ;
	- certains disques peuvent être illisibles en raison de leur état ou des conditions d'enregistrement ;
	- des problèmes ou des erreurs peuvent se produire lors de la création d'un logiciel Blu-ray, DVD ou CD et/ou de la fabrication des disques ;
	- ce lecteur fonctionne différemment d'un lecteur DVD classique ou de tout autre équipement AV ; et/  $\Omega$
	- pour les raisons évoquées tout au long de ce manuel d'utilisation et pour d'autres raisons identifiées et diffusées par le service après-vente de SAMSUNG.
- • Si vous rencontrez des problèmes liés à la compatibilité du disque ou au fonctionnement du lecteur, contactez le service après-vente de SAMSUNG. Vous pouvez également contacter le service après-vente SAMSUNG pour vous renseigner sur les mises à jour disponibles pour ce lecteur.
- • Pour de plus amples informations sur les restrictions de lecture et sur la compatibilité du disque, reportez-vous aux sections suivantes de ce manuel d'utilisation : Précautions, Avant de lire le manuel d'utilisation, Types et caractéristiques de disque et Avant la lecture.
- Pour la sortie à balayage progressif des appareils : NOUS INFORMONS LES CLIENTS QUE TOUS LES TÉLÉVISEURS HAUTE DÉFINITION NE SONT PAS ENTIÈREMENT COMPATIBLES AVEC CE PRODUIT ET PEUVENT ENGENDRER DES ARTEFACTS SUR LES IMAGES. EN CAS DE PROBLÈME LIÉ AUX IMAGES À BALAYAGE PROGRESSIF, IL EST CONSEILLÉ À L'UTILISATEUR DE CHANGER DE CONNEXION ET DE CHOISIR LA SORTIE « DÉFINITION STANDARD ». SI VOUS AVEZ DES QUESTIONS CONCERNANT LA COMPATIBILITÉ DE NOTRE PRODUIT AVEC VOTRE TÉLÉVISEUR, VEUILLEZ CONTACTER NOTRE SERVICE APRÈS-VENTE.

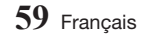

## <span id="page-59-0"></span>**Protection contre la copie**

• La norme de distribution de contenu et de gestion numérique des droits AACS (Advanced Access Content System) ayant été approuvée pour le format de disque Blu-ray tout comme le système de brouillage du contenu CSS (Content Scramble System) l'a été pour le format DVD, il existe certaines restrictions qui sont imposées, notamment en matière de lecture et de sortie du signal analogique, sur les contenus protégés par le système AACS.

Le fonctionnement de ce lecteur ainsi que les restrictions dont il fait l'objet peuvent varier en fonction de la date d'achat du produit car ces restrictions ont pu être adaptées et/ou modifiées par le système AACS après la fabrication du produit. Par ailleurs, les systèmes BD-ROM Mark et BD+ sont également utilisés pour la protection des contenus au format Blu-ray, ce qui impose aux disques Bluray certaines restrictions, notamment en termes de lecture, appliquées aux contenus protégés par les systèmes BD-ROM Mark et/ou BD+. Pour obtenir de plus amples informations sur les systèmes AACS, BD-ROM Mark et BD+ ou sur ce produit, contactez le service après-vente de SAMSUNG.

- • Certains disques Blu-ray/DVD sont encodés avec une protection contre la copie. Par conséquent, vous devriez connecter le lecteur directement et uniquement au téléviseur, sans passer par un magnétoscope. La connexion du produit à un magnétoscope produit une image déformée sur les disques Blu-ray/DVD protégés contre la copie.
- • En vertu des lois des États-Unis et d'autres pays sur le droit d'auteur, l'enregistrement, l'utilisation, l'affichage, la distribution ou la modification non autorisés de programmes télévisés, de cassettes vidéo, de disques Blu-ray, de DVD et d'autres matériels engage votre responsabilité civile et/ou pénale.
- • Avis de Cinavia : ce produit utilise la technologie Cinavia pour limiter l'utilisation de copies non autorisées de certains films et vidéos commerciaux ainsi que leurs bandes son. Lorsqu'une copie non autorisée est détectée, un message est affiché et la lecture ou la copie est interrompue. Des informations complémentaires concernant la technologie Cinavia sont disponibles sur le site http:// www.cinavia.com du Centre d'information consommateur Cinavia. Pour toute demande d'informations complémentaires concernant Cinavia par courrier, veuillez contacter Cinavia à l'adresse suivante : Cinavia Consumer Information Centre, P.O. Box 86851, San Diego, CA, 92138, USA. Ce produit intègre la technologie de protection de la propriété sous licence Verance Corporation protégée par les brevets américains 7,369,677 et d'autres brevets américains et internationaux accordés ou en attente ainsi que la protection des droits d'auteur et de l'information commerciale confidentielle pour certains aspects de cette technologie. Cinavia est une marque de commerce de Verance Corporation. Copyright 2004-2015 Verance Corporation. Tous droits réservés par Verance. Il est interdit de tenter de démonter l'appareil et d'en étudier le fonctionnement en vue de le reproduire.

#### **Clause de non responsabilité du service réseau**

Tous les contenus et services accessibles via cet appareil appartiennent à des tiers et sont protégés par les lois sur le droit d'auteur, les brevets, les marques de commerce et/ou d'autres lois sur la propriété intellectuelle. De tels contenus et services vous sont fournis exclusivement pour un usage personnel non commercial. Vous ne pouvez pas affecter ces contenus et services à une utilisation non autorisée par le propriétaire du contenu ou le fournisseur du service. Sans limiter ce qui précède, et à moins d'y être expressément autorisé par le propriétaire du contenu applicable ou le fournisseur du service concerné, vous ne pouvez pas modifier, copier, rééditer, télécharger, publier, transmettre, traduire, vendre, créer des travaux dérivés, exploiter ou distribuer de quelque manière que ce soit, et sur quelque support que ce soit, les contenus et services affichés via cet appareil.

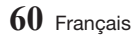

<span id="page-60-0"></span>LES CONTENUS ET SERVICES DE TIERS SONT FOURNIS « EN L'ÉTAT ». SAMSUNG N'OFFRE AUCUNE GARANTIE, NI EXPRESSE NI IMPLICITE, QUANT AUX CONTENUS ET SERVICES AINSI FOURNIS, QUELLE QU'EN SOIT LA FINALITÉ. SAMSUNG REJETTE EXPLICITEMENT LES GARANTIES IMPLICITES, Y COMPRIS MAIS SANS Y ÊTRE LIMITÉ, LES GARANTIES QUANT À LA QUALITÉ MARCHANDE OU L'ADAPTABILITÉ À UN USAGE PARTICULIER. SAMSUNG DÉCLINE TOUTE RESPONSABILITÉ QUANT À L'EXACTITUDE, LA VALIDITÉ, L'ACTUALITÉ, LA LÉGALITÉ OU L'EXHAUSTIVITÉ DES CONTENUS OU SERVICES DISPONIBLES VIA CET APPAREIL. EN AUCUN CAS SAMSUNG NE SAURAIT ÊTRE TENU RESPONSABLE, ET QUEL QUE SOIT LE MOTIF JURIDIQUE INVOQUÉ, CONTRACTUEL, RESPONSABILITÉ CIVILE OU PÉNALE, Y COMPRIS NÉGLIGENCE OU AUTRE, DE TOUT DOMMAGE DIRECT, INDIRECT, ACCESSOIRE, SPÉCIAL OU CONSÉCUTIF, HONORAIRES D'AVOCAT, DÉPENSES OU TOUT AUTRE DOMMAGE DÉCOULANT DE/OU EN RELATION AVEC LES INFORMATIONS CONTENUES DANS CES CONTENUS OU SERVICES OU POUVANT SURVENIR SUITE A L'UTILISATION DE CES CONTENUS ET SERVICES PAR VOUS-MÊME OU UN TIERS, MEME SI VOUS AVEZ ETE AVISÉ DE LA POSSIBILITÉ DE TELS DOMMAGES.

Les services tiers peuvent être résiliés ou interrompus à tout moment. Samsung ne prétend ni ne garantit aucunement que ces contenus ou services resteront disponibles pour une période de temps donnée. Ces contenus et services sont transmis par des tiers via des réseaux et des installations de transmission sur lesquels Samsung n'a aucun contrôle. Sans vouloir restreindre le caractère général de cette clause de non responsabilité, Samsung s'exonère expressément de toute responsabilité quant à l'interruption ou la suspension de tout contenu ou service rendu disponible via cet appareil.

Samsung ne peut en aucune sorte être tenu responsable des services à la clientèle afférents à ces contenus et services. Toute question ou demande d'intervention liée à ces contenus ou services devrait être directement adressée aux fournisseurs des contenus et services concernés.

## **Licences**

- Fabriqué sous licence par Dolby Laboratories. Dolby et le symbole représentant deux D sont des marques déposées de Dolby Laboratories.
- • Pour consulter les brevets DTS, rendez-vous sur http://patents.dts.com. Fabriqué sous licence de DTS Licensing Limited. DTS, DTS-HD, le Symbole, ainsi que DTS et le Symbole ensemble sont des marques commerciales déposées et DTS-HD Master Audio est une marque commerciale de DTS, Inc. © DTS, Inc. Tous droits réservés.
- DivX
	- Cet appareil DivX Certified® a fait l'objet de tests rigoureux afin de s'assurer qu'il lit le contenu vidéo DivX® et les a réussis avec succès.
	- Pour lire des films DivX achetés, enregistrez d'abord votre appareil sur le site vod.divx.com. Vous trouverez votre code d'enregistrement dans la section DivX VOD du menu de configuration de votre appareil.
	- Les appareils DivX Certified® peuvent lire des vidéos DivX® jusqu'à une résolution HD de 1080p, y compris le contenu surfacturé.
	- DivX®, DivX Certified® et les logos qui leur sont associés sont des marques déposées de DivX, LLC et ils sont utilisés sous licence.
	- Couverte par un ou plusieurs des brevets américains suivants : 7,295,673; 7,460,668; 7,515,710; 7,519,274.
	- Ce périphérique prend en charge la fonction DivX Plus Streaming® permettant de lire en transit des films en HD et des émissions de télévision avec des fonctions avancées (sous-titres multilingues, pistes audio multiples, chapitres, Avance rapide/Retour rapide fluides, etc.) sur votre périphérique.

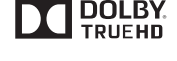

**adts** HD Master Audio

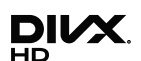

## *Annexes*

- Les termes HDMI et HDMI High-Definition Multimedia Interface, et le logo HDMI sont des marques de commerce ou des marques déposées de HDMI Licensing LLC aux États-Unis et dans d'autres pays.
- • Oracle et Java sont des marques déposées de Oracle et/ou ses filiales. D'autres noms mentionnés peuvent être des marques de commerce de leurs propriétaires respectifs.
- • Avis de licence libre
	- En cas d'utilisation de logiciels libres, les licences libres sont disponibles dans le menu du produit.
- Blu-ray Disc<sup>™</sup>, Blu-ray<sup>™</sup> et les logos y afférents sont des marques de commerce de Blu-ray Disc Association.
- Par la présente, Samsung Electronics déclare que cet équipement est conforme aux exigences principales et autres dispositions relatives à la Directive 1999/5/EC.

La déclaration de conformité originale se trouve sur le site http://www.

samsung.com, allez sur Assistance > Recherche assistance produit et saisissez le nom du modèle. Cet appareil peut être utilisé dans tous les pays de l'Union Européenne. Cet appareil ne peut être utilisé qu'en intérieur.

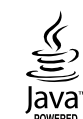

HƏMI

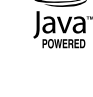

 $C \in \mathbb{C}$ 

## <span id="page-62-0"></span>**Spécifications**

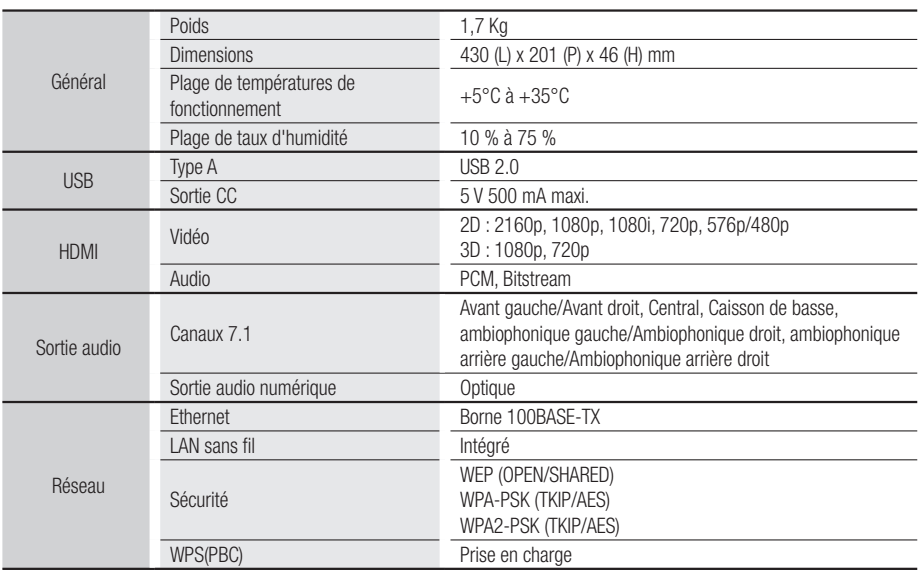

- Les vitesses réseau inférieures ou égales à 10 Mbps ne sont pas prises en charge.
- • La conception et les caractéristiques techniques sont susceptibles d'être modifiées sans préavis.
- • Pour obtenir des précisions sur l'alimentation et la consommation d'énergie, reportez-vous à l'étiquette apposée sur le produit.
- Le poids et les dimensions sont approximatifs.
	- • Des frais supplémentaires pourront vous être facturés dans les cas suivants (a) Vous demandez l'intervention d'un ingénieur, mais il s'avère que l'appareil ne présente aucune anomalie (par ex. vous n'avez pas lu ce Manuel d'utilisation). (b) Vous portez l'unité à un centre de réparation, mais il s'avère que celle-ci ne présente aucune défaillance (par ex. vous n'avez pas lu ce Manuel d'utilisation).
	- • Le montant de ces frais administratifs vous sera notifié avant que tout travail ou toute visite à votre domicile ne soit effectuée).

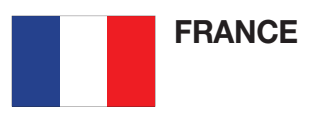

#### Cher Client,

Nous vous remercions d'avoir acheté un produit SAMSUNG. Au cas où vous auriez besoin de notre service après-vente, nous vous invitons à retourner ce produit au revendeur qui en a effectué la vente. Si vous avez un problème, n'hésitez pas à nous contacter à l'adresse suivante:

#### Samsung Service Consommateurs BP 200 93404 SAINT OUEN CEDEX

#### TEL : 01 48 63 00 00

#### GARANTIF

Sans préjudice de la garantie légale du fabricant ou du vendeur conformément à l'article 1641 du Code Civil, la société SAMSUNG applique les garanties suivantes:

Par la présente carte, SAMSUNG ELECTRONICS FRANCE garantit que ce produit est exempt de défaut de matière et de fabrication existant lors de l'acquisition par le client chez un distributeur pour un délai d'un an (pièces et main d'oeuvre), pour les appareils audio, vidéo, télévision et micro ondes. La période de garantie commence le jour de l'achat de l'appareil. Elle n'est en aucun cas prolongée par l'échange de l'appareil.Si ce produit s'avère défectueux pendant la période de garantie en raison de matière ou de fabrication incorrecte, le distributeur prendra en charge le produit ou à défaut SAMSUNG ELECTRONICS FRANCE dans les conditions exposées ci-après. Les filiales de SAMSUNG ELECTRONICS CORPS. ainsi que ses distributeurs et les stations techniques agréées des autres états membres de l'UE honoreront aussi cette garantie selon les termes et conditions en vigueur dans le pays où est demandé la réparation.

- **CONDITIONS DE GARANTIE**
- 1. La garantie sera seulement assurée si la facture d'achat et la carte de garantie remises au consommateur par le distributeur sont présentées et si elles mentionnent:
	- a) Le nom de l'acheteur,
	- b) Le nom, l'adresse et le cachet du distributeur,
	- c) Le nom du modèle et le numéro de série du produit acquis
	- d) La date d'acquisition de ce produit.
- 2. SAMSUNG ELECTRONICS FRANCE se réserve le droit de refuser la garantie si tout ou partie de ces mentions a été enlevé ou modifié après l'acquisition du produit par le client chez le distributeur.
- 3. Ce produit ne sera jamais considéré comme défectueux en matière ou en fabrication s'il doit être adapté, changé ou réglé afin d'être conforme aux standards techniques ou de sécurité nationaux ou locaux en vigueur dans tout autre pays que celui pour lequel il a été fabriqué à l'origine. Cette garantie ne s'applique pas: a) À ces adaptations, changements ou réglages qu'ils soient exécutés de façon correcte ou pas, b) Aux dommages qui en résulteraient.
- 4. Cette garantie ne couvre pas les cas suivants:
	- A. Les contrôles périodiques, l'entretien, la réparation et le remplacement de pièces par suite d'usure normale ;
	- B. Les frais et les risques de transport directs ou indirects à la mise en oeuvre de la garantie de ce produit ;
	- C. Le dommage du produit résultant :
		- 1) D'abus et de mauvais usage, en particulier mais non de facon exclusive à :
			- a. La négligence ou faute d'utilisateur (utilisation contraire aux instructions ou non prévue, fausse manoeuvre, chute, cassure, félure accidentelle), etc.
			- b. L'installation ou l'utilisation de ce produit en contradiction avec les standards techniques ou de sécurité en vigueur dans le pays où le produit est utilisé ;
		- 2) De réparations faites par des réparateurs non agréés ;
		- 3) D'accidents, de cas de force majeure ou de toute autre cause hors du controle de SAMSUNG ECTRONICS FRANCE, en particulier mais non de facon exclusive : la foudre, l'inondation, l'incendie, les troubles publics, des piles qui ont coulé, une mauvaise ventilation, etc...
- 5. Cette garantie ne limite aucunement les droits statutaires du client sous les lois nationales en vigueur. Faute de lois nationales en vigueur, cette garantie ou son application dans la C.E.E. sera l'unique et exclusif recours légal du client et ni SAMSUNG ELECTRONICS CORP., ni ses filiales ne seront tenus pour responsables des dommages directs ou indirects résultant d'une infraction aux conditions de garantie ci-dessus.

#### SAMSUNG ELECTRONICS FRANCE

Cet appareil est distribué par :

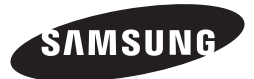

Pour toute information ou tout renseignement complémentaire sur nos produits, notre service consommateurs est à votre disposition au :

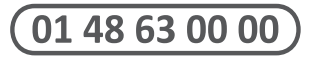

#### Vous pouvez également vous connecter à notre site Internet : http://www.samsung.com

Cet appareil est garanti un an pièces et main d'oeuvre pour la France (métropolitaine)

La facture d'achat faisant office de bon de garantie.

#### Comment contacter Samsung dans le monde

Si vous avez des suggestions ou des questions concernant les produits Samsung, veuillez contacter le Service Consommateurs Samsung.

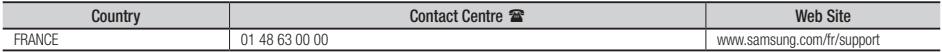

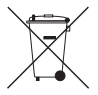

## Élimination des piles de ce produit

(Applicable aux pays de l'Union européenne et aux autres pays européens dans lesquels des systèmes de collecte sélective sont mis en place.)

Le symbole sur la pile, le manuel ou l'emballage indique que les pile de ce produit ne doivent pas être éliminées en fin de vie avec les autres déchets ménagers. L'indication éventuelle des symboles chimiques *Hg*, *Cd* ou *Pb* signifie que la pile contient des quantités de mercure, de cadmium ou de plomb supérieures aux niveaux de référence stipulés dans la directive CE 2006/66. Si les pile ne sont pas correctement éliminées, ces substances peuvent porter préjudice à la santé humaine ou à l'environnement.

Afin de protéger les ressources naturelles et d'encourager la réutilisation du matériel, veillez à séparer les pile des autres types de déchets et à les recycler via votre système local de collecte gratuite des pile.

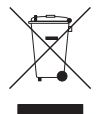

## Les bons gestes de mise au rebut de ce produit

#### (Déchets d'équipements électriques et électroniques)

(Applicable dans les pays de l'Union Européenne et dans d'autres pays européens pratiquant le tri sélectif)

Ce symbole sur le produit, ses accessoires ou sa documentation indique que ni le produit, ni ses accessoires électroniques usagés (chargeur, casque audio, câble USB, etc.) ne peuvent être jetés avec les autres déchets ménagers. La mise au rebut incontrôlée des déchets présentant des risques environnementaux et de santé publique, veuillez séparer vos produits et accessoires usagés des autres déchets. Vous favoriserez ainsi le recyclage de la matière qui les compose dans le cadre d'un développement durable.

Les particuliers sont invités à contacter le magasin leur ayant vendu le produit ou à se renseigner auprès des autorités locales pour connaître les procédures et les points de collecte de ces produits en vue de leur recyclage.

Les entreprises et professionnels sont invités à contacter leurs fournisseurs et à consulter les conditions de leur contrat de vente. Ce produit et ses accessoires ne peuvent être jetés avec les autres déchets professionnels et commerciaux.